## **Krok 2.**

Na ekranie Ustawienia w sekcji ustawień B (Rysunek 49) w celu konfiguracji powiadomień mailowych należy zaznaczyć radiobutton przy wybranej opcji **zawsze** lub **brak** lub **okresowo** . W przypadku opcji powiadomień okresowych należy w polu do edycji w wpisać liczbę dni. Po wybraniu opcji zawsze lub okresowo w polu **D** należy wpisać adres email, na który mają być dostarczane powiadomienia o wpłynięciu nowego dokumentu do składu. W szczególny sposób trakowane są powiadomienia o UPD. Wysyłane one są zawsze w momencie otrzymania UPD jeśli użytkownik poda swój adres email na ekranie Ustawień. Aby zatwierdzić należy nacisnąć przycisk **Zapisz**.

Na ekranie Ustawień konieczne jest wypełnienie pola **K**adres odpowiedzi, **naleŜy tam ręcznie wpisać jeden z aktualnie przypiętych adresów do danego składu** (jeden ze znajdujących się na liście skrytek znajdującej się bezpośrednio pod ekranem ustawień)**. Jest to niezbędne do prawidłowego działania składu oraz procesu wysyłania i odbierania dokumentów.** 

**Rysunek 49 – Ekran ustawienia – Sekcja ustawień składu** 

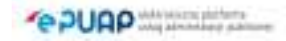

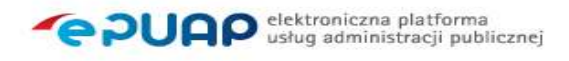

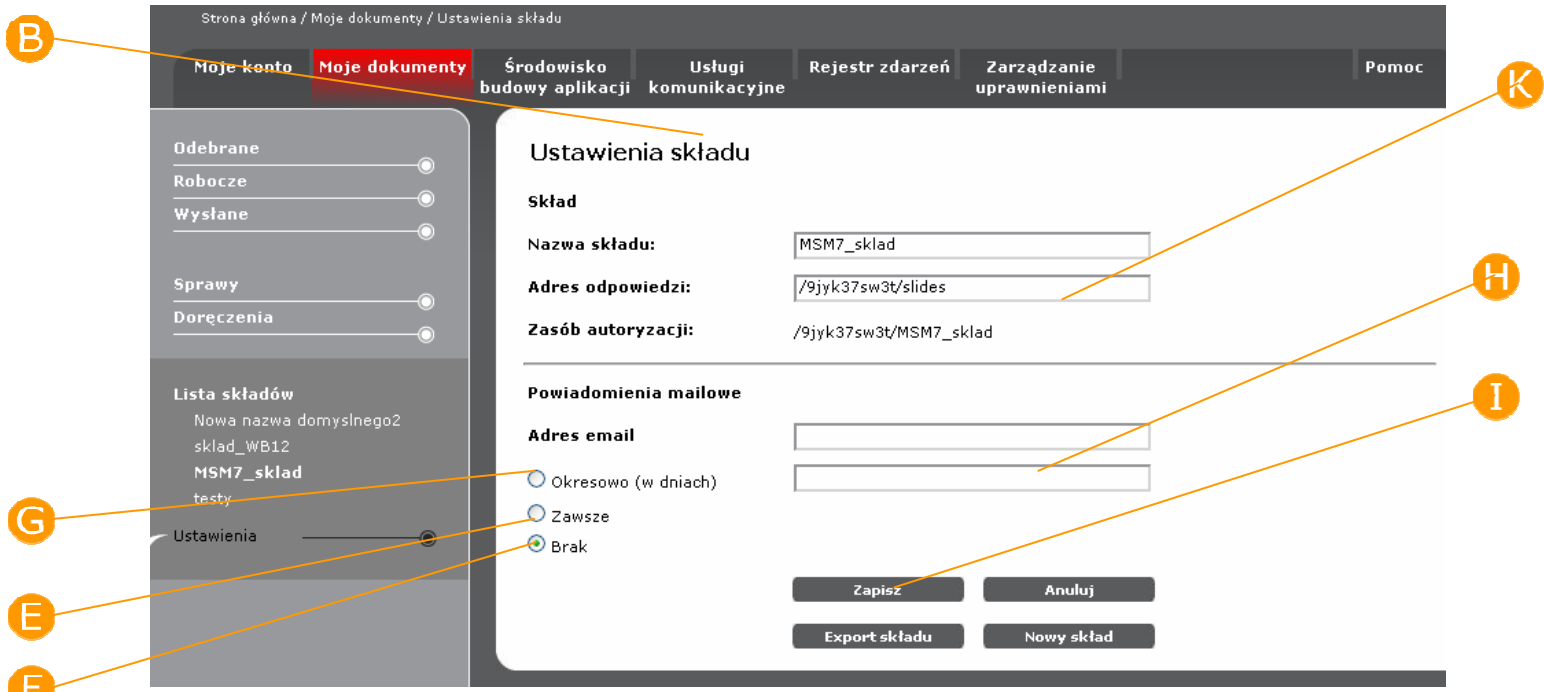

## **Krok 3**.

Na ekranie Ustawienia w sekcji **C Skrytki** (Rysunek 50) należy nacisnąć przycisk **Dodanie skrytki**. System wyświetli listę dostępnych skrytek, za pomocą kontrolki radiobutton należy wybrać skrytkę a następnie nacisnąć przycisk **Przypnij**. Skrytka zostaje dodana do listy skrytek powiązanych z danym składem. W celu rezygnacji z operacji dodania skrytki należy wybrać przycisk **Anuluj**. Skrytki tworzone są w podsystemie komunikacyjnym – ze szczegółami tego procesu można zapoznać się w Instrukcji użytkownika Podsystemu komunikacyjnego (zamieszczona na stronie głównej ePUAP w zakładce Pomoc).

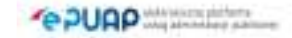

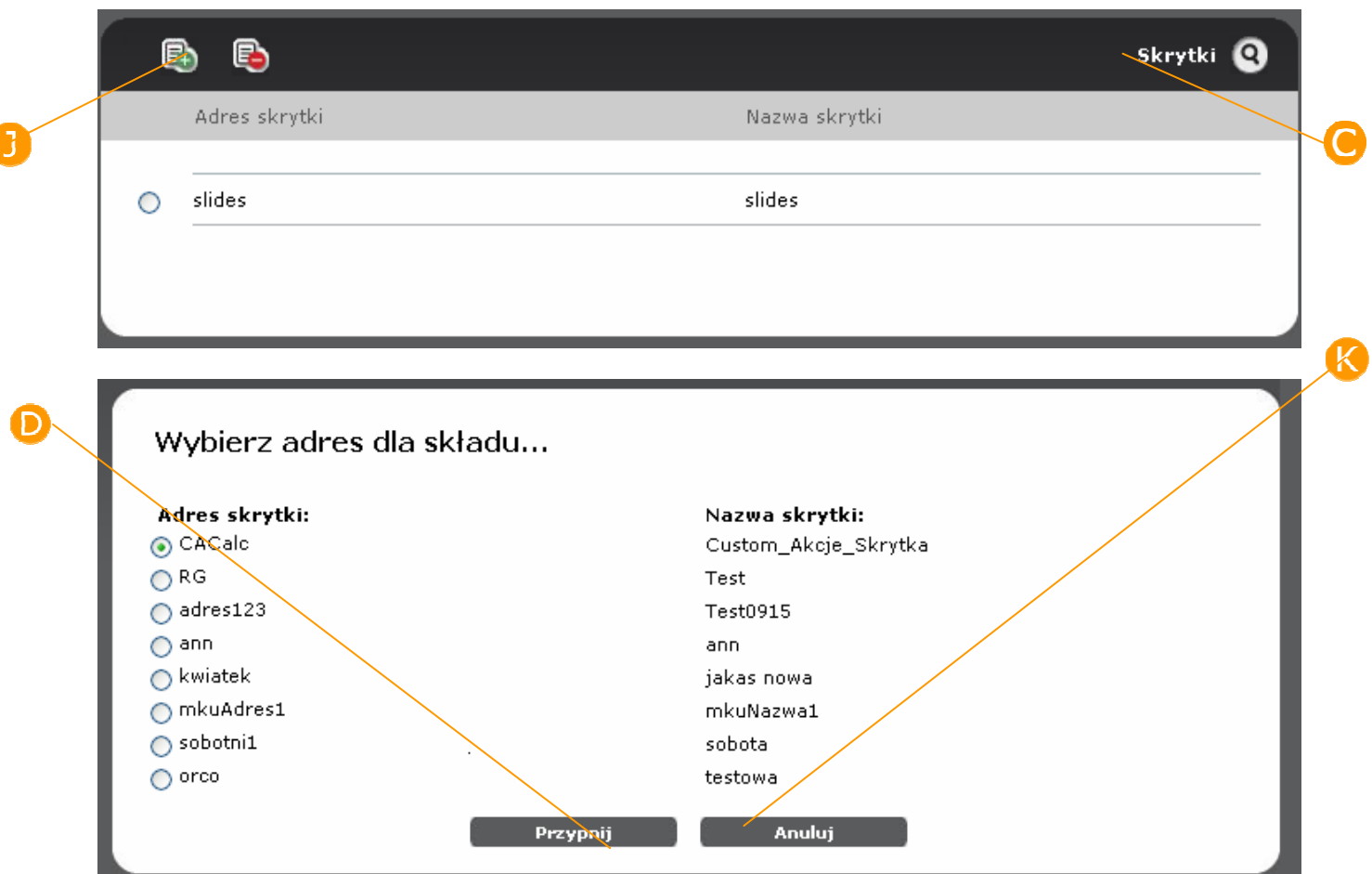

#### **Rysunek 50 – Ekran ustawienia – Sekcja skrytek**

## **Krok 4.**

Na ekranie Ustawienia w sekcji ustawień (Rysunek 51) należy nacisnąć przycisk **b** Dodanie formularza. W celu usunięcia formularza należy nacisnąć przycisk **Usunięcie formularza**. System zaprezentuje ekran z komunikatem: Czy na pewno chcesz usunąć formularz: *nazwa*  formularza?(Rysunek 52). Należy potwierdzić przyciskiem **W Usuń**. Aby zrezygnować z operacji należy nacisnąć przycisk **N**Anuluj

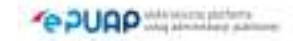

### **Rysunek 51 – Ekran ustawienia – Sekcja formularzy**

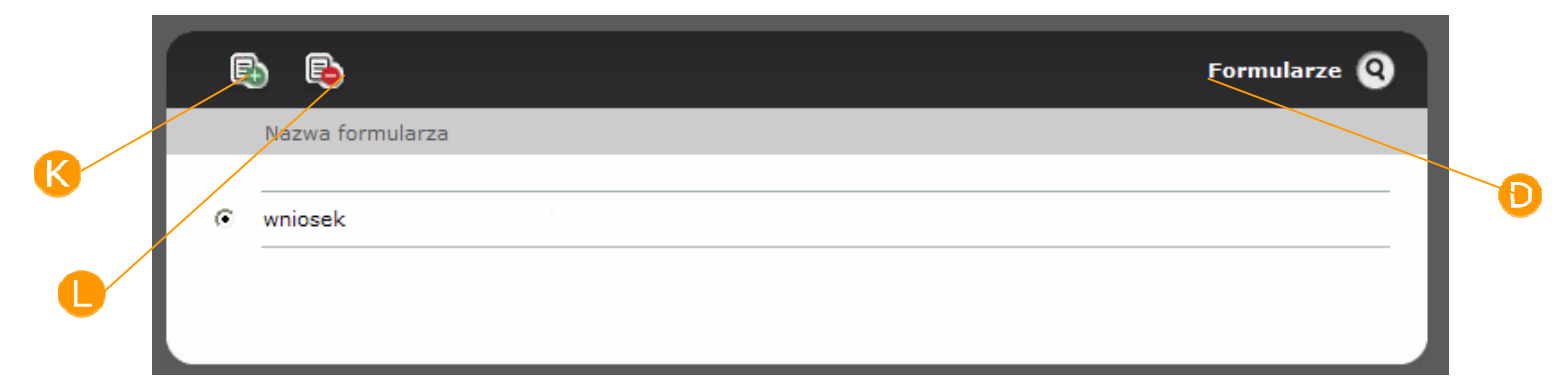

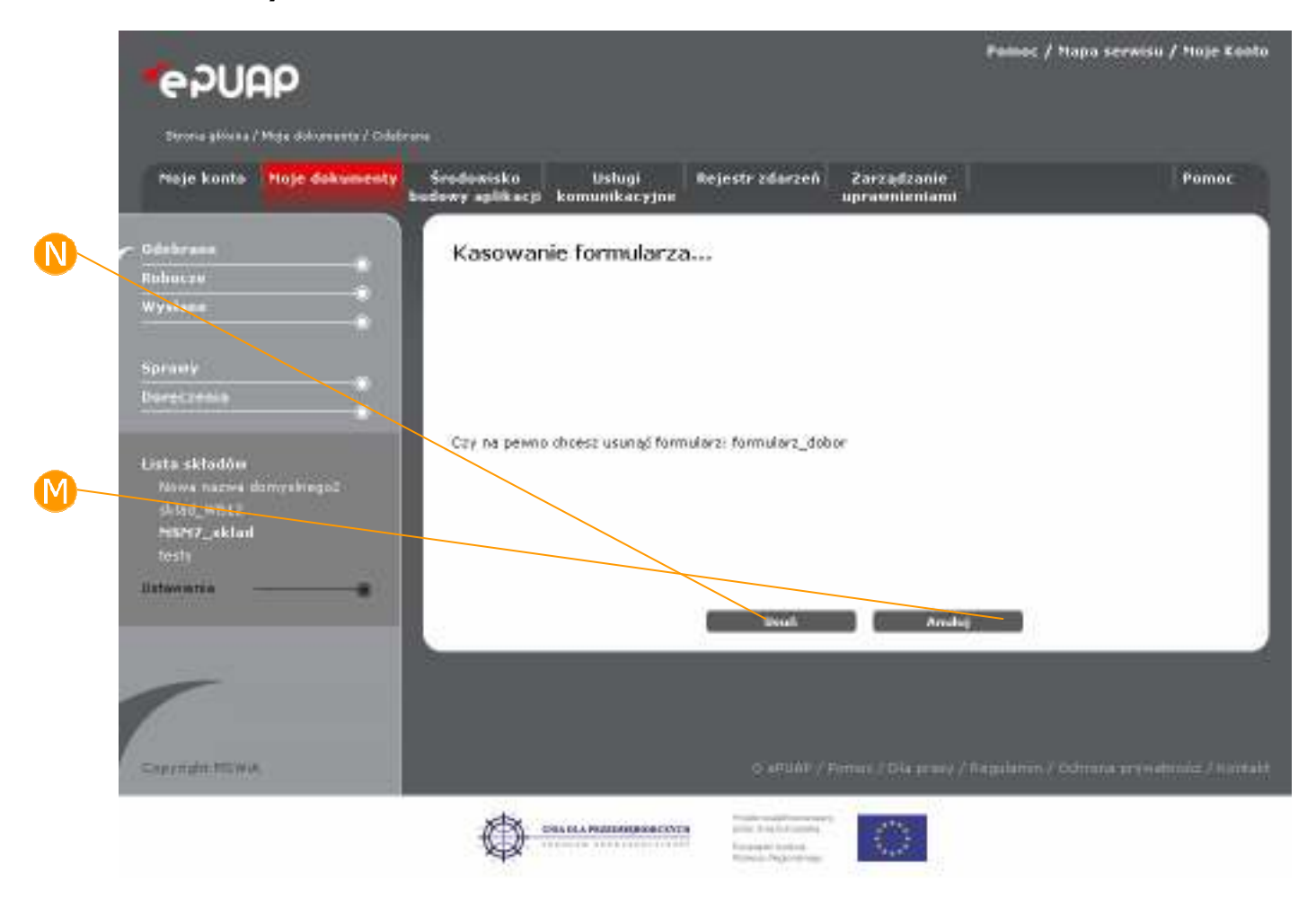

**Rysunek 52 – Ekran z komunikatem usuwania formularza** 

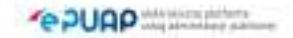

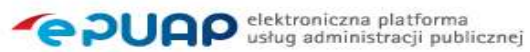

# **6. Operacje na dokumentach**

Funkcjonalność dostępna dla użytkownika zarejestrowanego *i zalogowanego do systemu ePUAP.* 

## Opis:

*Niniejszy rozdział obejmuje prezentację funkcjonalności wizualizacji, podpisania, weryfikacji, wysłania, drukowania, zapisania dokumentu do lokalnej maszyny oraz usunięcia go ze składu z poziomu jego szczegółów .* 

# 6.1. Podpisanie dokumentu

## **Krok 1**

Dokument otwarty jest w kontekście formularza. Na ekranie **Szczegółów dokumentu** naciśnij przycisk **Podpisz** (Rysunek 53).

Dokumenty mogą być podpisane certyfikatami kwalifikowanymi wydanymi przez uprawnione do tego w Polsce centra certyfikacyjne.

Podpis złożony przez użytkownika, przy pomocy ważnego certyfikatu kwalifikowanego, na dokumencie elektronicznym ma taką samą moc prawną jak podpis złożony na dokumentach papierowych przedkładanych przez obywateli do urzędu.

Uwaga! Jeżeli po podpisaniu dokumentu, nastąpi jego edycja to spowoduje to usunięcie wcześniejszego podpisu. Należy wtedy **ponownie podpisać dokument.** 

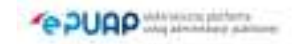

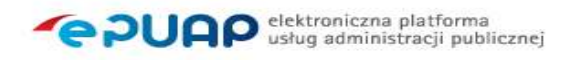

## **Rysunek 53 – Szczegóły dokumentu**

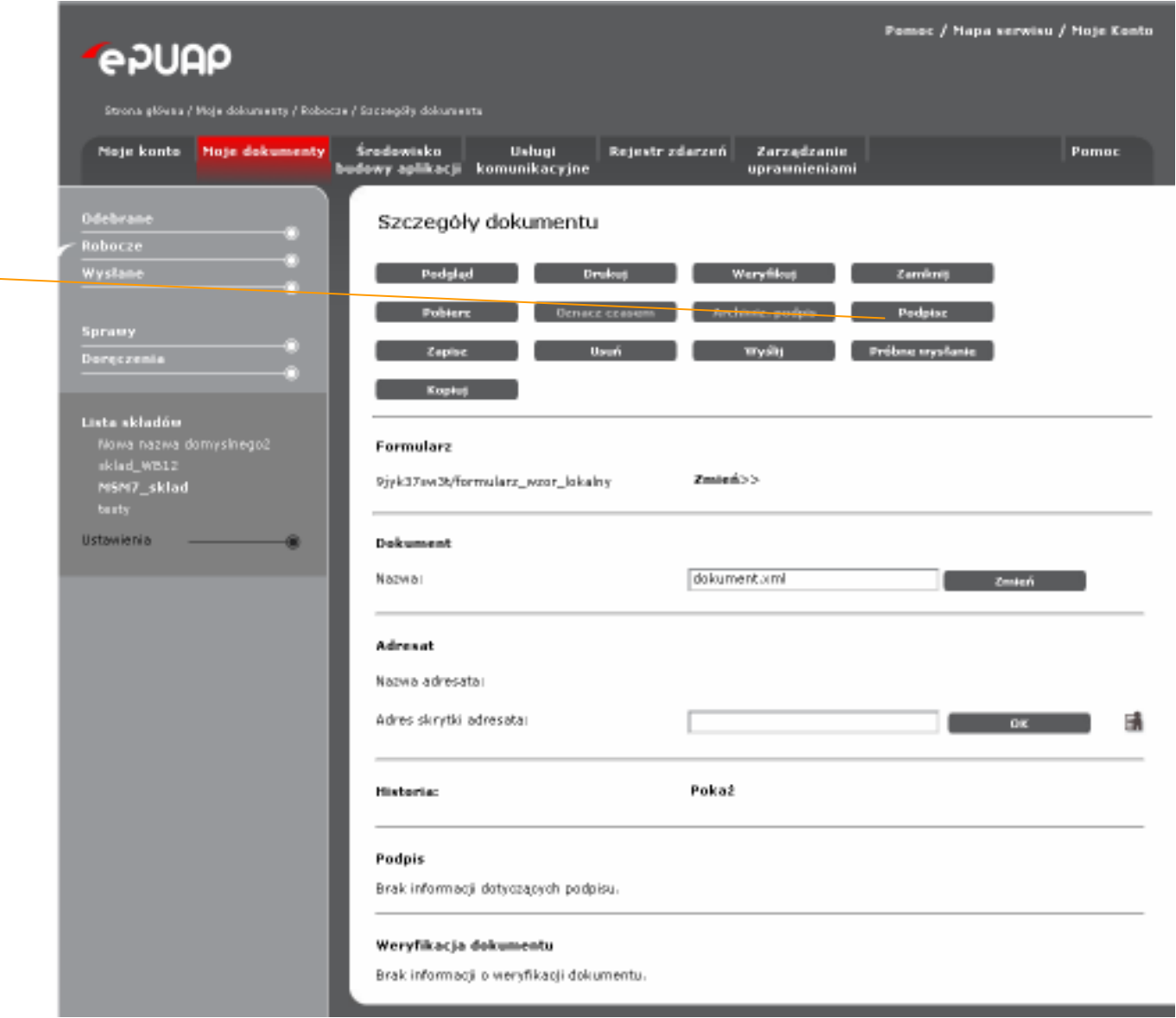

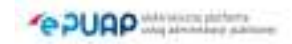

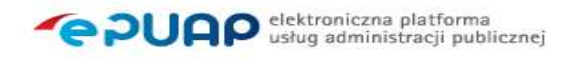

## **Krok 2**

System prezentuje treść podpisywanego dokumentu oraz informację, że dokument może zostać podpisany (

Rysunek 54). Należy nacisnąć przycisk<sup>B</sup> Podpisz. System otworzy okno do wyboru certyfikatu.

#### **Rysunek 54 Podpisywanie dokumentu**

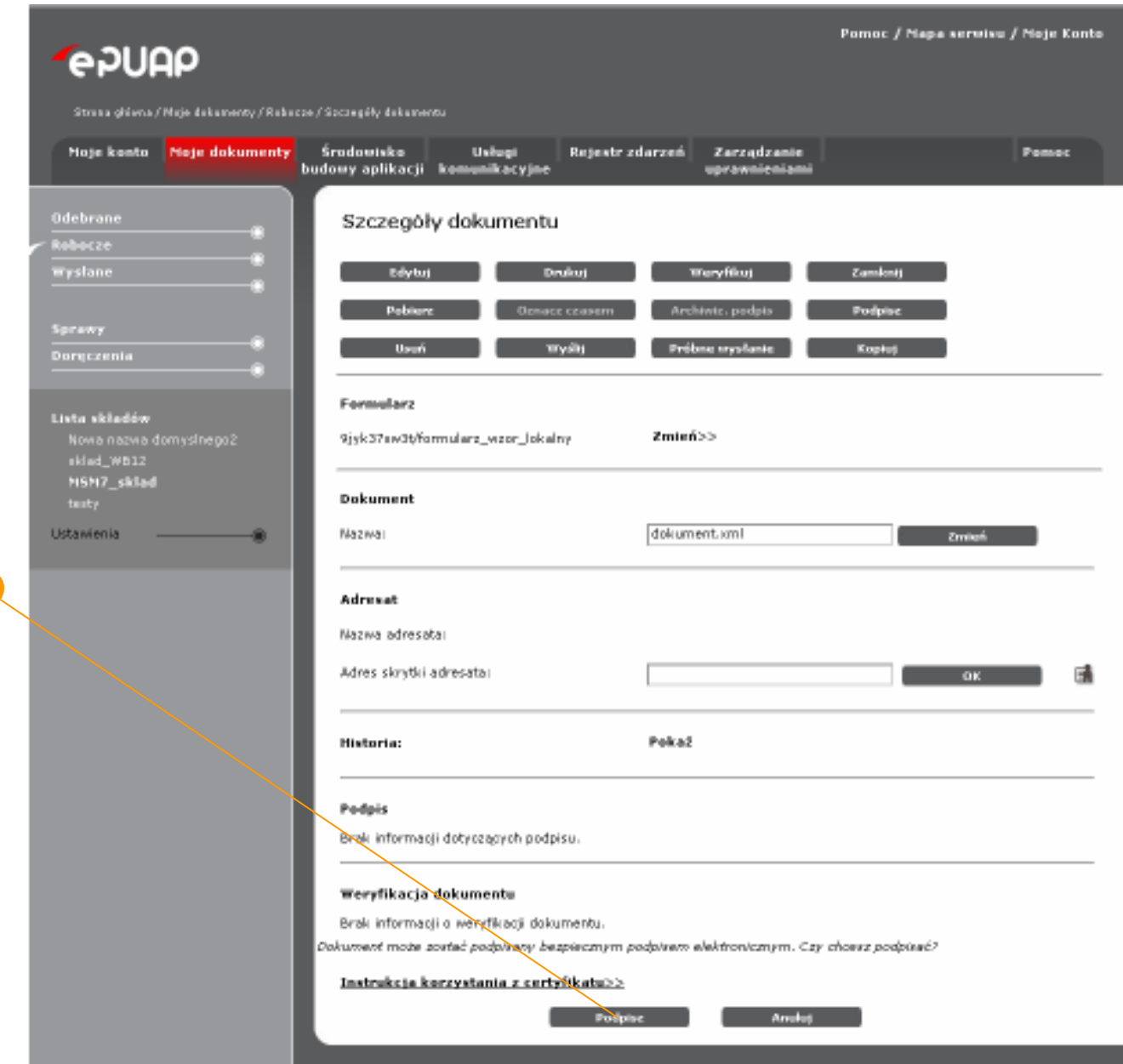

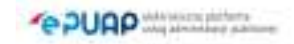

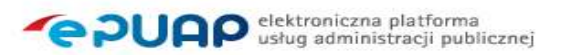

## **Krok 3**

W oknie wyboru certyfikatu należy wybrać certyfikat i nacisnąć OK dokument zostanie podpisany. System automatycznie wywoła operacje weryfikacji i wyświetli jej wyniki (patrz Rysunek 55, litera  $\bigodot$ ). Szczegółowe informacje dot. weryfikacji podpisu umieszczone są pod przyciskiem  $\bullet$ **Szczegóły.**

Wynik weryfikacji podpisu podzielony jest na dwie części.

- Część dotyczącą certyfikatu użytego do złożenia podpisu, która mówi o jego numerze seryjnym, przez kogo został wystawiony, czy jest on ważny i czy jest kwalifikowany.
- Część dotyczącą podpisu, która mówi o jego numerze seryjnym, dacie podpisania, typie zobowiązania, oznaczeniu czasem, czy podpis posiada postać archiwalną i czy jest poprawny.

Weryfikacji podlega stan certyfikatu oraz stan podpisu. Jeżeli jeden z tych elementów jest niepoprawny wówczas podpis na dokumencie ma status nieprawidłowy.

### *Poprawny stan certyfikatu:*

Ważny

### *MoŜliwe niepoprawne stany certyfikatu:*

Nieważny

Nieznany wystawca

Błąd

Brak OCSP i CRL

### *Poprawny stan podpisu:*

Zgodny z dokumentem

### *MoŜliwe niepoprawne stany podpisu:*

Niezgodny z dokumentem

**EPUAP** *<u>MARINESSED</u>* 

### Brak załączników

Niepoprawna struktura lub brak podpisu

Jeśli w wyniku weryfikacji pojawią się wyłącznie poprawne stany dla certyfikatu i podpisu, wówczas oznacza to, że status podpisu na dokumencie jest **prawidłowy** (patrz Rysunek 55 i Rysunek 56).

Jeśli w wyniku weryfikacji pojawi się choć jeden stan negatywny, wówczas status podpisu na dokumencie jest **nieprawidłowy** patrz Rysunek 57 i Rysunek 58).

Rysunek 55 Wyniki weryfikacji podpisu (dane wrażliwe zostały zakryte)

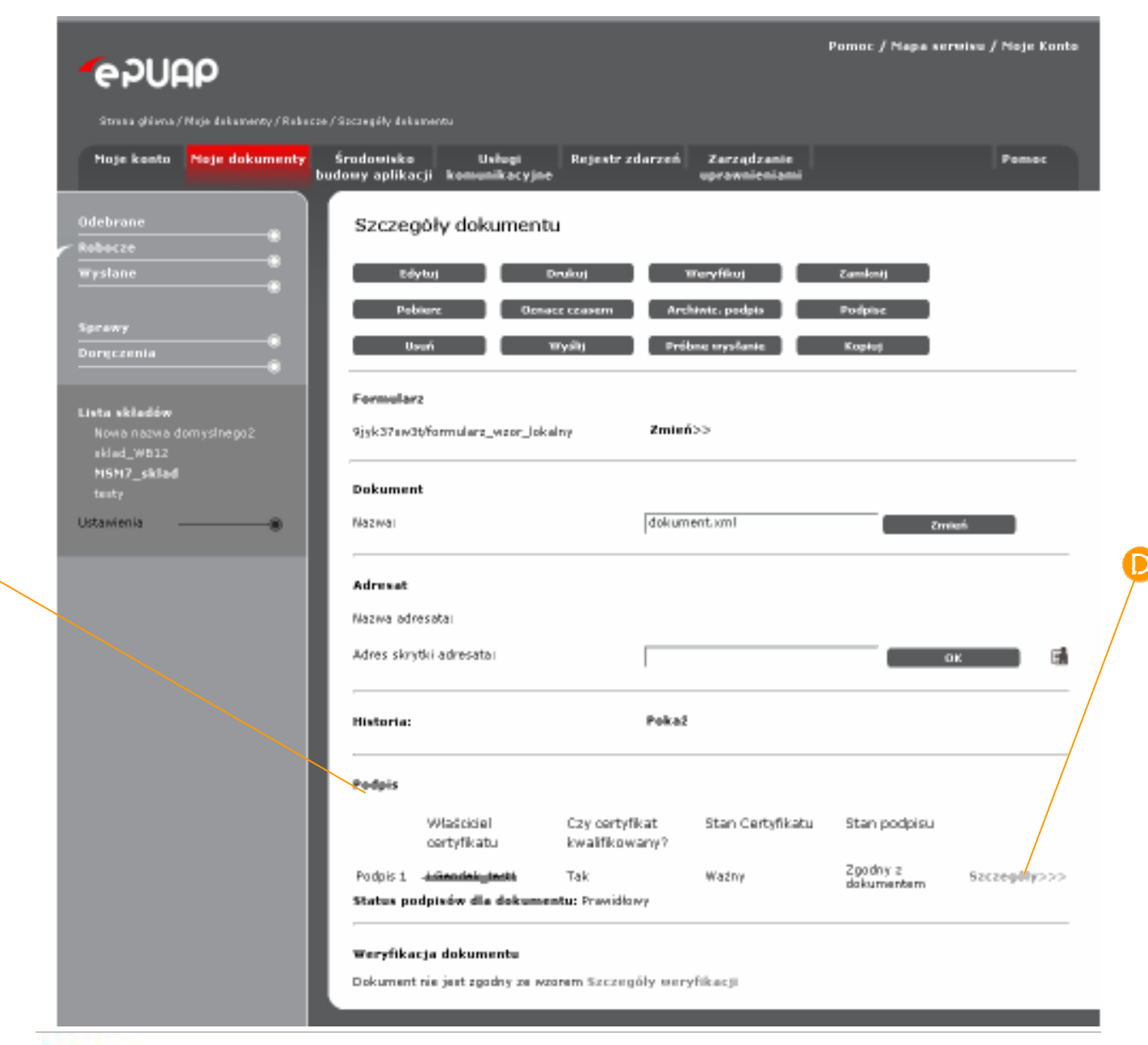

**FeDUAP** 

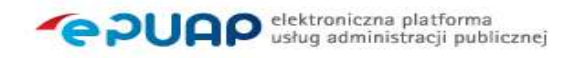

## **Rysunek 56 Wynik weryfikacji podpisu**

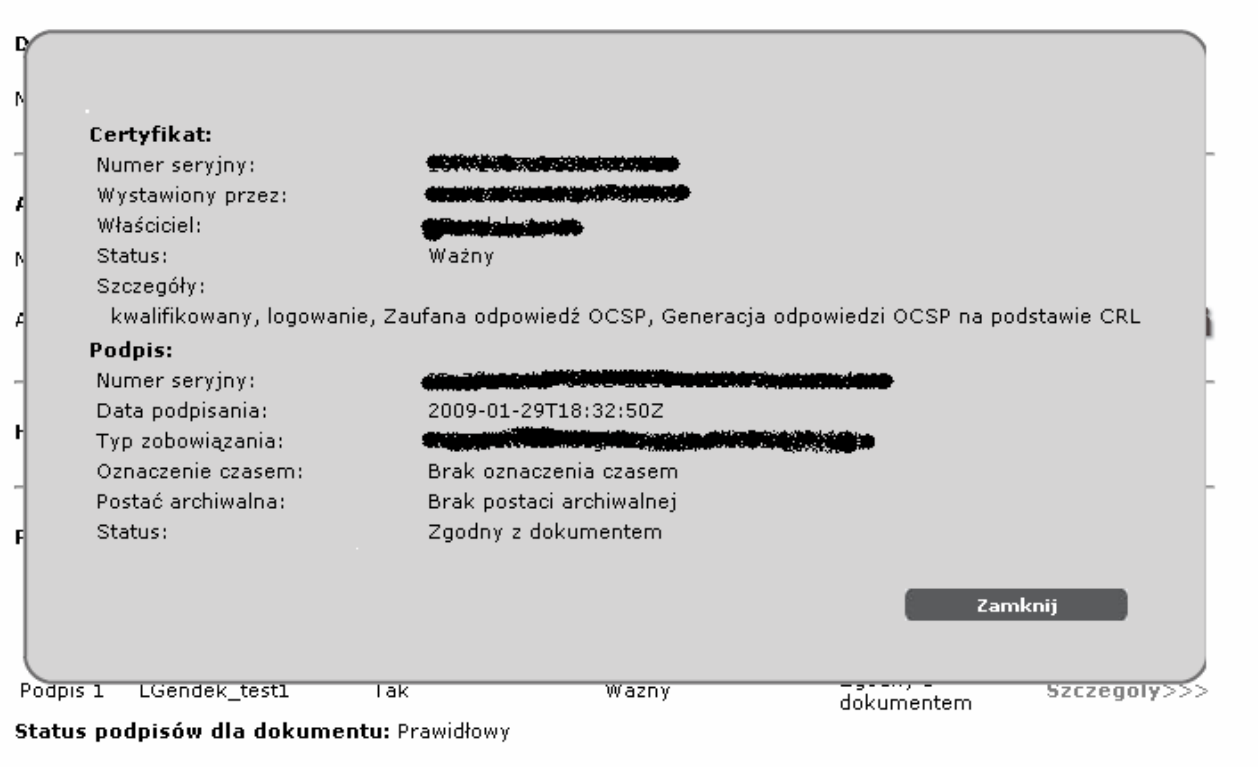

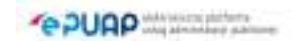

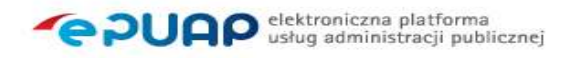

## **Rysunek 57 Wynik weryfikacji podpisu**

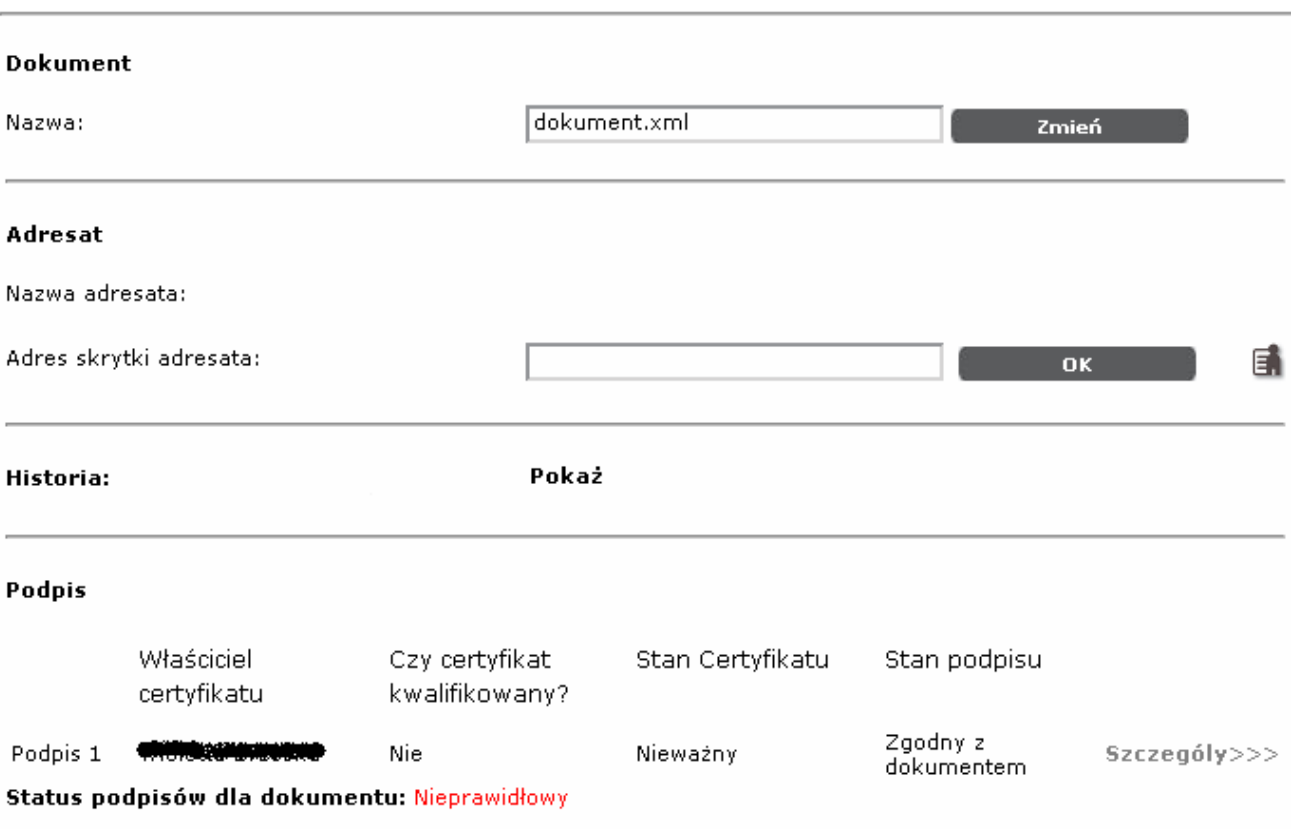

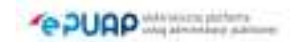

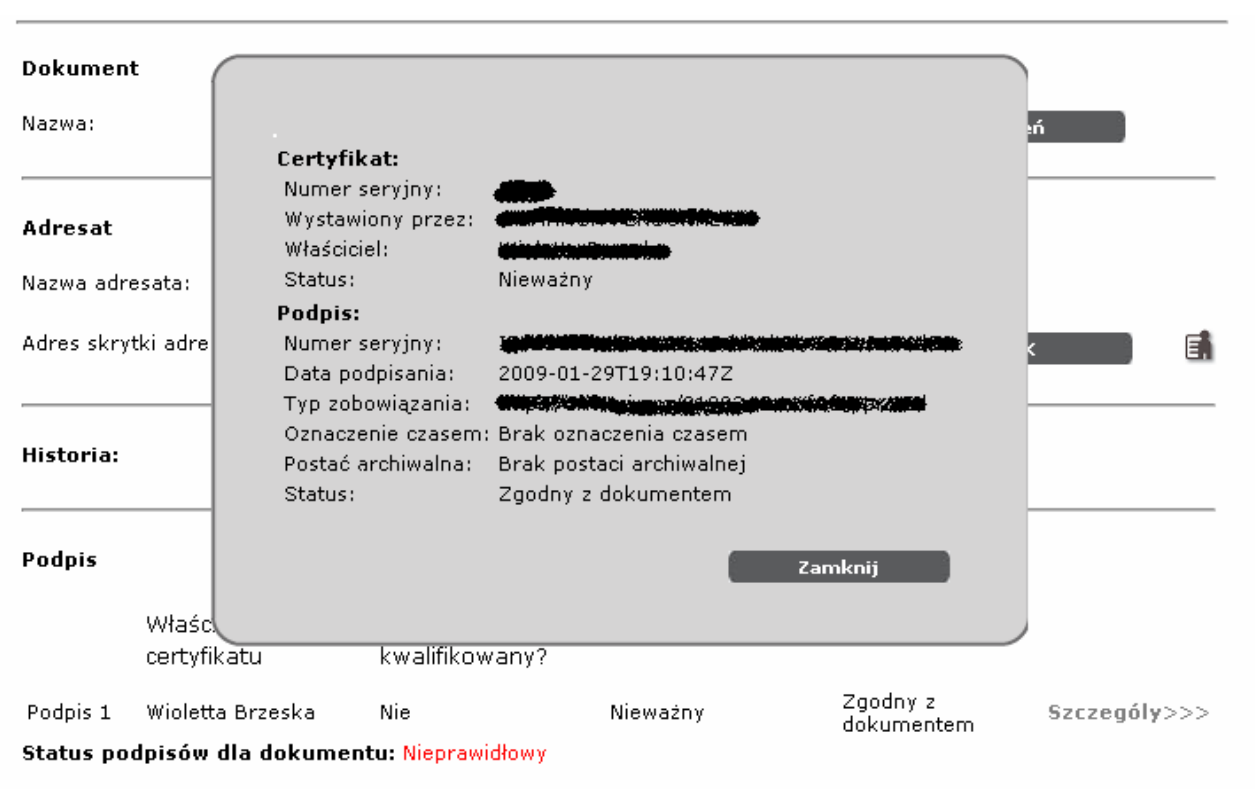

### **Rysunek 58 Wynik weryfikacji podpisu**

# 6.2. Weryfikacja dokumentu

## Krok 1

W dowolnym folderze Składu dokumentów (Błąd! Nie można odnaleźć

**źródła odwołania.**) zaznaczyć **od wormu** chekbox przy dokumencie, który będzie

weryfikowany, a następnie naciśnij przycisk **B** Szczegóły dokumentu.

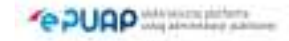

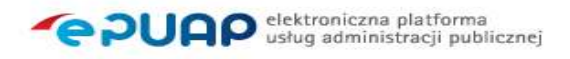

#### **Rysunek 59 Skład dokumentów**

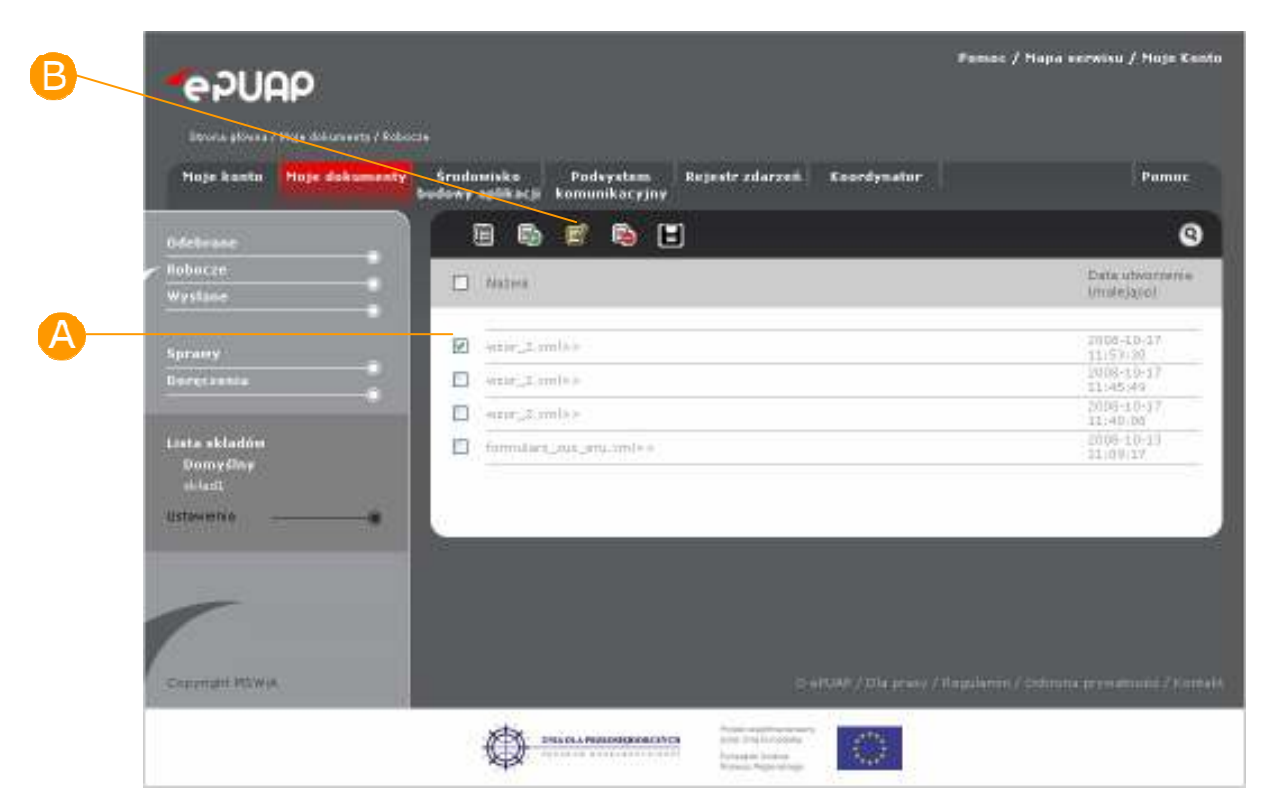

## Krok 2

Na formatce ze szczegółami wybranego dokumentu (Rysunek 60) nacisnąć przycisk **Weryfikuj.** System wyświetli informacje o wynikach weryfikacji.

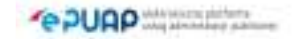

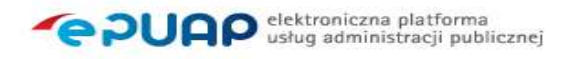

#### **Rysunek 60 Weryfikacja dokumentu**

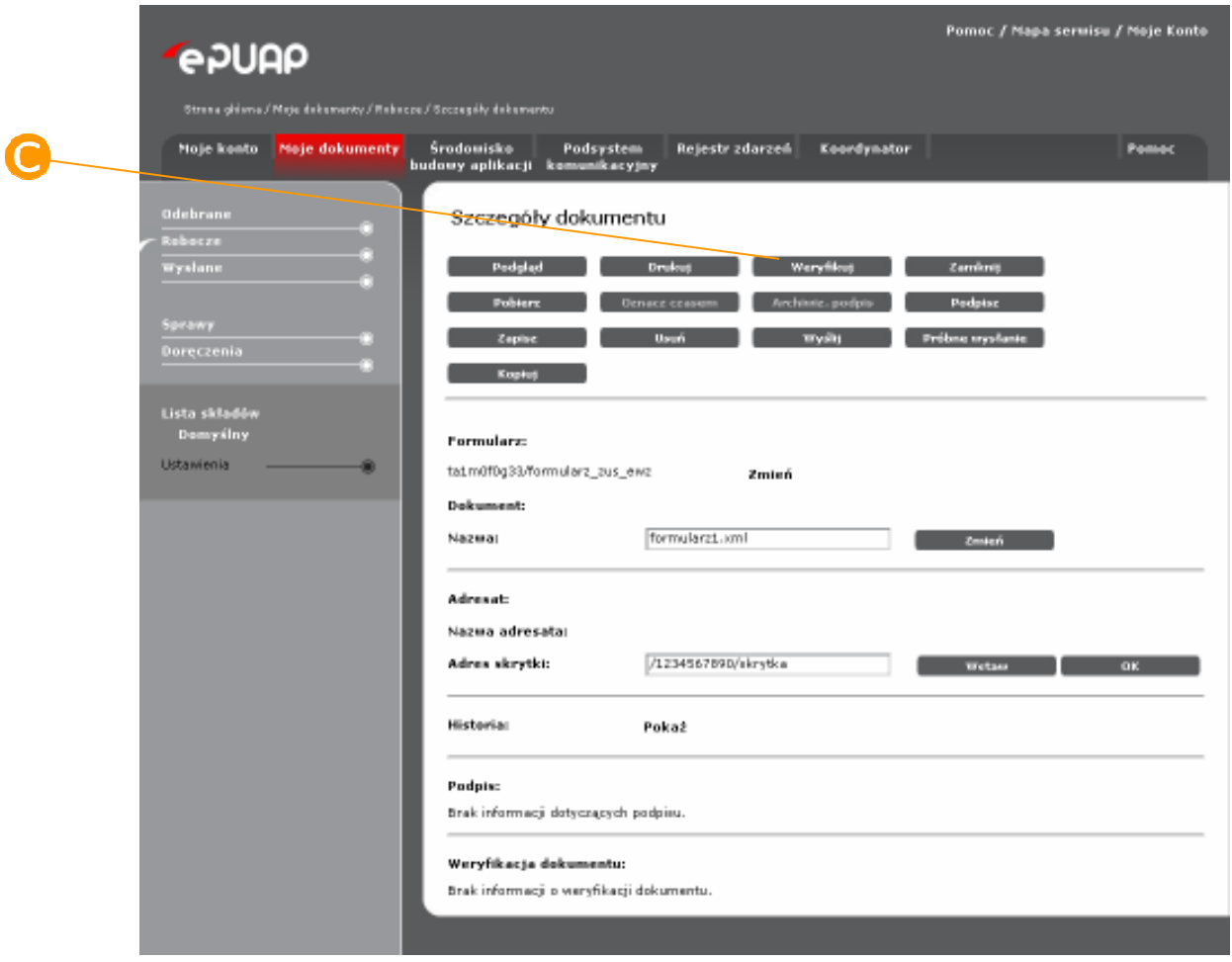

Weryfikacja obejmuje sprawdzenie dokumentu w zakresie jego:

- zgodności z wzorem dokumentu - (Rysunek 62) użytkownik otrzymuje wówczas informację czy dany dokument przygotowany do wysłania do urzędu jest zgodny z opublikowanym i obowiązującym wzorem. Jeśli nie jest zgodny to wówczas komunikat z weryfikacji informuje użytkownika o tym jakie dane są niezgodne z wzorem np. dane zawarte w polu dokumentu REGON, KRS itd.

- poprawności podpisu (Rysunek 61) (użytkownik otrzymuje wówczas informacje, czy dokument został poprawnie podpisany. Szczegółowe informacje dotyczące weryfikacji podpisu opisane zostały w podrozdziale 6.1.

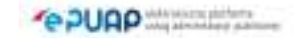

## **Rysunek 61 Weryfikacja dokumentu**

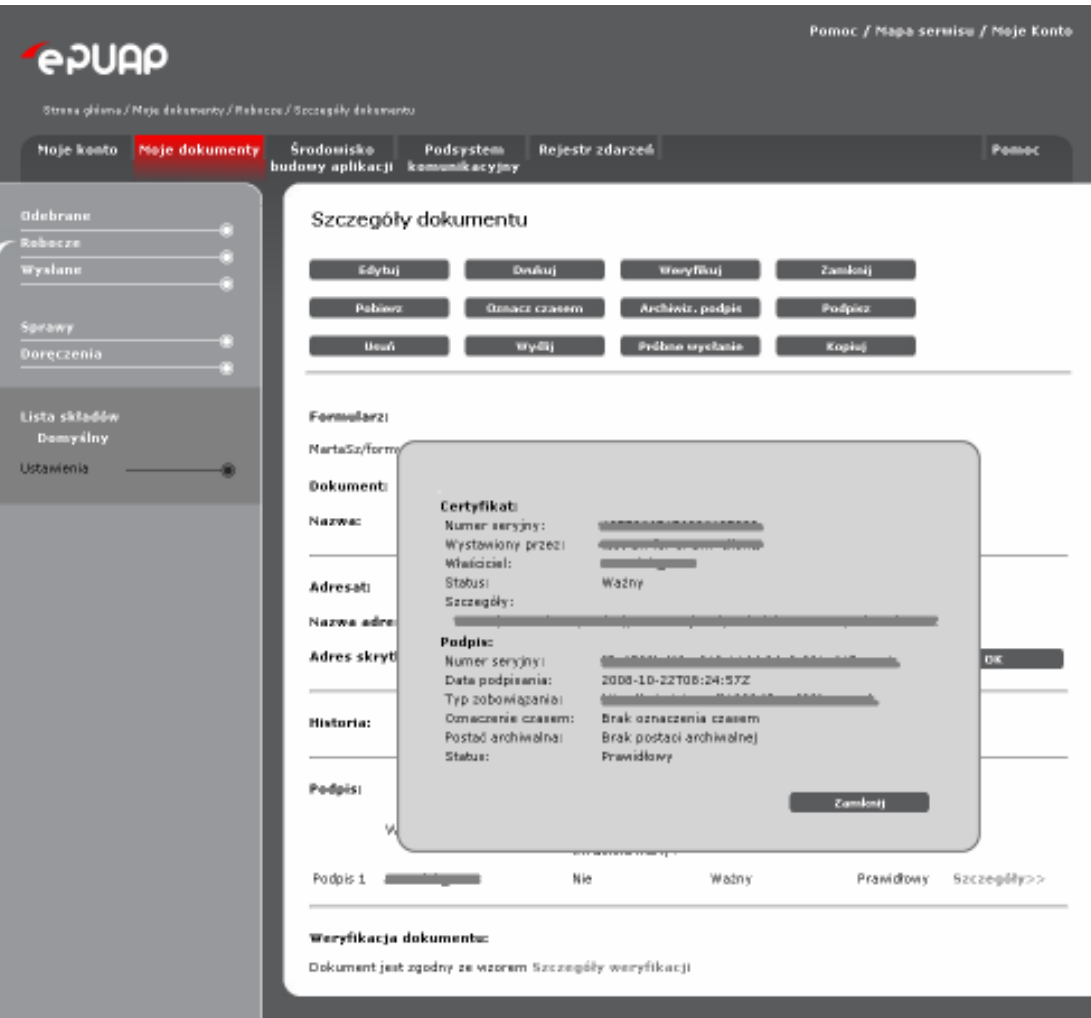

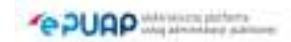

**Rysunek 62 Weryfikacja dokumentu – weryfikacja zgodności ze wzorem dokumentu, widok po naciśnięciu na Szczegóły weryfikacji** 

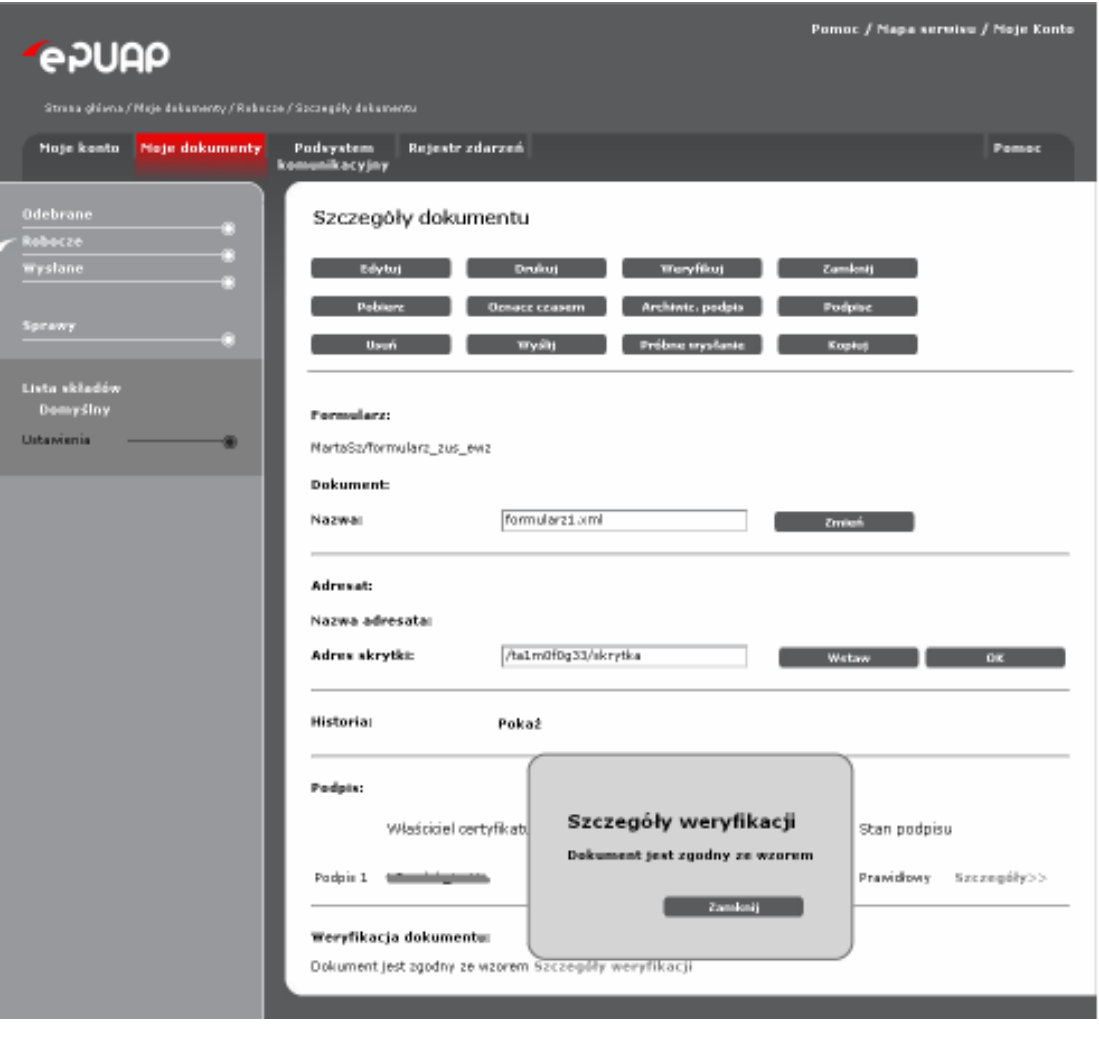

# 6.3. Oznacz czasem

Funkcjonalność dostępna dla użytkownika zarejestrowanego *i zalogowanego do systemu ePUAP.* 

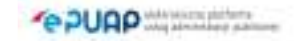

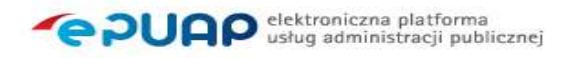

## Krok 1

Aby dokument poddać operacji oznaczenia czasem, użytkownik naciska przycisk **Oznacz czasem** (Rysunek 63).

#### **Rysunek 63 Oznacz czasem**

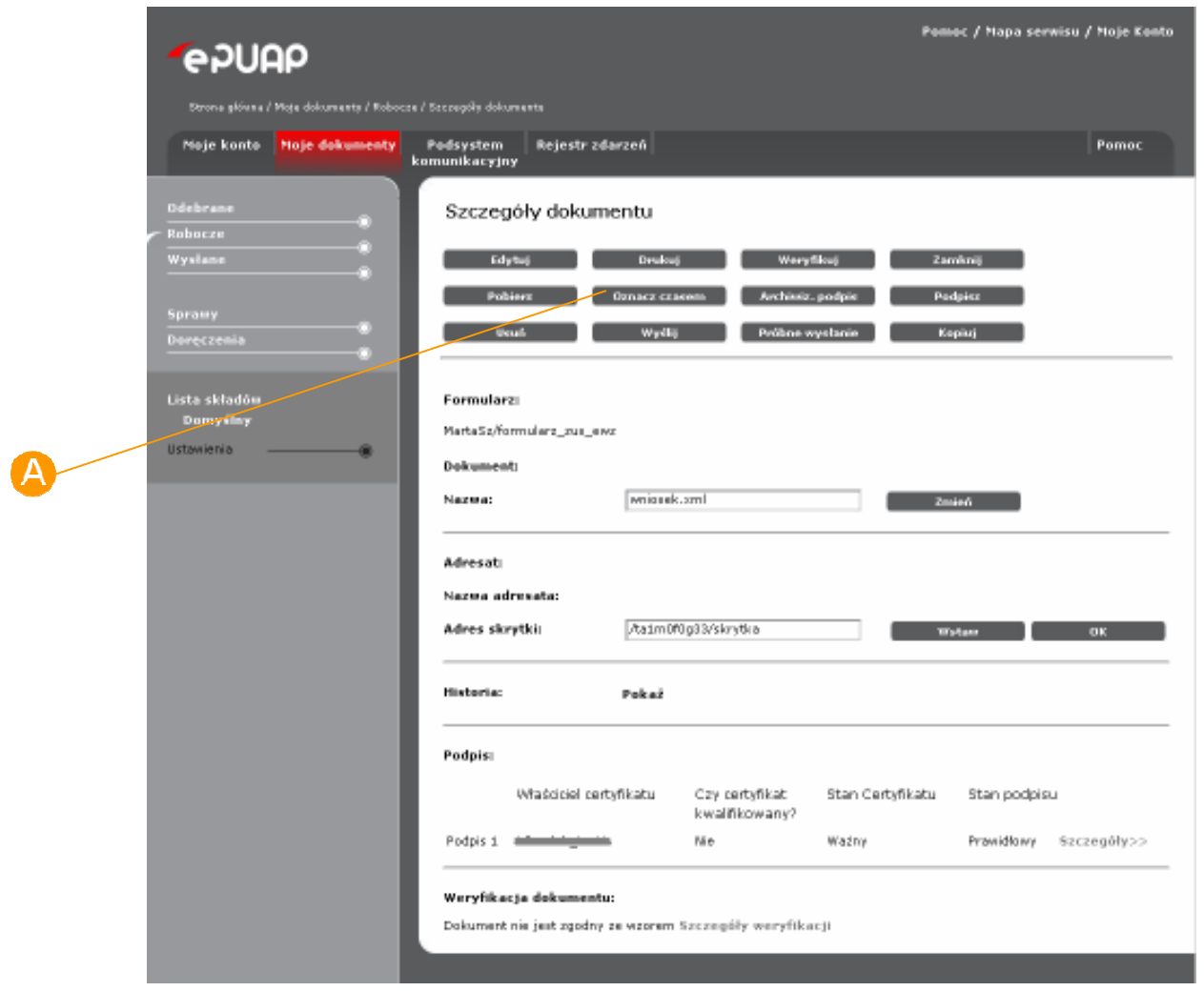

## Krok 2

System prezentuje komunikat "Czy na pewno chcesz oznaczyć czasem dokument (nazwa dokumentu)? TAK/NIE. Użytkownik wybiera opcję **B** TAK (Rysunek 64) a system znakuje dokument czasem.

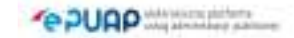

#### **Rysunek 64 Komunikat Oznaczenia czasem**

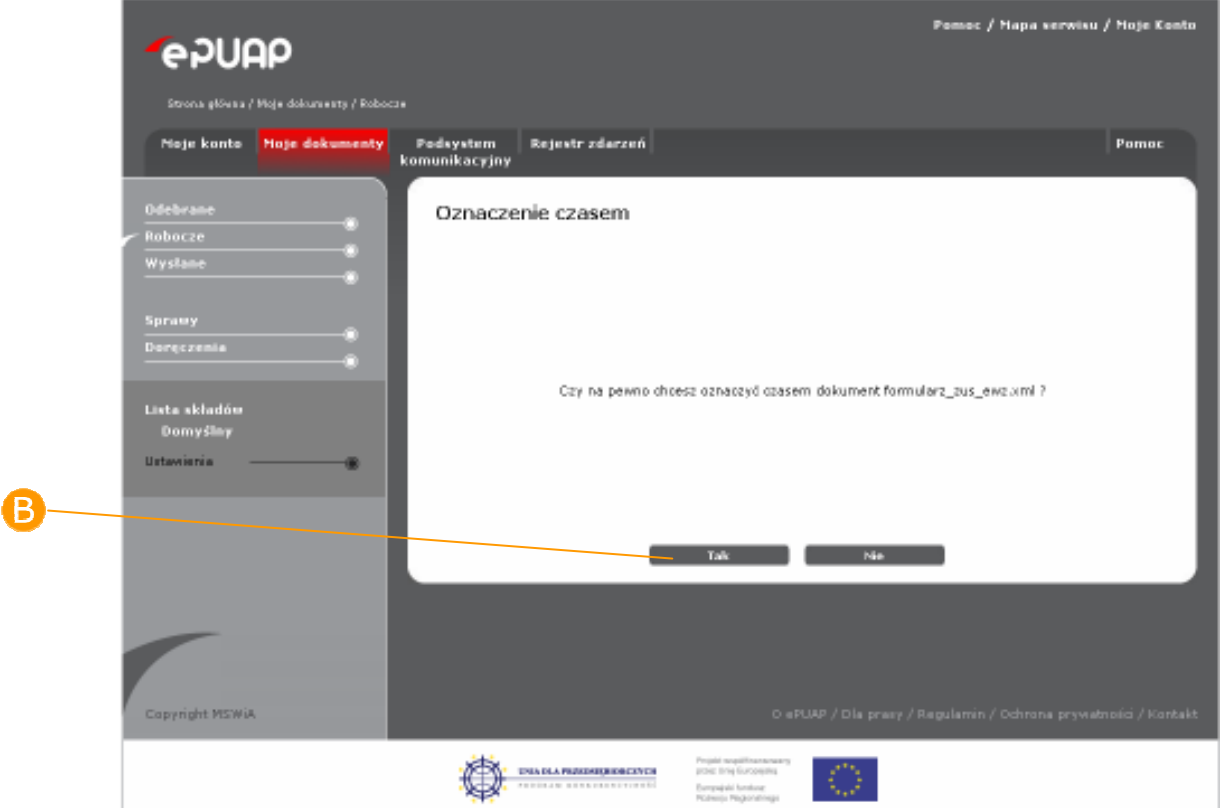

## Krok 3

Użytkownikowi zostanie wyświetlony komunikat: "Dokument nazwa *dokumentu* został oznaczony czasem". W celu zamknięcia komunikatu i powrotu do szczegółów dokumentu użytkownik naciska przycisk O OK (**Rysunek 65**).

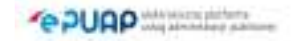

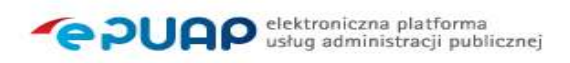

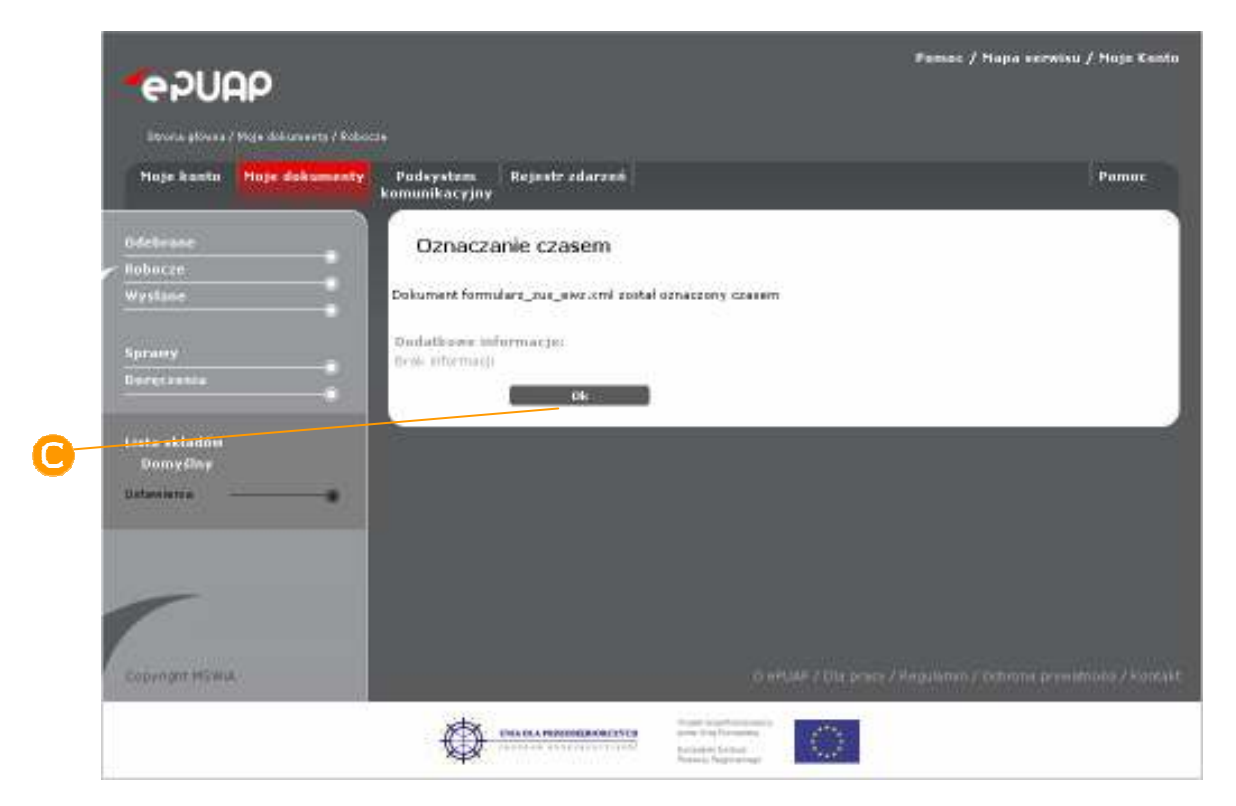

#### **Rysunek 65 Komunikat oznaczenia czasem**

## Krok 4

Aby zobaczyć wyniki oznaczenia czasem użytkownik na szczegółach dokumentu naciska link do szczegółów weryfikacji podpisu D Szczegóły>> (Rysunek 66)

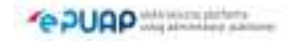

### **Rysunek 66 Szczegóły dokumentu**

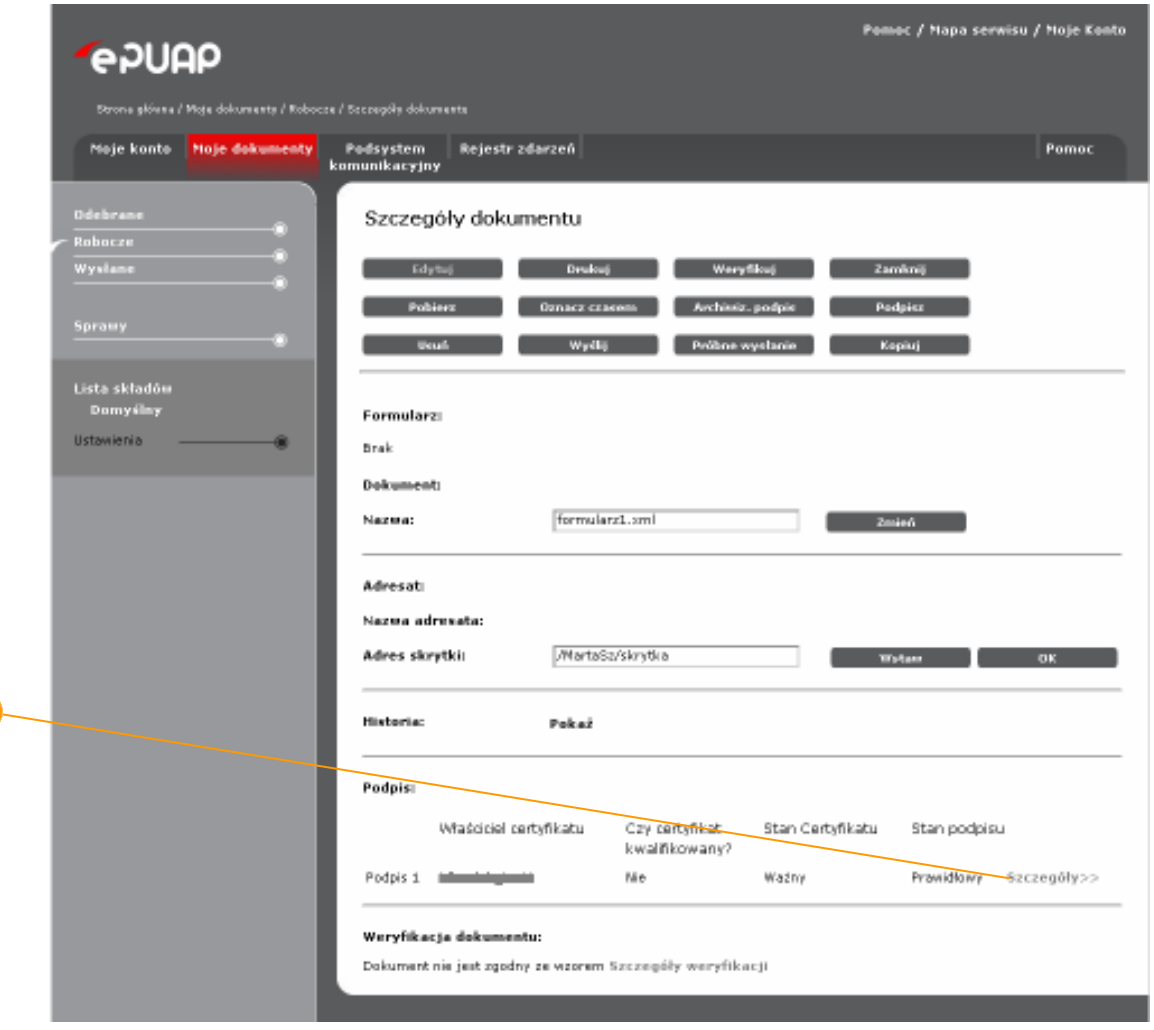

Prezentowane są wyniki weryfikacji podpisu na których jest znacznik oznaczenia czasem **(B** (Rysunek 67).

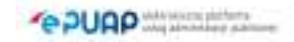

D)

#### Pemec / Mapa serwisu / Moje Konto *<u>PPUAP</u>* Podsystem Rejestr zdarzeń<br>komunikacyjny Meje konto Moje dokumenty Pomoc Szczegóły dokumentu Roboczu Wysłane Edythia Dealers D Weryfilouj Zamknij Отласт станов Architeka, podpie Padpiez Wydlij - Próbne wysłanie - Kspisj - J **Bould** Lista składów<br>Domyślny Formularzi Ustawienia Brak Dokument: Certyfikatı Nazura: Numer empiry:<br>Wystawiony przezi \_\_\_\_\_\_  $\sim$ Władziciel: **Contract Contract** Status: Adresati Ważny Szczegóły: Nazwa adre  $\sim$ Podpis: **Adres skryt** Numer serviny: **OK** 2008-10-23T15:58:44Z Data podpinaria: Typ zobowiązania: Oznaczenie czasem: Thu Oct 23 18:05:56 CEST 2006 Znacznik prawidłowy Historia: Postać archiwalna: Brak postaci archiwalnej Status: Pravidłowy Podpisi Zamkret 1 Podpis 1 Ne Ważny Prawidłowy Szczegóły>> ă Weryfikacja dokumentu: Dokument nie jest zgodny ze wzorem Szczegóły weryfikacji L

### **Rysunek 67 Szczegóły weryfikacji podpisu**

# 6.4. Archiwizuj podpis

Funkcjonalność dostępna dla użytkownika zarejestrowanego *i zalogowanego do systemu ePUAP.* 

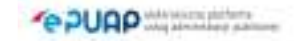

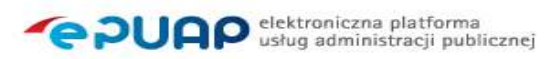

## Opis:

Dostępna opcja w FE pozwala użytkownikowi dokonać archiwizacji podpisu na *wybranym dokumencie. Opcja ta jest potrzebna w celach dowodowych (np.*  udowodnienie iż o tej godzinie i w tym dniu, podpis kwalifikowany którego dokonał użytkownik na dokumencie był ważny).

## Krok 1

Aby dokument poddać operacji archiwizacji, użytkownik naciska przycisk **Archiwizuj podpis**. System wyświetla komunikat: Czy na pewno chcesz zarchiwizować podpis?

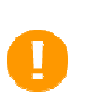

Archiwizacji podpisu można dokonać jedynie na podpisanym wcześniej dokumencie. Dla niepodpisanych dokumentów przycisk jest nieaktywny.

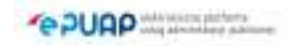

### **Rysunek 68 Archiwizuj podpis**

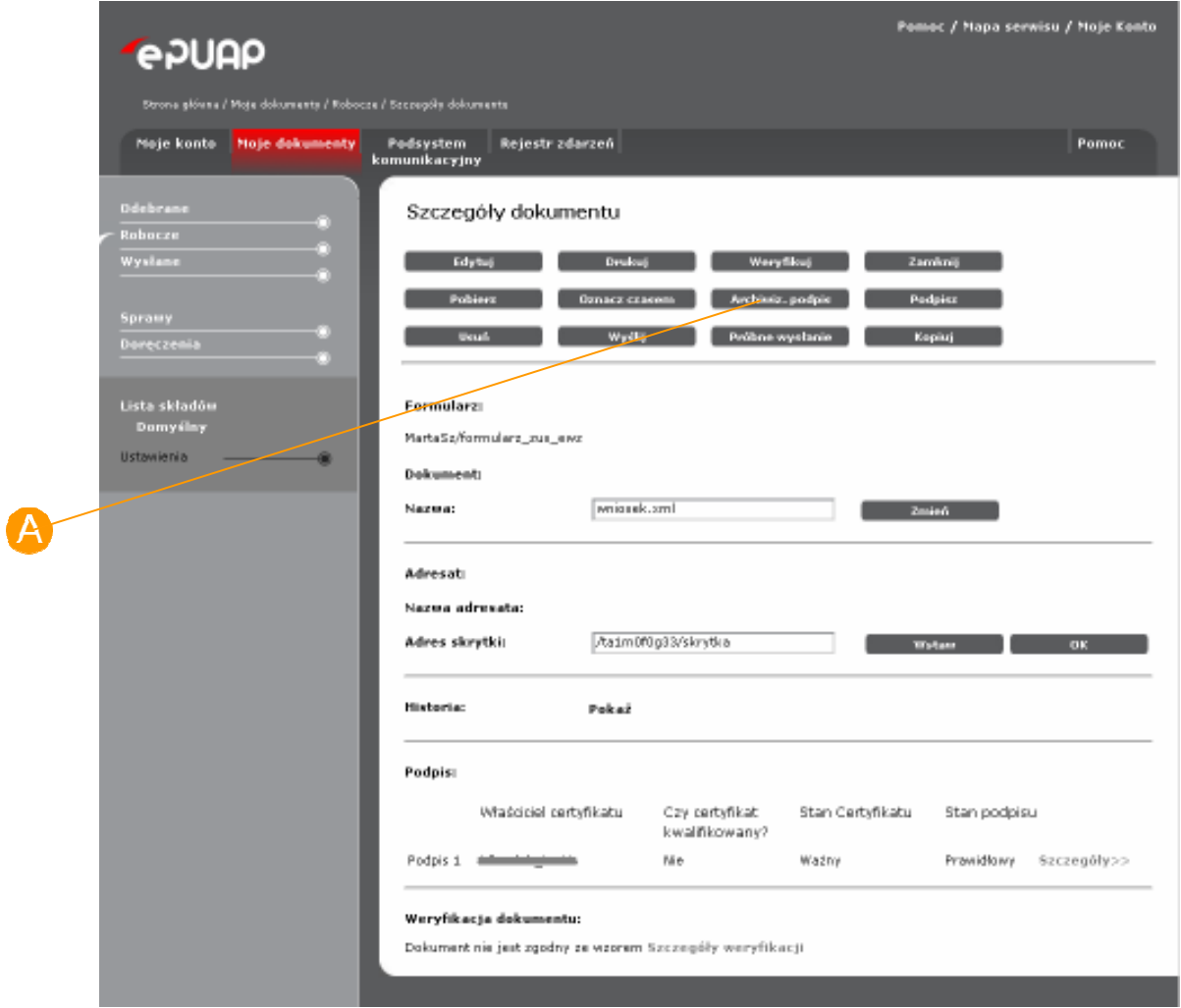

## Krok 2

Po potwierdzeniu operacji na ekranie wyświetlany zostaje komunikat: Rozpoczęto archiwizację podpisu. Operacja może trwać do 1h. (Rysunek 69)

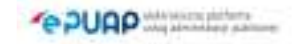

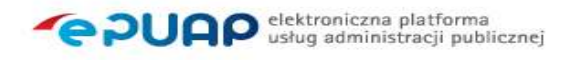

#### **Rysunek 69 Komunikat archiwizacji podpisu**

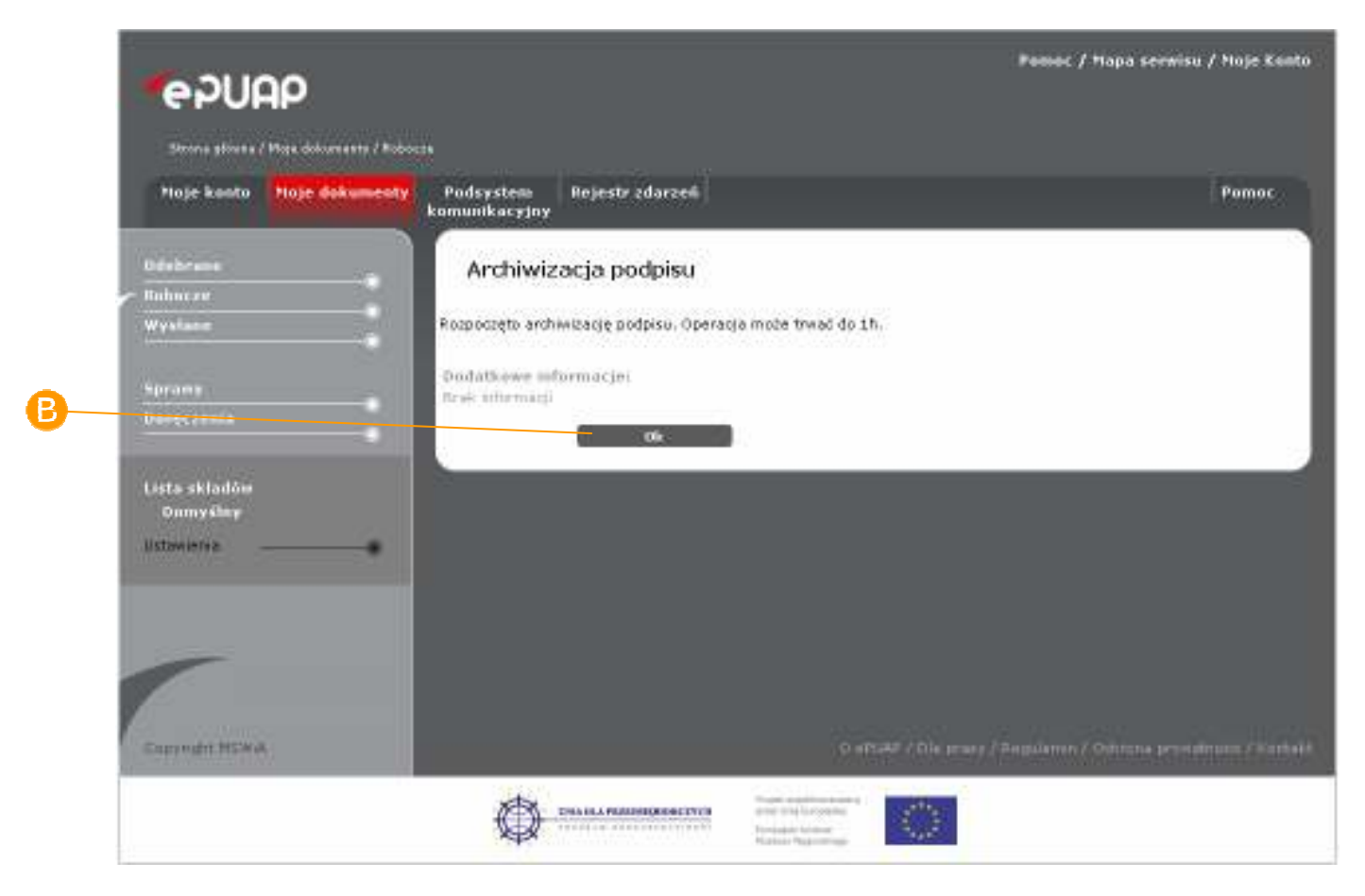

## Krok 3

Jeżeli użytkownik naciśnie przycisk **B OK** dokument jest zamykany i następuje powrót do folderu dokumentów.

## Krok 4

Jeśli użytkownik chce przerwać archiwizację to musi wejść z powrotem na szczegóły tego dokumentu. Jeżeli archiwizacja nie dobiegła końca użytkownikowi prezentowany jest komunikat "Dokument jest w trakcie archiwizacji podpisu. Przewidywany termin zakończenia: xx:xx:xx Czy chcesz przerwać archiwizację podpisu?" (Rysunek 70)

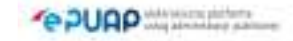

### **Rysunek 70 Przerwanie archiwizacji**

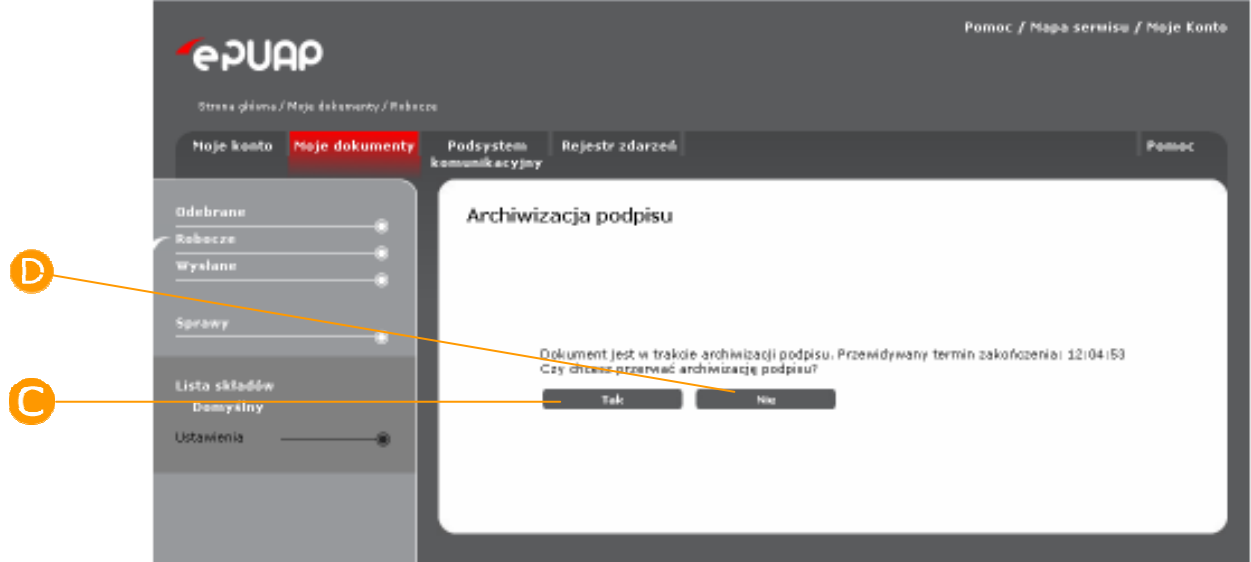

## Krok 5

Jeżeli użytkownik naciśnie przycisk **C** TAK, archiwizacja zostaje przerwana i system wraca na szczegóły dokumentu. Jeśli **D NIE**, archiwizacja jest kontynuowana aż do chwili jej zakończenia a system powraca do folderu.

W trakcie procesu archiwizacji wykonywane jest oznaczenie czasem. Nawet jeżeli proces archiwizacji zostanie zatrzymany przez użytkownika, oznaczenie czasem zostaje na dokumencie. Operacji nie można cofnąć.

## Krok 6

Jeżeli użytkownik chce zobaczyć wyniki archiwizacji podpisu wchodzi na szczegóły dokumentu dla którego została ona wcześniej wykonana. System zaprezentuje komunikat: "Dokument zawiera podpis(y) elektroniczny, dowolna modyfikacja dokumentu spowoduje usunięcie dotychczasowego

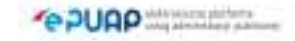

podpisu/ów. Czy chcesz modyfikować dokument?" Użytkownik naciska **Nie** (Rysunek 71).

**Rysunek 71 Komunikat** 

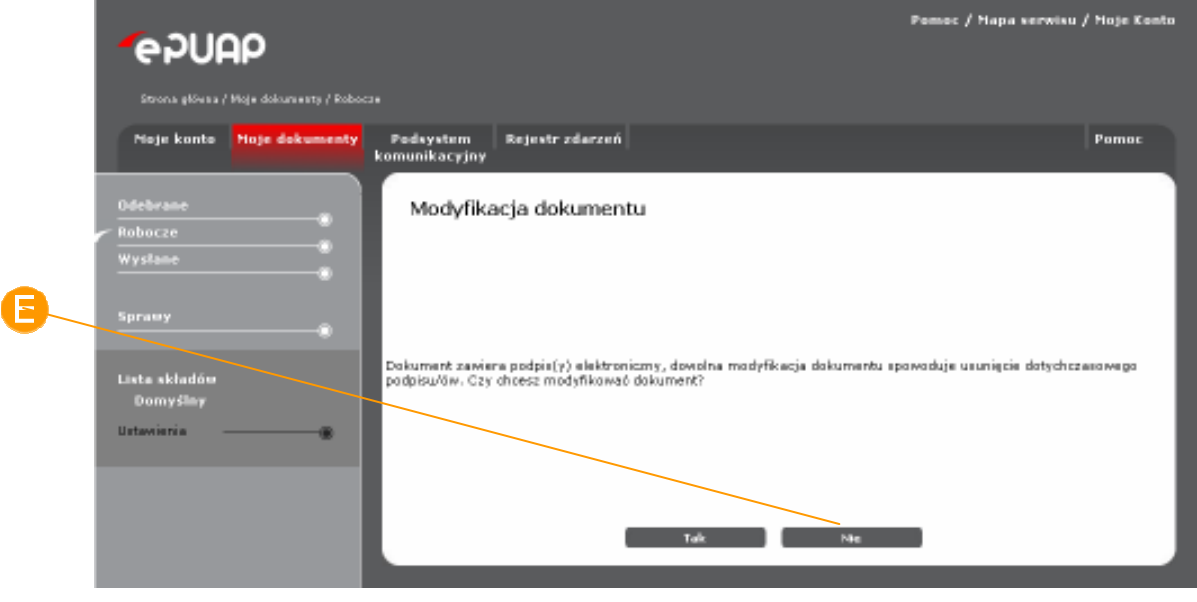

Na szczegółach dokumentu naciska **Weryfikuj** a następnie link do szczegółów weryfikacji podpisu G Szczegóły>> (Rysunek 72)

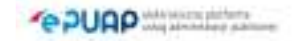

### **Rysunek 72 Szczegóły dokumentu**

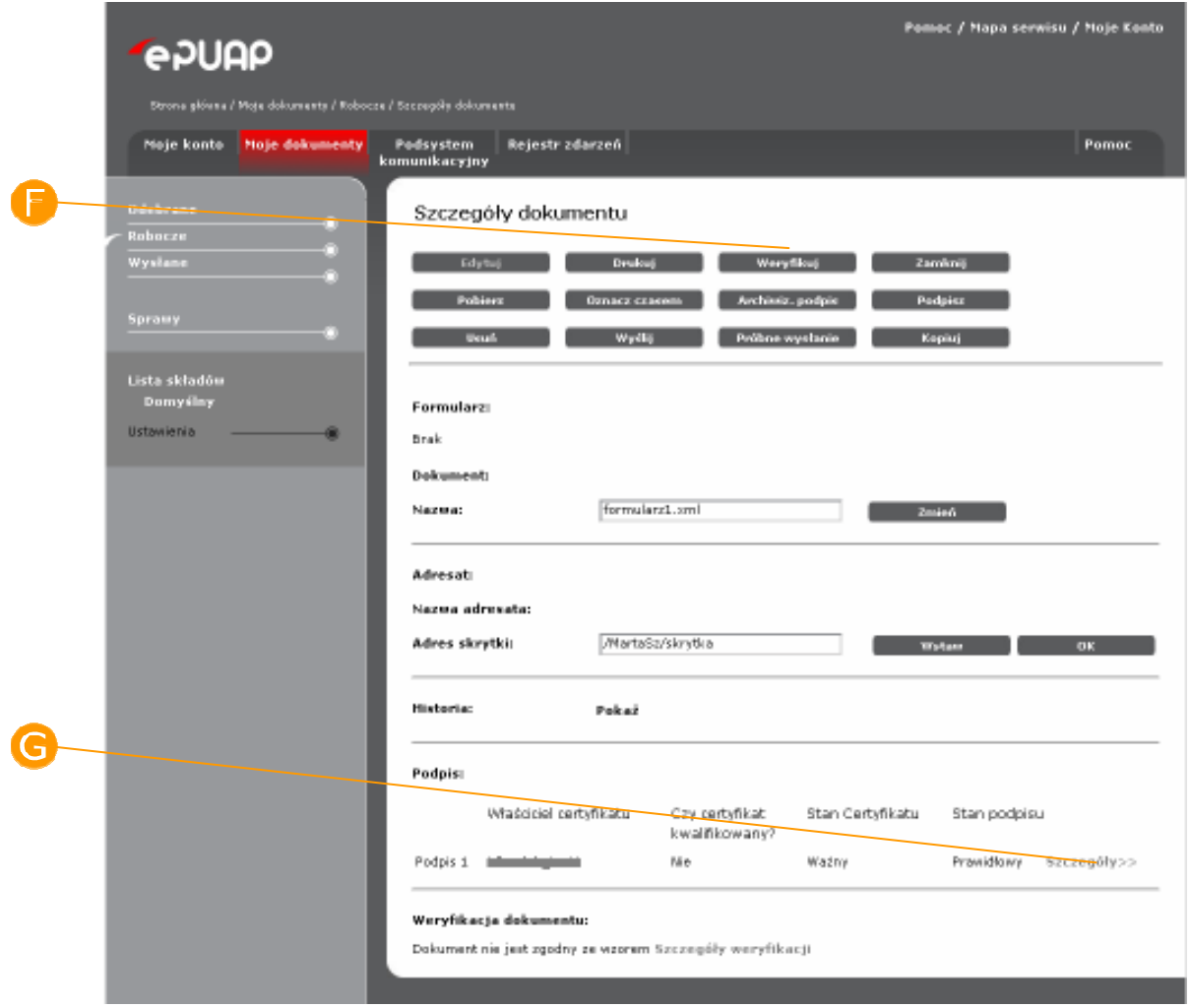

Prezentowane są wyniki weryfikacji podpisu na których są znaczniki postaci archiwalnej i oznaczenia czasem (Rysunek 73).

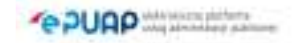

## **Rysunek 73 Szczegóły weryfikacji podpisu**

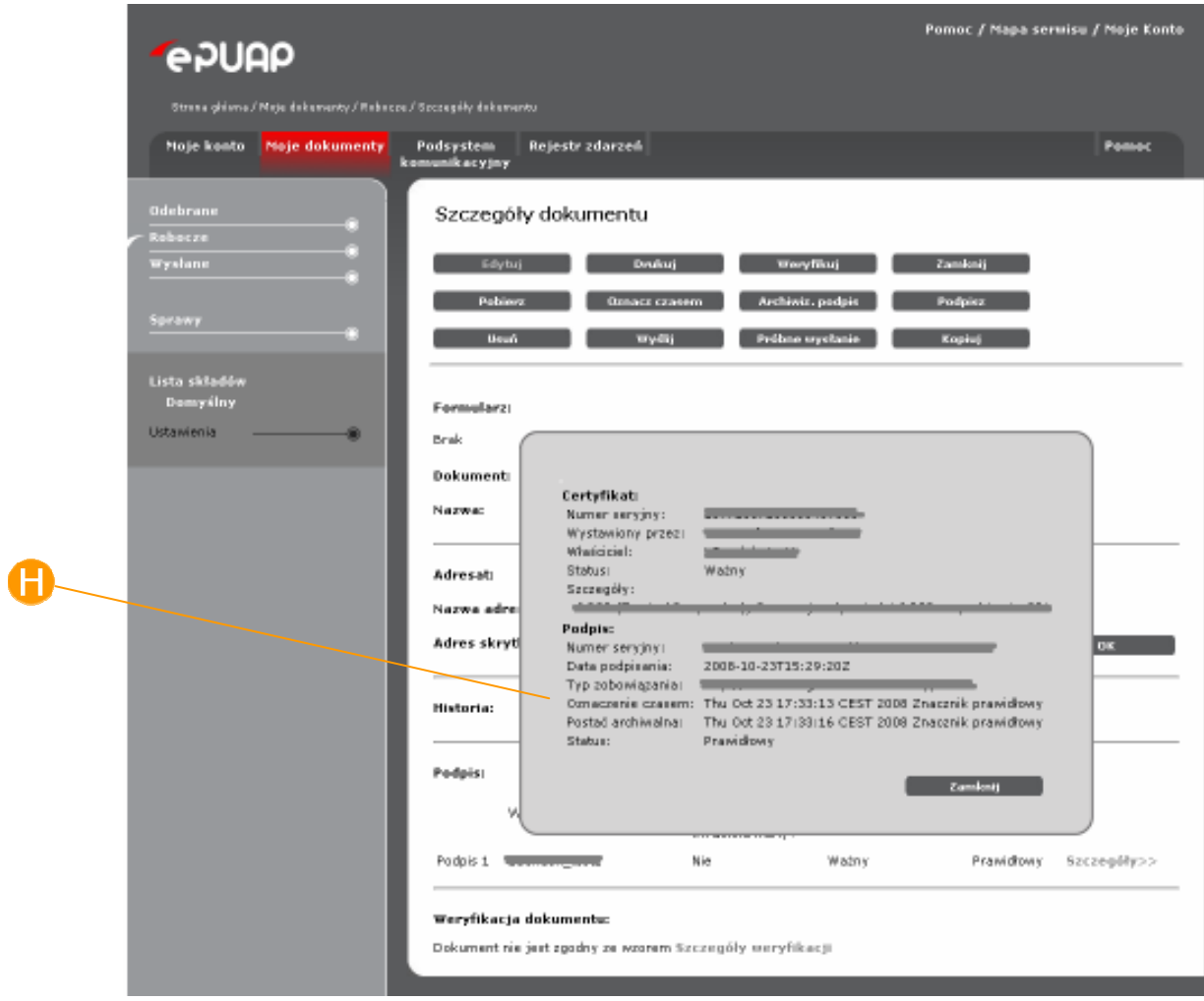

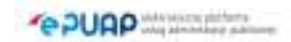

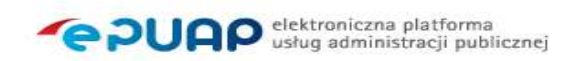

# 6.5. Wizualizacja dokumentu

## Krok 1

W dowolnym folderze Składu dokumentów (Rysunek 74) zaznaczyć checkbox przy dokumencie, który będzie wizualizowany, a następnie nacisnąć przycisk B Szczegóły dokumentu.

### **Rysunek 74 Moje dokumenty**

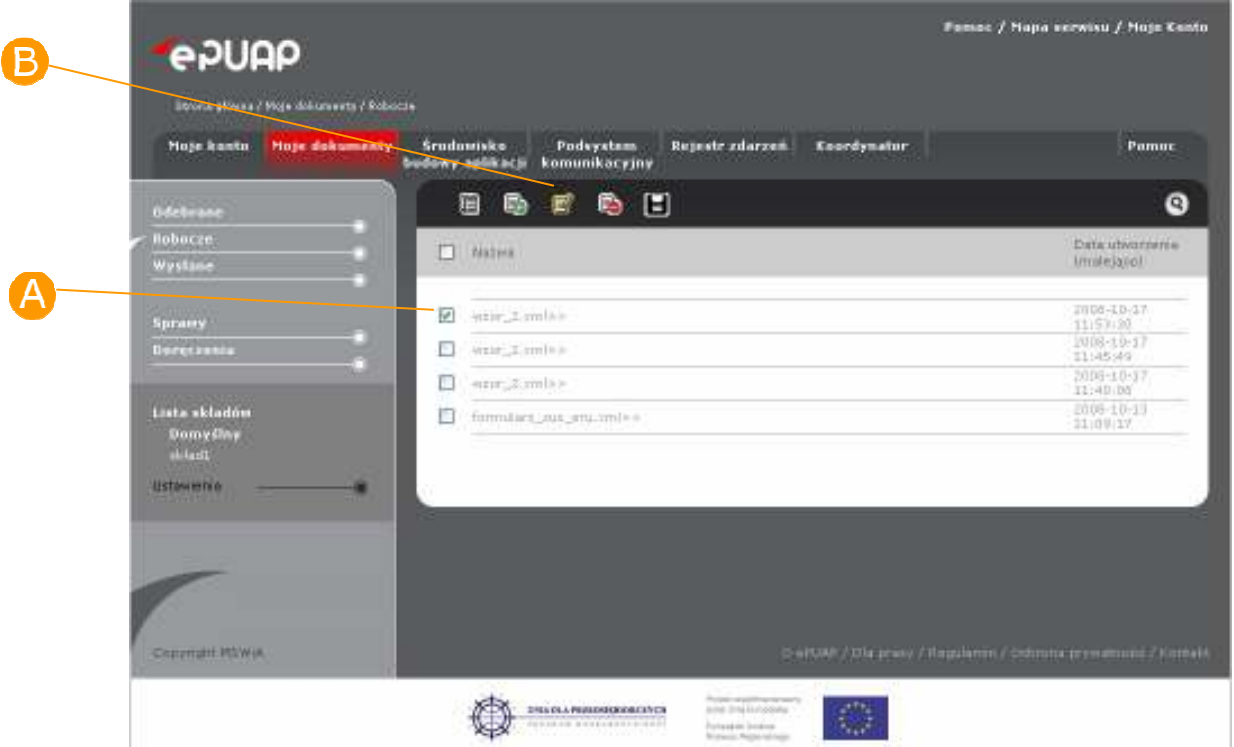

## Krok 2

Na formatce ze szczegółami wybranego dokumentu (Rysunek 86) nacisnąć przycisk **Podgląd.** System wyświetli wizualną prezentację dokumentu (Rysunek 76).

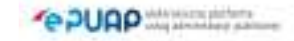

## **Rysunek 75 Wizualizacja dokumentu**

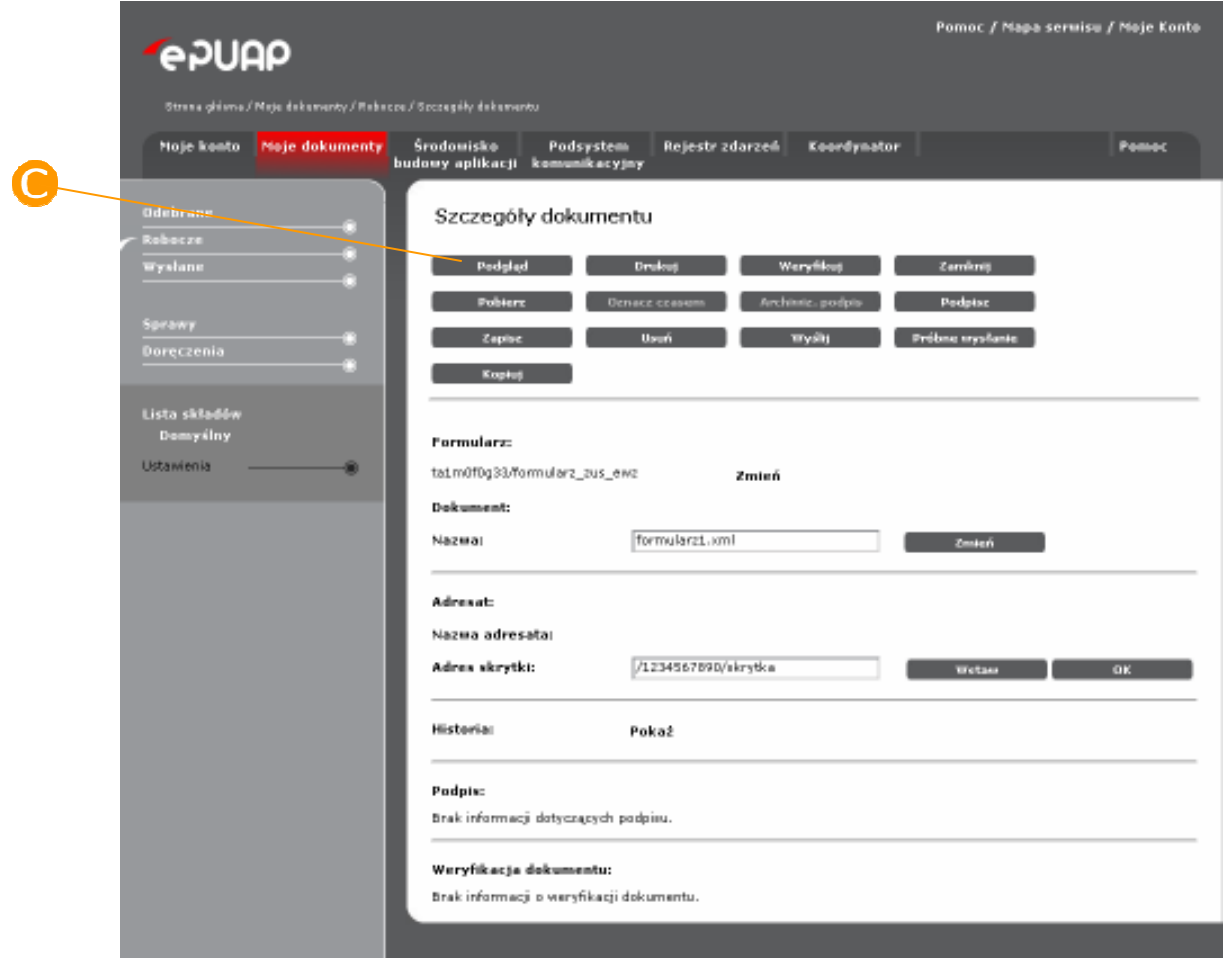

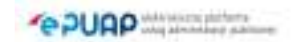

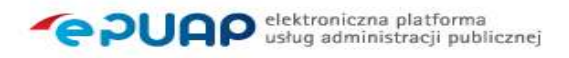

wa / Maje Sanka

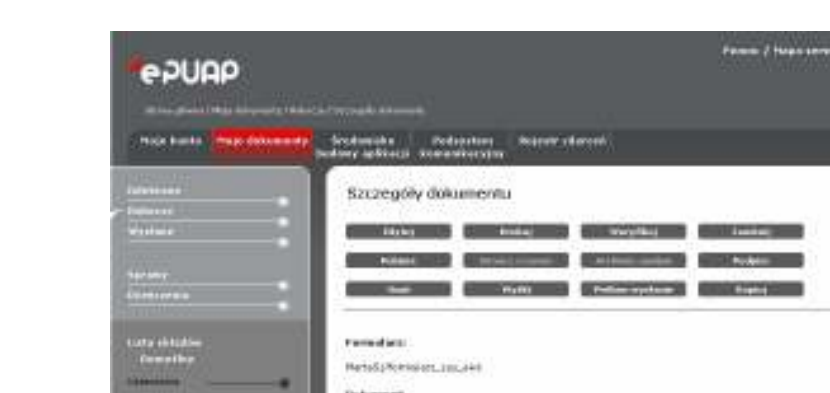

## **Rysunek 76 Przykładowa wizualizacja dokumentu**

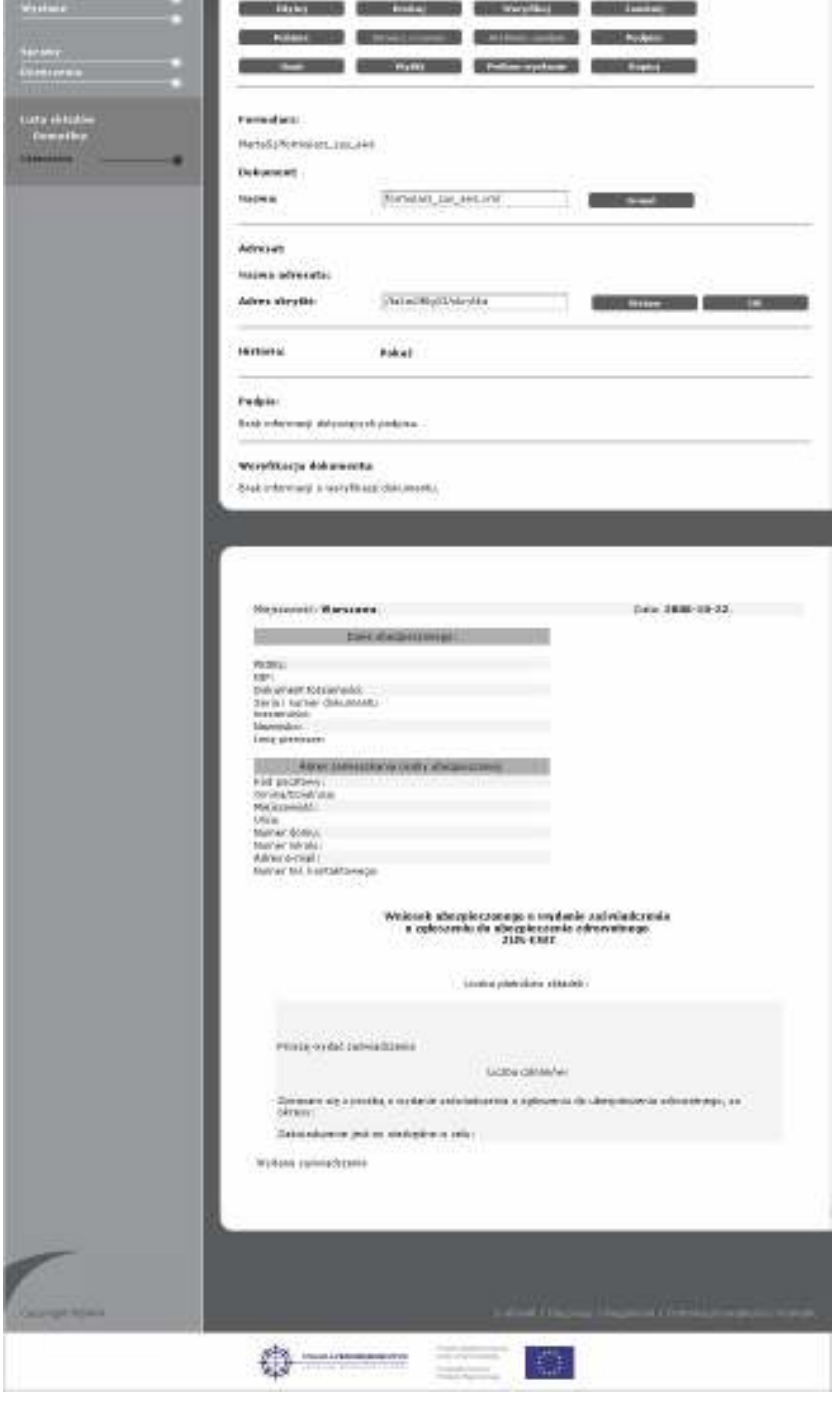

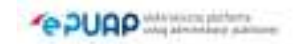

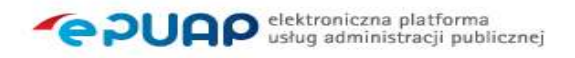

## Krok 3.

Aby zapisać załącznik na dysk należy przy załączniku , który będzie zapisywany z dokumentu, nacisnąć przycisk **Pobierz** (Rysunek 77).

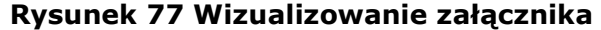

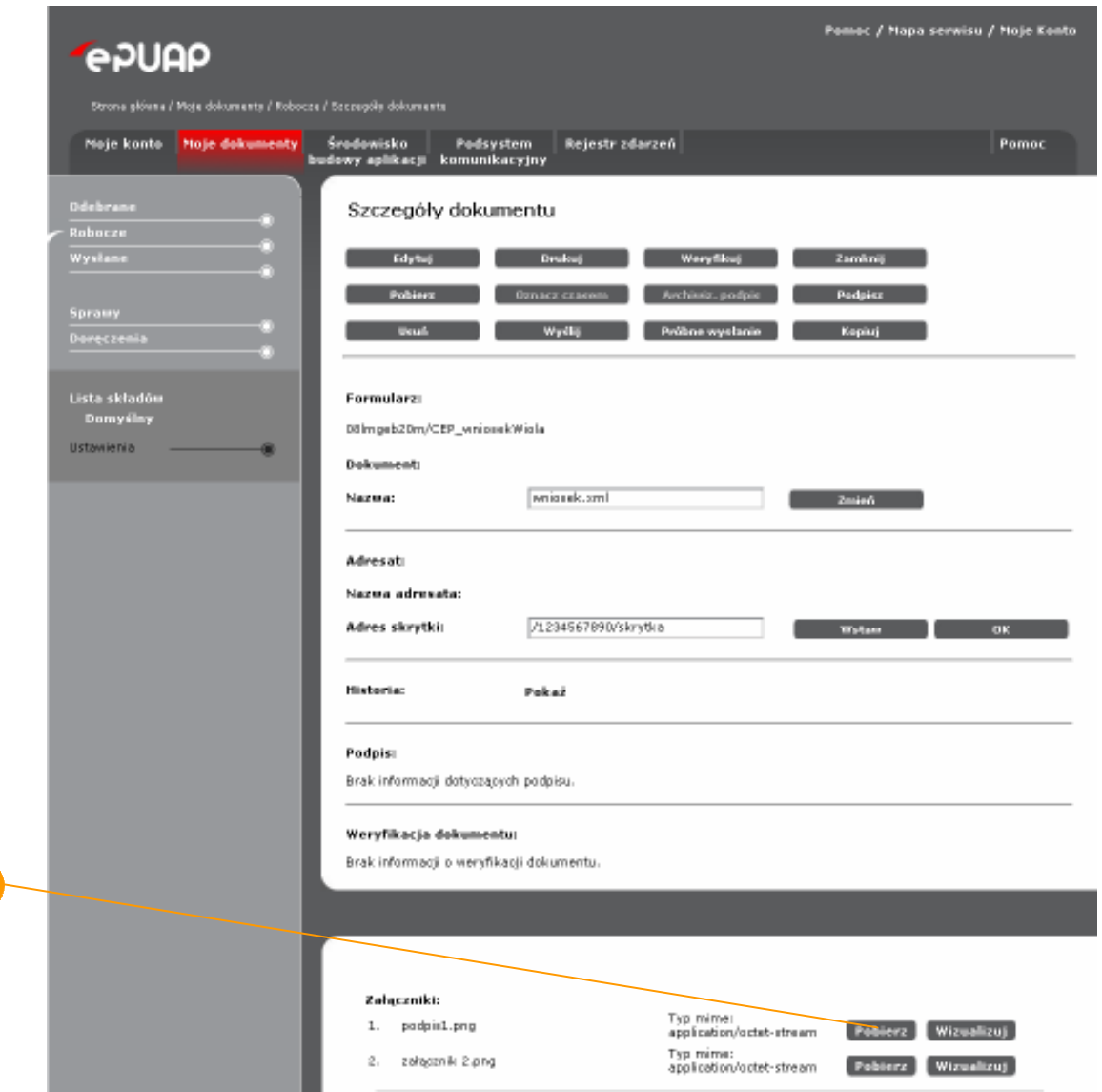

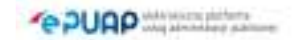

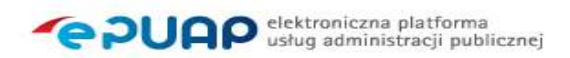

# 6.6. Wysłanie dokumentu Krok 1

W folderze Robocze Składu dokumentów (Rysunek 74) zaznaczyć A checkbox przy dokumencie, który będzie wysyłany, a następnie nacisnąć przycisk Szczegóły dokumentu.

## Krok 2

Na formatce ze szczegółami wybranego dokumentu w polu Adres skrytki wyświetlony jest (jeżeli tak został zdefiniowany formularz) adres skrytki na który wysyłany zostanie dokument (Rysunek 78, punkt  $\bigodot$ ). Jeżeli pole Adres skrytki jest puste wpisz w nim adres na który zostanie wysłany dokument i potwierdź poprzez naciśnięcie przycisku **D oK**. Naciśnij przycisk **Wyślij.** Jeśli dokument nie był weryfikowany, system wyświetli pytanie: Czy chcesz zweryfikować dokument przed wysłaniem? (Rysunek 79)

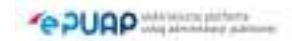

## **Rysunek 78 Wysłanie dokumentu – adres skrytki**

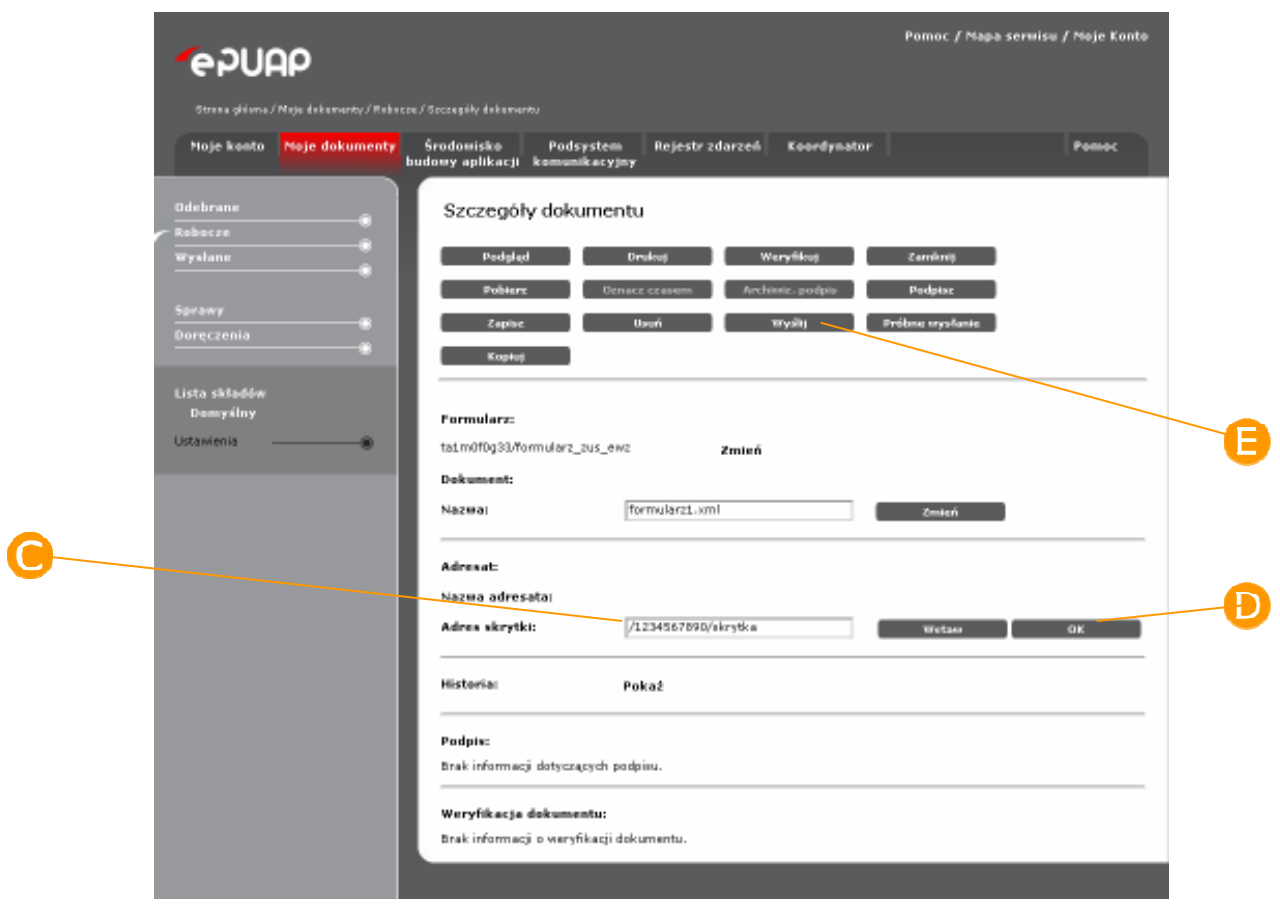

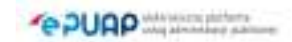

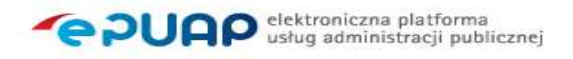

#### **Rysunek 79 Wysyłanie dokumentu**

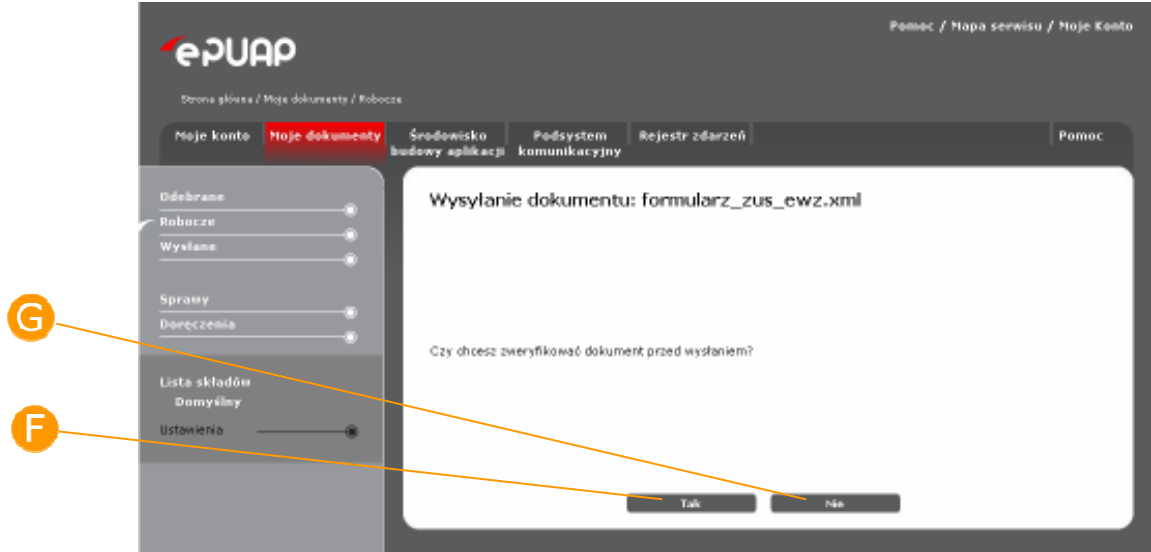

Jeśli zostanie zaznaczony przycisk **Tak**, system wyświetli wyniki weryfikacji dla wniosku, należy następnie ponownie wcisnąć przycisk  $\blacksquare$ Wyślij (Rysunek 78), jeśli zaznaczony zostanie przycisk **G Nie** system bezpośrednio wyświetli okno z zapytaniem: Czy na pewno chcesz wysłać dokument *nazwa dokumentu* na adres *adres skrytki*? (Rysunek 80).

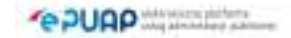

#### **Rysunek 80 Wysyłanie dokumentu**

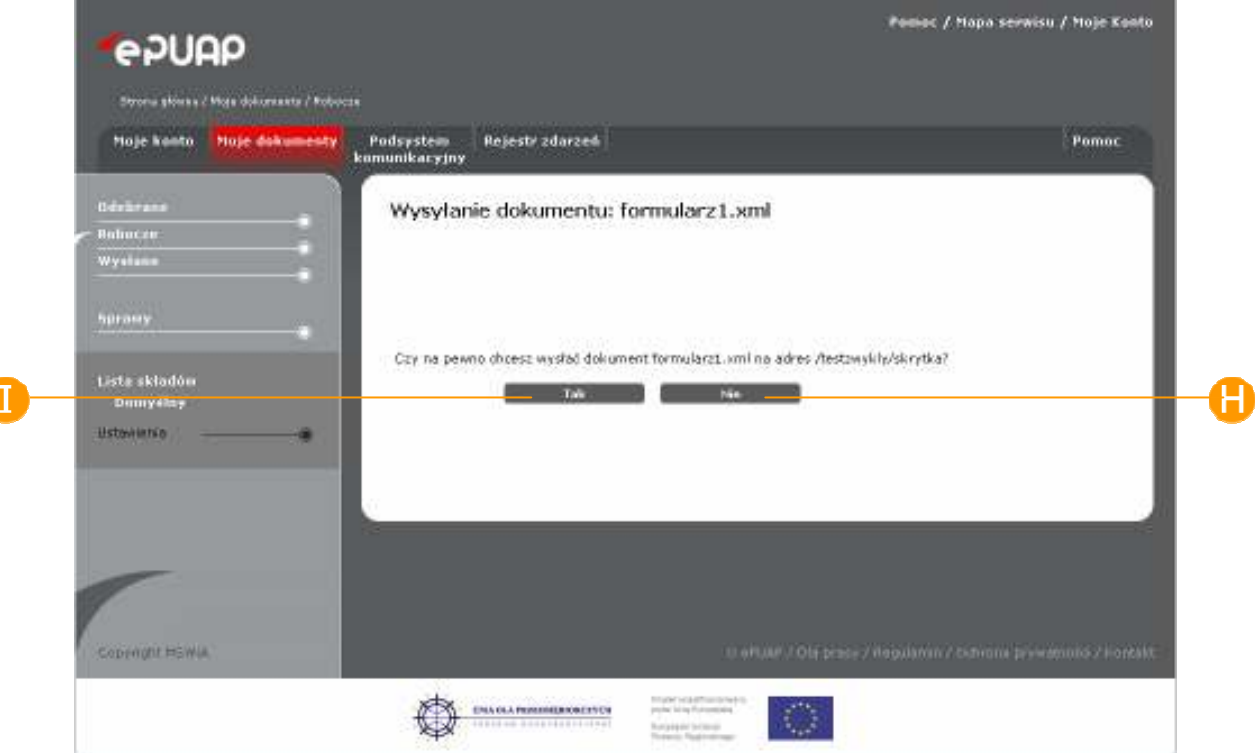

Naciśnięcie przycisku **Nie** spowoduje anulowanie akcji wysyłania dokumentu. Zostanie wyświetlony komunikat: Wysyłanie dokumentu: *nazwa*  dokumentu zostało anulowane przez użytkownika. Naciśnięcie przycisku OK spowoduje powrót do szczegółów dokumentu.

Naciśniecie przycisku **Tak** spowoduje wysłanie dokumentu zostanie wyświetlony komunikat Dokument: *nazwa dokumentu* został pomyślnie wysłany na adres: *adres skrytki* (Rysunek 94)

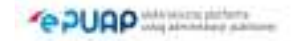
#### **Rysunek 81 Wysyłanie dokumentu**

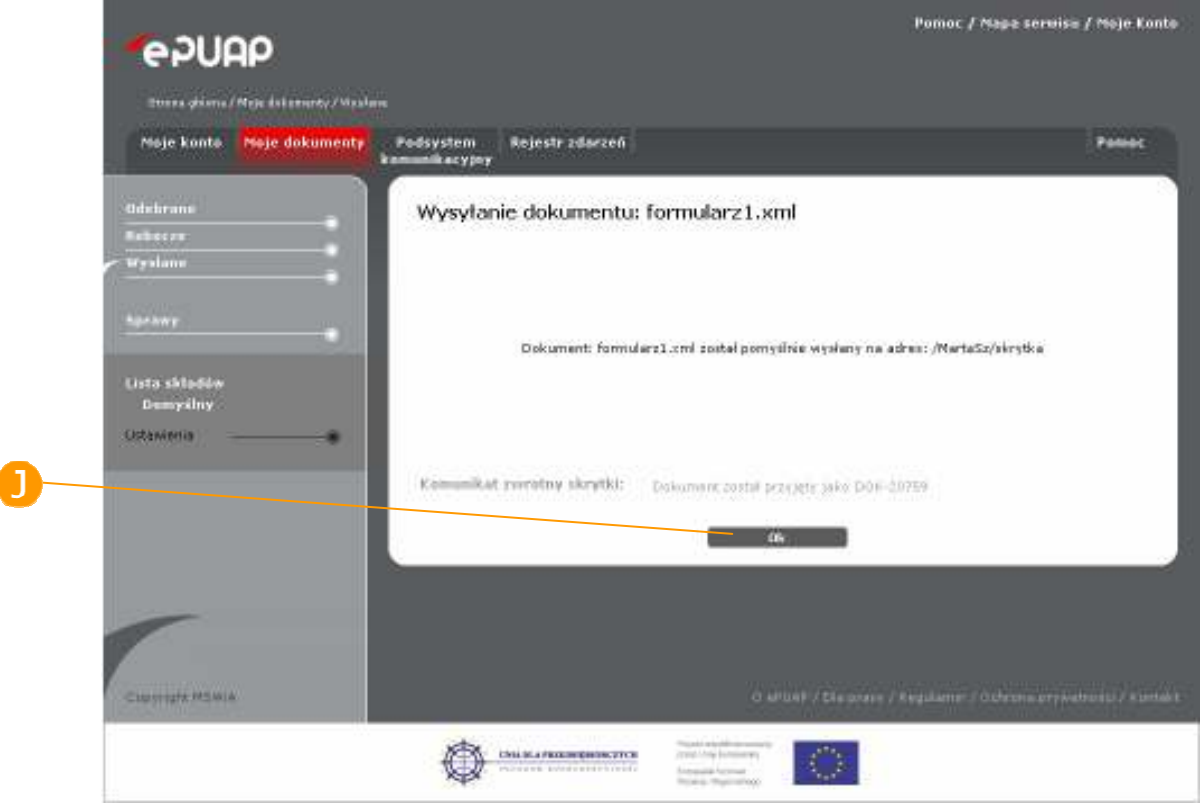

Naciśnięcie przycisku **OK** (Rysunek 94) spowoduje zamknięcie okna komunikatu i przeniesienie użytkownika do widoku wysłanego dokumentu w folderze Wysłane.

W przypadku gdy dokument wysyła użytkownik posiadający uprawnienie Instytucji Publicznej okno potwierdzające wysłanie dokumentu posiada dodatkowe pola  $\bigoplus$  Tryb doręczenia (Rysunek 82) – jest to sposób wysyłania dokumentów do klientów administracji. Dokument wysyłany w trybie doręczenia dociera do odbiorcy dopiero po podpisaniu i odesłaniu przez niego Urzędowego Poświadczenia Doręczenia. Użytkownik wypełnia pola Identyfikator dokumentu oraz Identyfikator sprawy i potwierdza chęć wysłania dokumentu. Dokument wysyłany trybem doręczenia musi być podpisany.

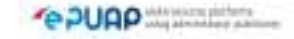

### **Rysunek 82 Wysyłanie dokumentu – okno dla Instytucji Publicznej**

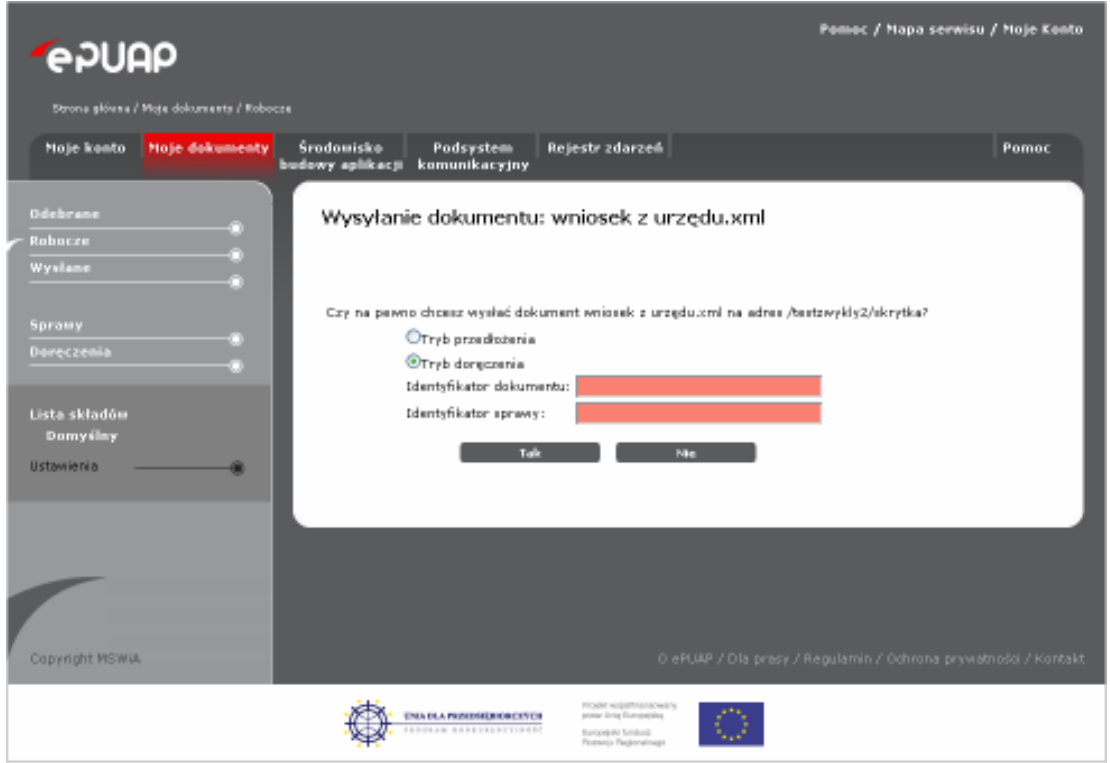

Jeżeli dokument zostanie wysłany na skrytkę która odpowiada poprzez UPP w folderze Wysłane przy dokumencie w kolumnie UPP/UPD (Rysunek 83, punkt <sup>(2)</sup>) pojawi się 'P' (Rysunek 83, punkt <sup>3</sup>). 'P' symbolizuje Urzędowe Poświadczenie Przedłożenia (UPP). Jest to dokument XML stanowiący urzędowe poświadczenie przedłożenia, o którym mowa w rozporządzeniu o doręczaniu dokumentów podmiotom publicznym.

Po kliknięciu na 'P' zostanie nam przedstawiony dokument UPP (Rysunek 84).

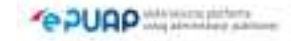

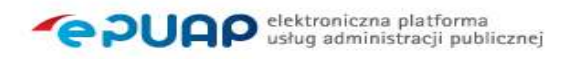

#### **Rysunek 83 Folder Wysłane**

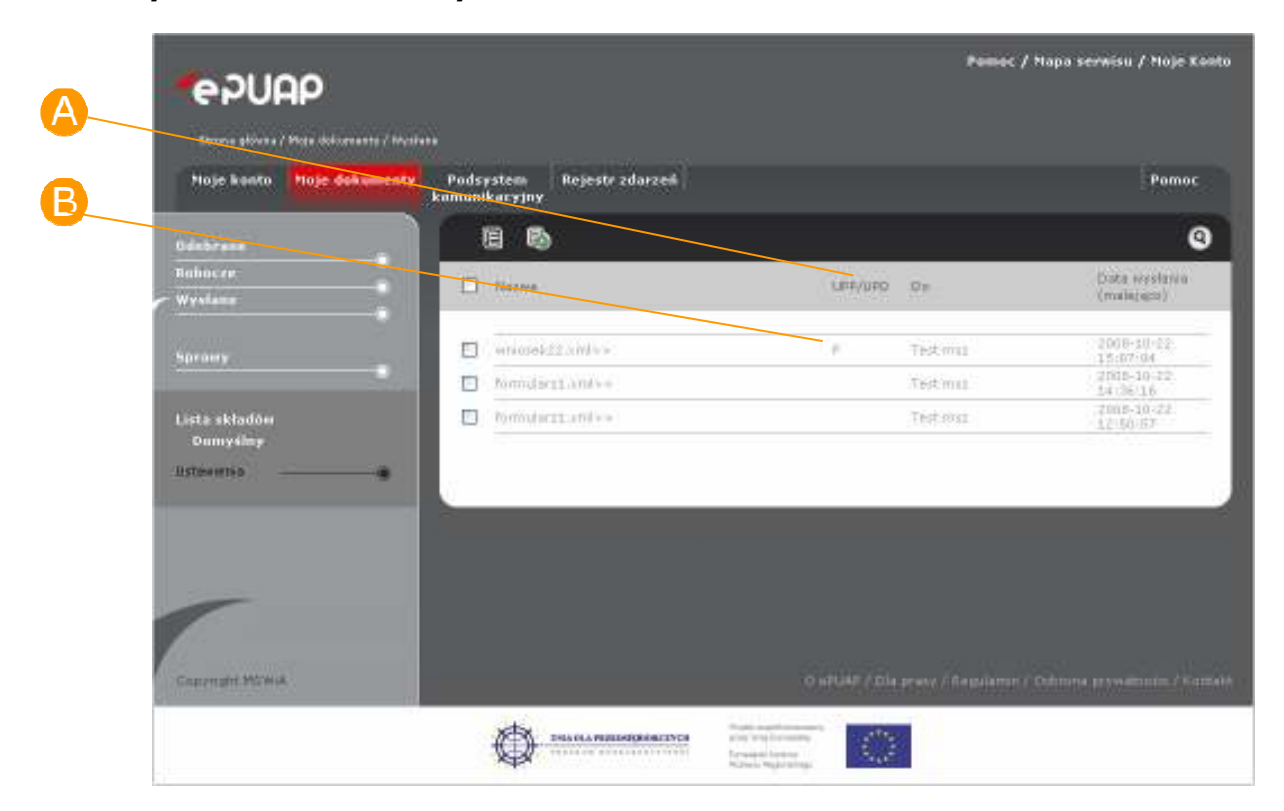

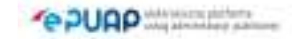

### Rysunek 84 Urzędowe Poświadczenie Przedłożenia (UPP)

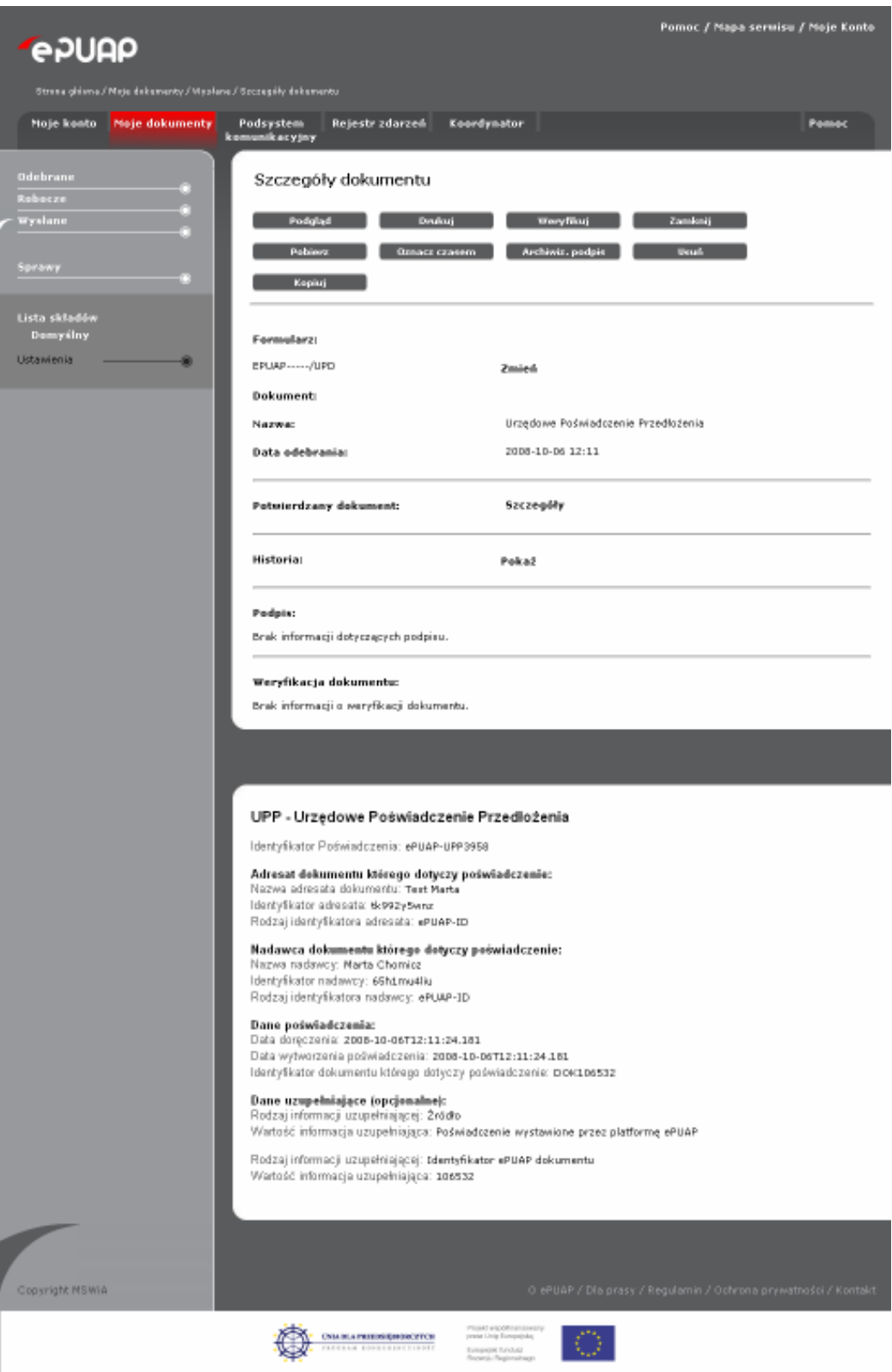

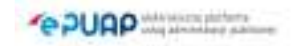

# 6.7. Drukowanie

## Krok 1

W dowolnym folderze Składu dokumentów (Rysunek 85) zaznaczyć checkbox przy dokumencie, który będzie drukowany, a następnie naciśnij przycisk B Szczegóły dokumentu.

# **Rysunek 85 Skład dokumentów**

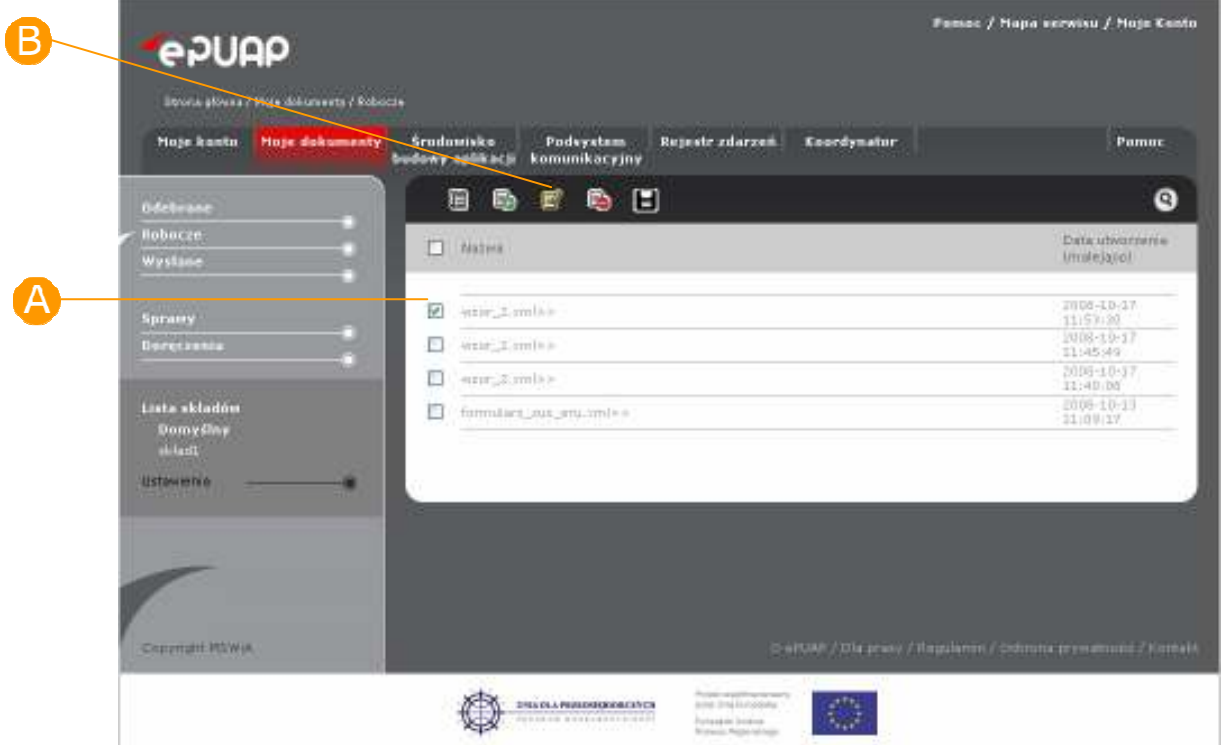

### Krok 2

Na formatce ze szczegółami wybranego dokumentu (Rysunek 86) nacisnąć przycisk **Drukuj.** Po naciśnięciu tego przycisku treść dokumentu wyświetla się w nowej przeglądarce wraz z oknem wyboru drukarki. Wskaż drukarkę, a następnie naciśnij Drukuj.

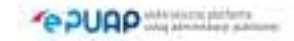

#### **Rysunek 86 Szczegóły dokumentu**

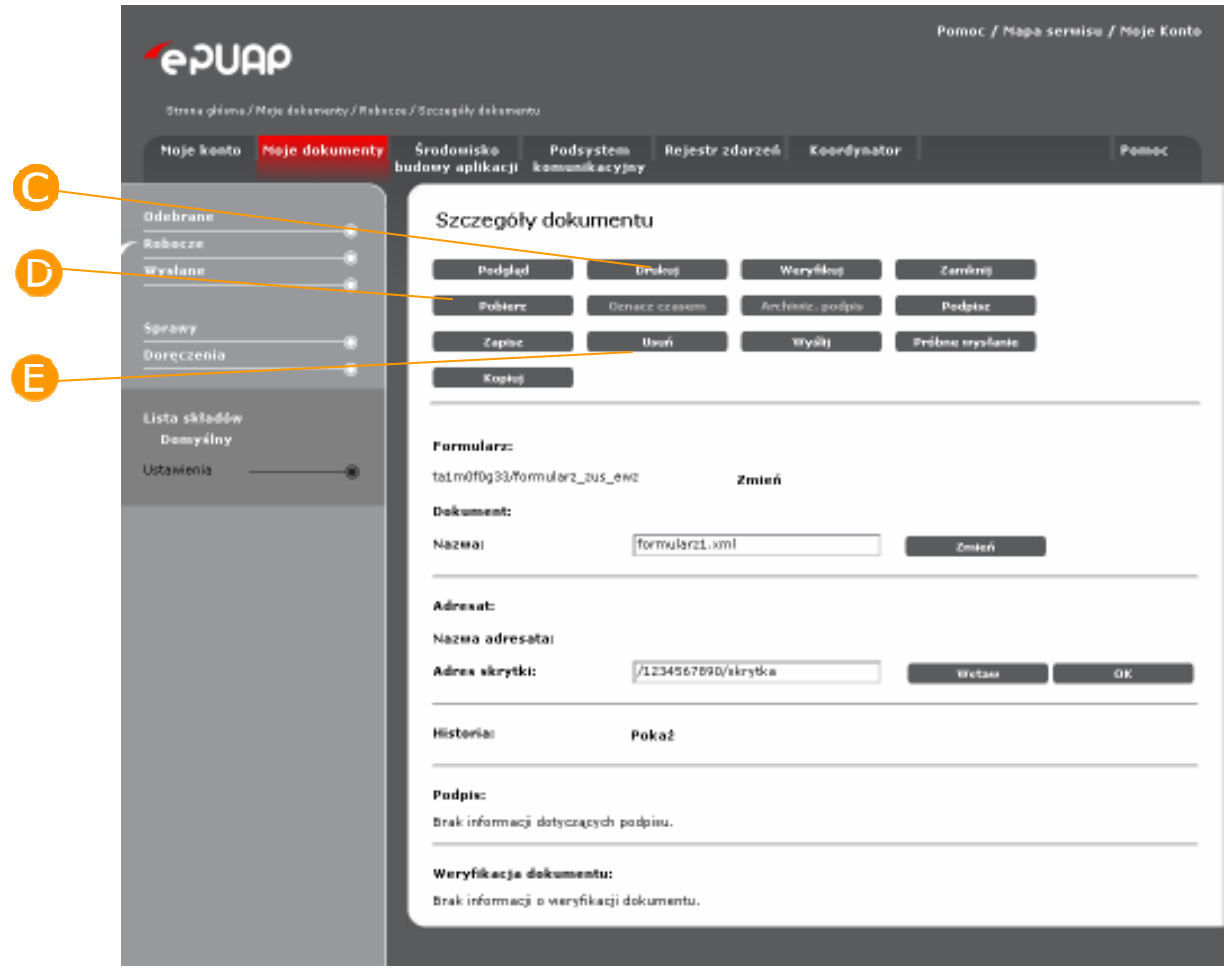

# 6.8. Pobranie dokumentu do lokalnej maszyny Krok 1

W dowolnym folderze Składu dokumentów (Rysunek 85) zaznaczyć checkbox przy dokumencie, który będzie zapisywany na dysk, a następnie nacisnąć przycisk B Szczegóły dokumentu.

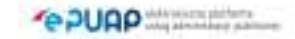

# Krok 2

Na formatce ze szczegółami wybranego dokumentu (Rysunek 86) nacisnąć przycisk **Pobierz** w celu zapisania dokumentu na dysku. System wyświetli okno pobierania pliku. Wybierz opcje 'Zachowaj plik na dysku' nacisnij przycisk OK, a następnie wskaż lokalizację, w której zapisany zostanie dokument i naciśnij Zapisz

# 6.9. Usunięcie dokumentu

### Krok 1

W dowolnym folderze Składu dokumentów (Rysunek 85) zaznaczyć checkbox przy dokumencie, który chcesz usunąć, a następnie nacisnąć przycisk B Szczegóły dokumentu.

### Krok 2

Na formatce ze szczegółami wybranego dokumentu (Rysunek 86) nacisnąć przycisk **Usuń.** System wyświetla komunikat: Czy na pewno chcesz usunąć pozycję: *nazwa dokumentu*? (Rysunek 87)

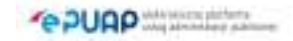

#### **Rysunek 87 Usuwanie dokumentu**

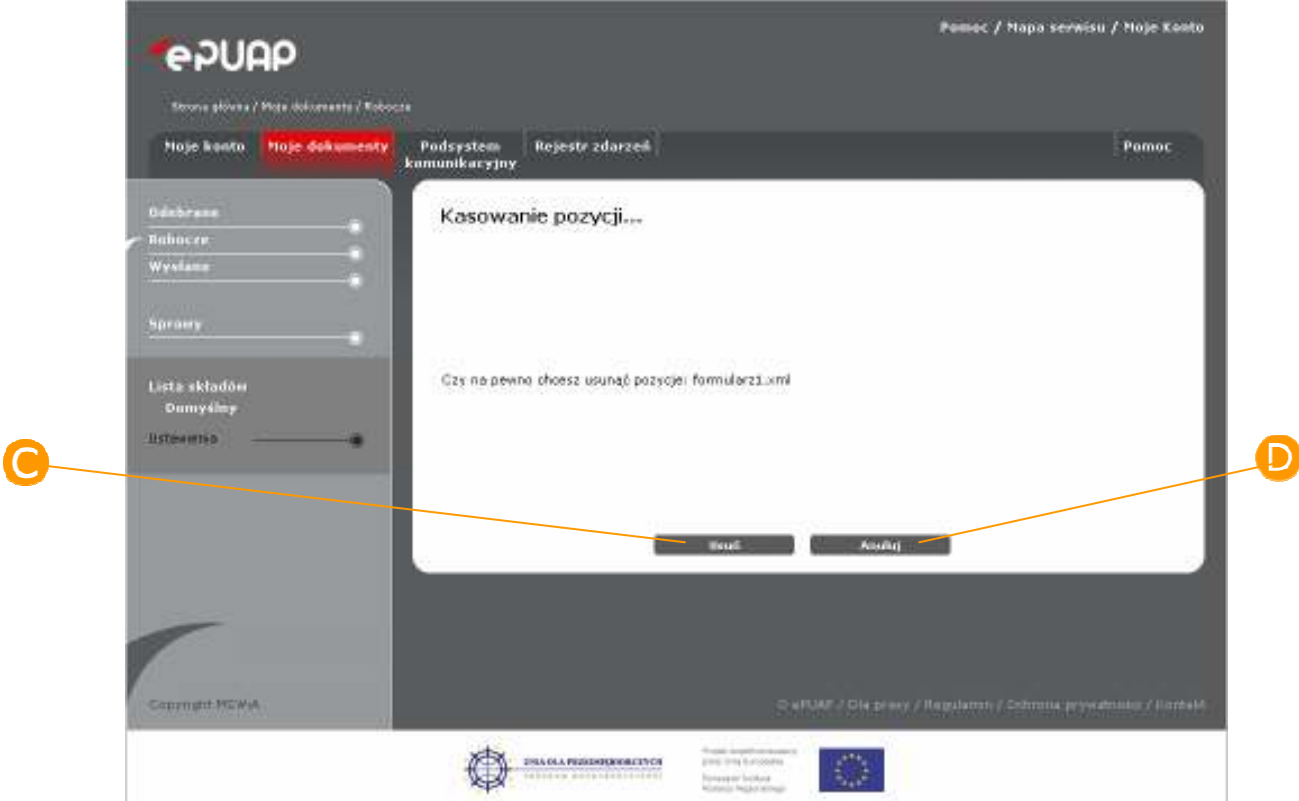

Naciśnij przycisk **O** Usuń (Rysunek 87). System wyświetli komunikat o pomyślnym usunięciu pliku, naciśnięcie przycisku OK spowoduje zamknięcie okna komunikatu.

Nacisnięcie przycisku **D** Anuluj (Rysunek 87) spowoduje anulowanie akcji usuwania dokumentu.

# 6.10. Odbieranie wiadomości

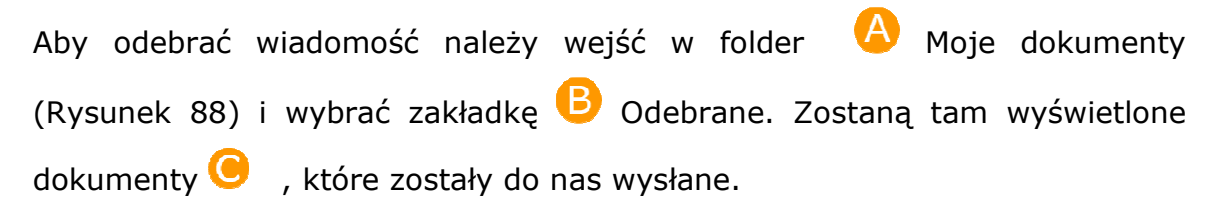

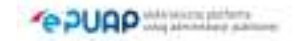

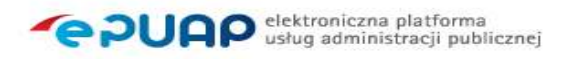

Dokumenty wyświetlone kolorem czarnym to dokumenty nieprzeczytane, kolorem czerwonym to dokument UPD nieprzeczytany, kolorem szarym wyświetlają się wszystkie przeczytane dokumenty.

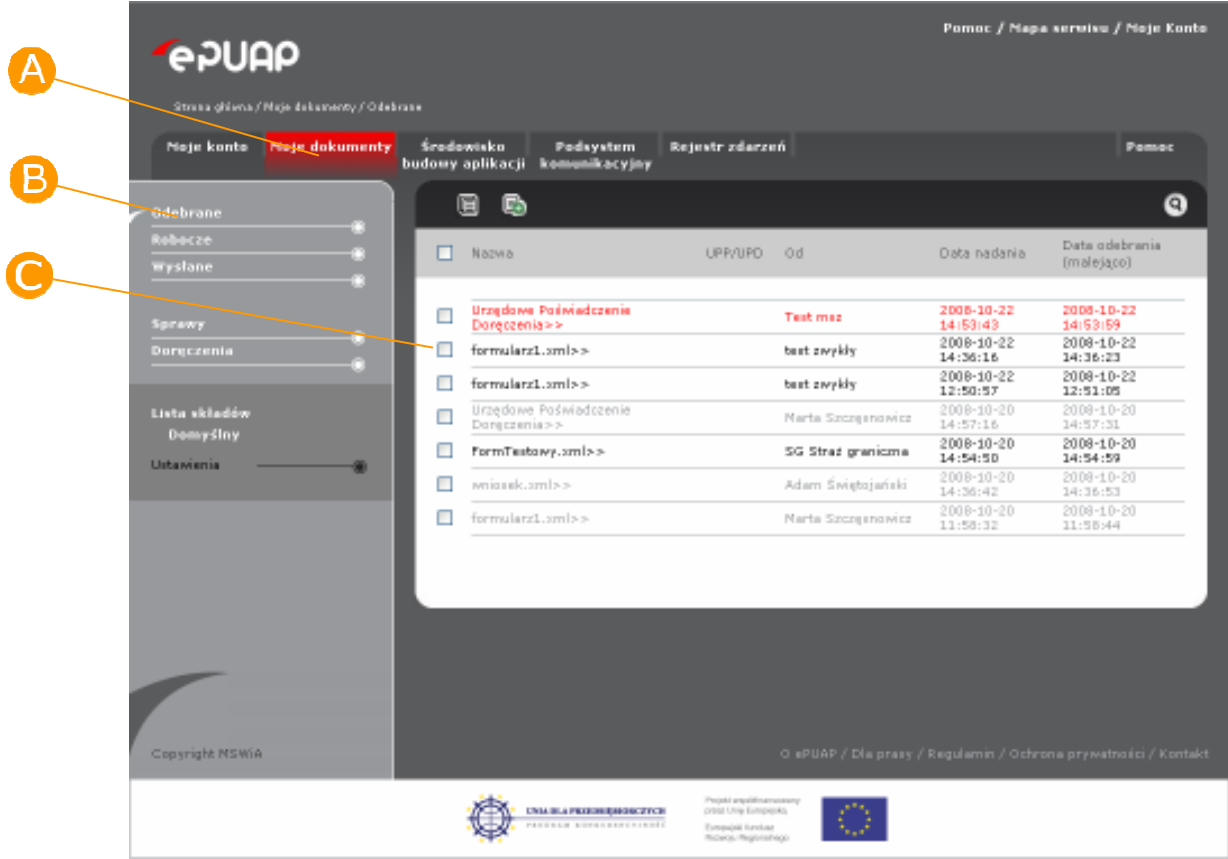

#### **Rysunek 88 Odbieranie wiadomości**

# 6.11. Zmiana nazwy dokumentu

Aby zmienić nazwę dokumentu, należy otworzyć dokument w folderze Robocze i zmienić nazwę w oknie Nazwa  $\overline{A}$  (Rysunek 89) Następnie należy zatwierdzić zmiany przyciskiem Zmień B.

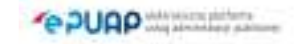

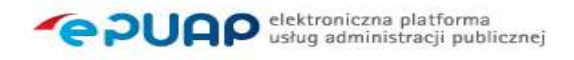

#### **Rysunek 89 Zmiana nazwy dokumentu**

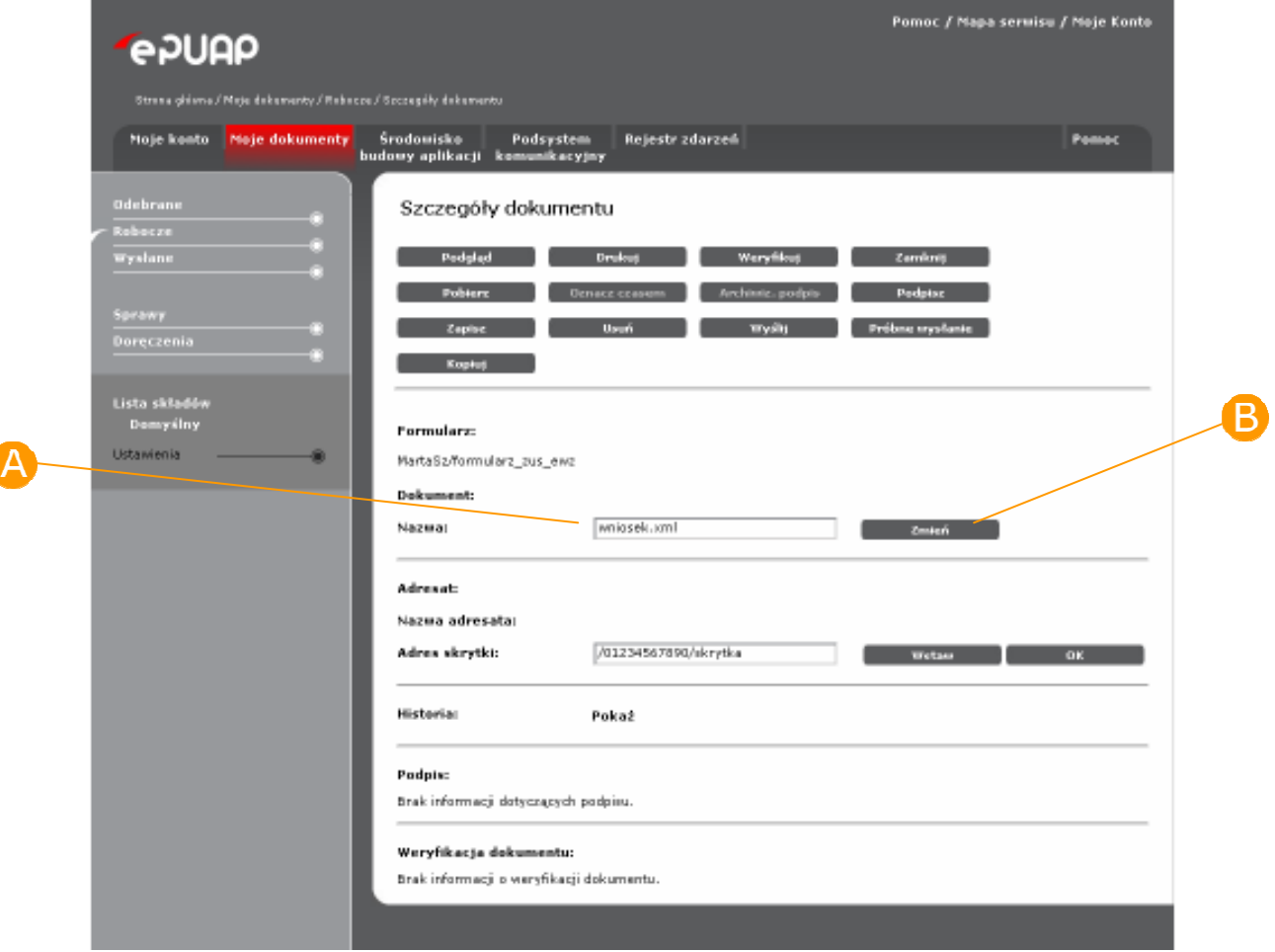

# 6.12. Wstaw adresata

### Krok 1

W momencie edycji dokumentu w sekcji metadanych a dokładnie sekcji Adresat znajduje się przycisk **A Wstaw** (Rysunek 90), służący do wskazania/zmiany adresu odbiorcy dokumentu.

ſ

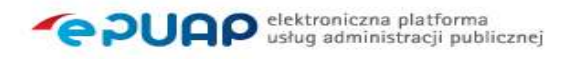

#### **Rysunek 90 Wstaw adresata**

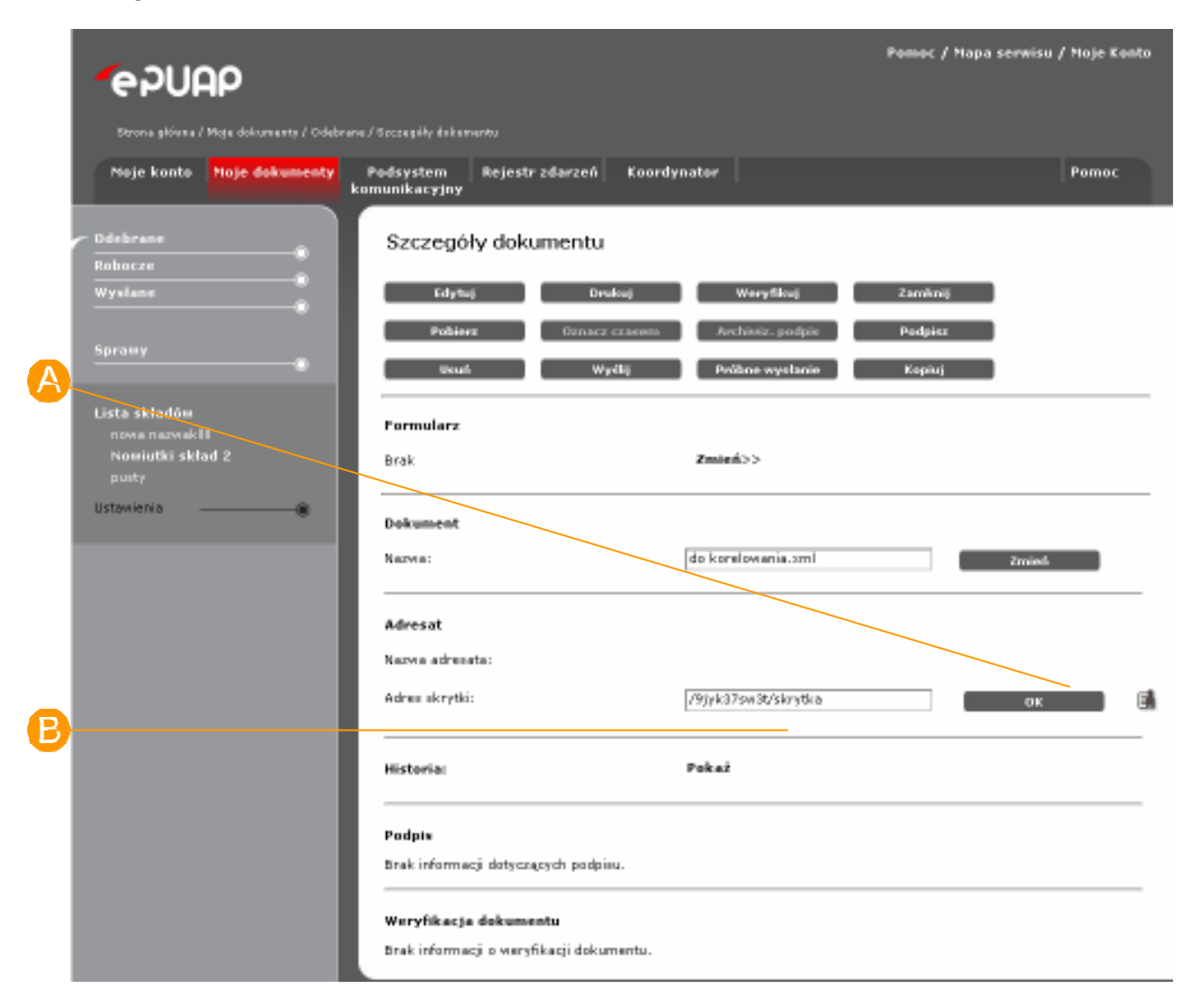

### Krok 2

Jeżeli użytkownik naciśnie przycisk Wstaw otworzy się dodatkowe okno z widokiem Katalogu usług (Rysunek 91), w którym użytkownik posługując się standardowym menu wybiera usługę i klika na ikonę **A** umieszczoną przy jej nazwie (Rysunek 92). Na podstawie dokonanego wyboru w pole adres skrytki <sup>3</sup> (Rysunek 90) wpisze się adres zdefiniowany w danej usłudze (o ile został tam zamieszczony przez usługodawcę).

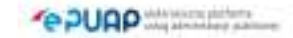

### **Rysunek 91 Widok Katalogu Usług**

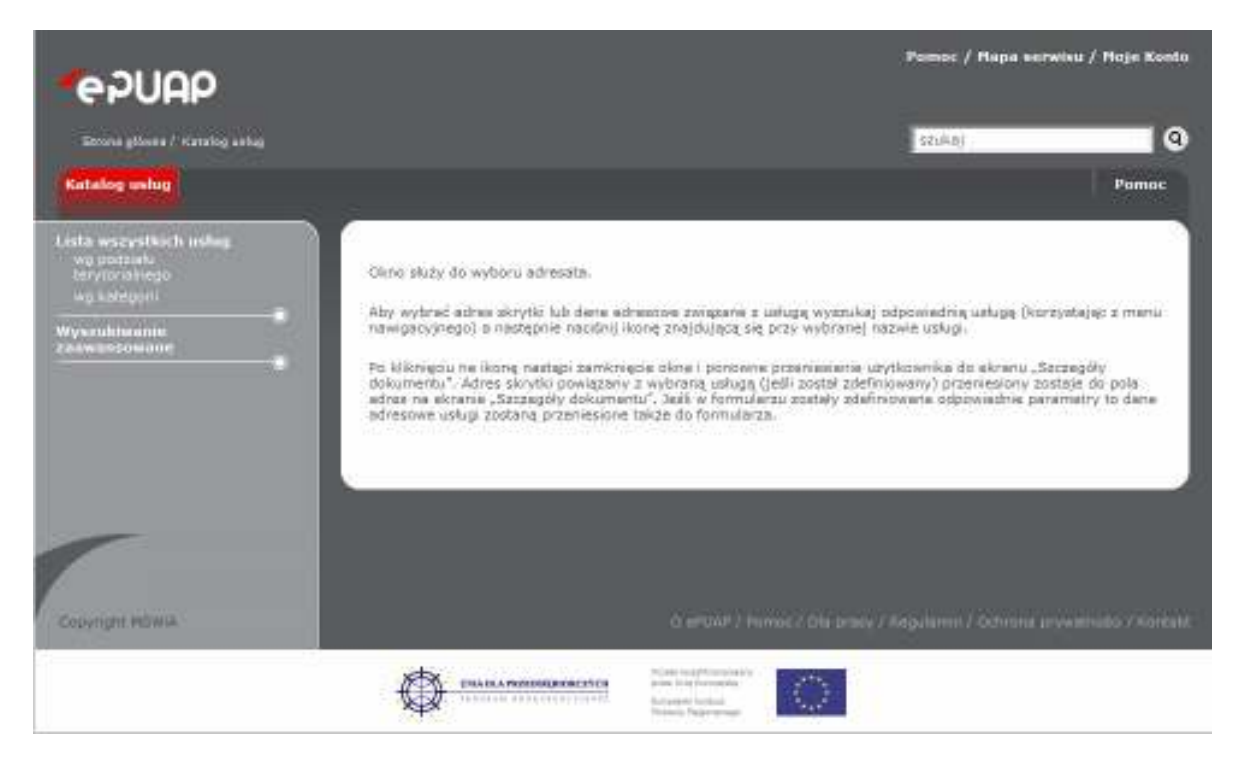

**Rysunek 92 Ekran z listą usług** 

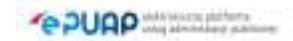

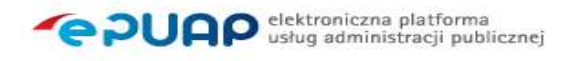

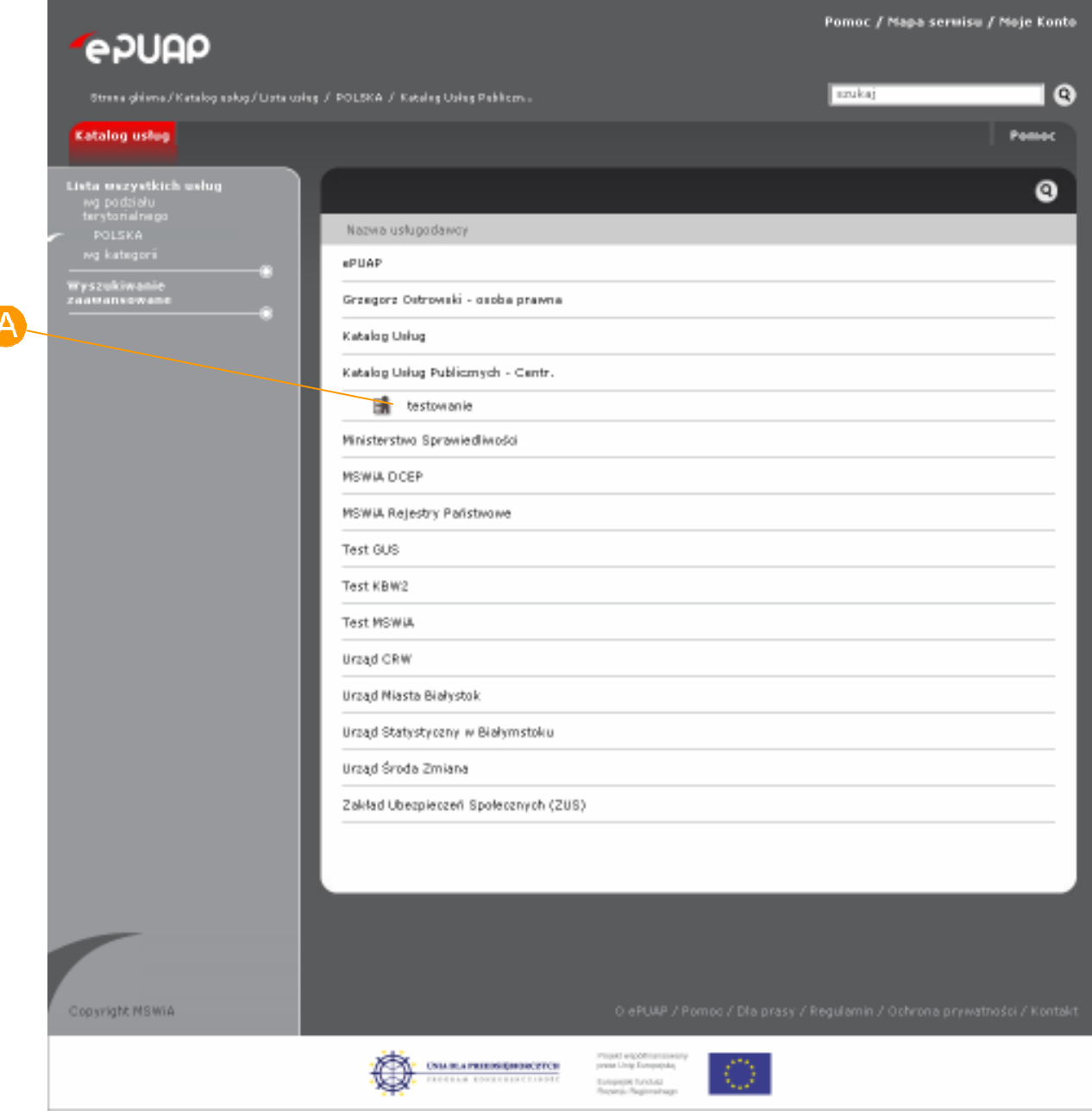

# 6.13. Próbne wysłanie

## Krok 1

Jeżeli użytkownik uzupełnił adres odbiorcy i chce wysłać dokument to na szczegółach dokumentu naciska przycisk Wyślij. Jednakże istnieje jeszcze dodatkowa opcja z której użytkownik może skorzystać. Jest to **A Próbne** 

**wysłanie** (Rysunek 93). Opcja ta polega na weryfikacji dokumentu podczas wysyłania, ale fizycznie dokument nie jest wysyłany tylko sprawdzane są kryteria akceptowalności.

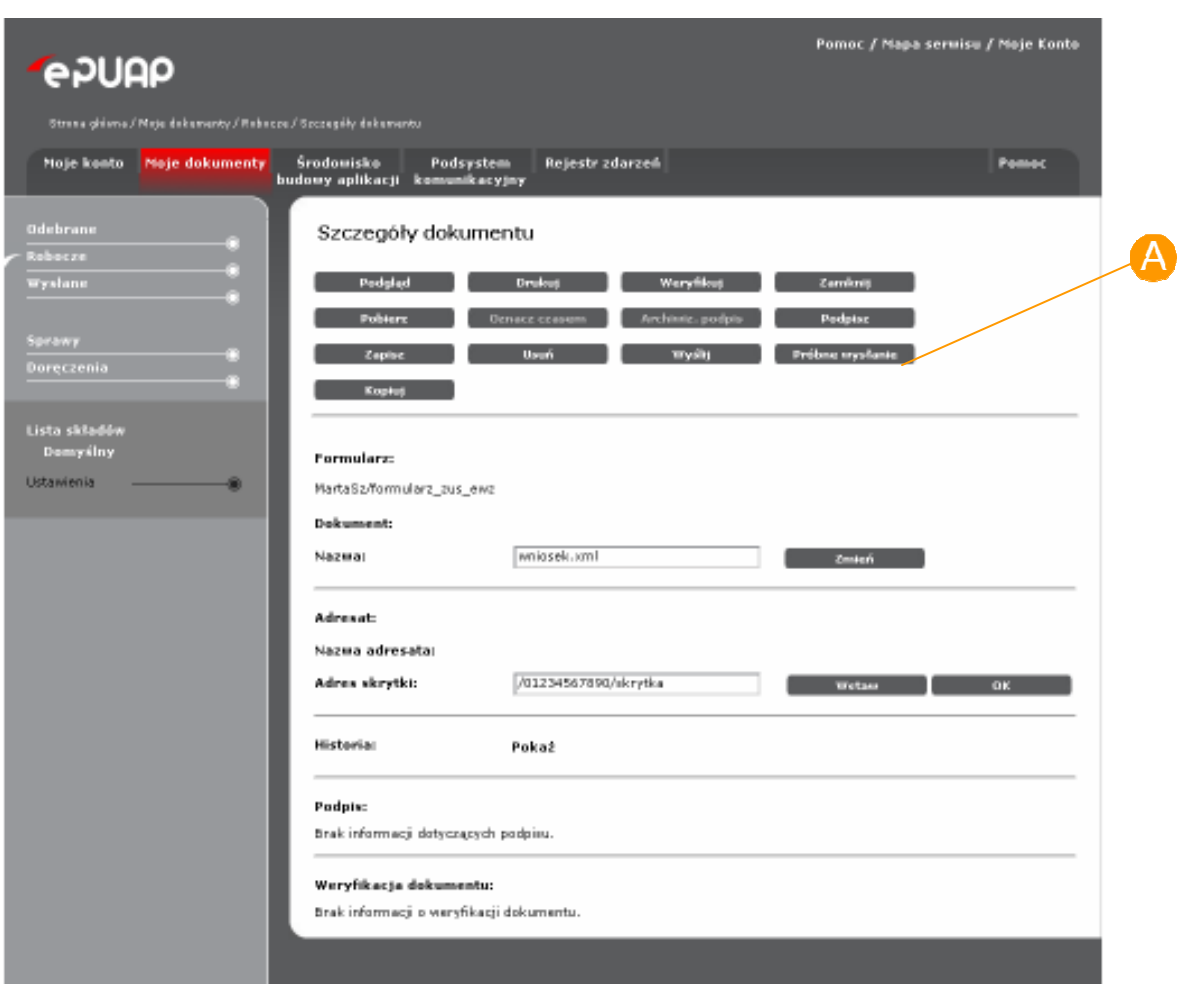

#### **Rysunek 93 Próbne wysłanie**

## Krok 2

Użytkownik naciskając na przycisk **A Próbne wysłanie** powoduje otworzenie okna z komunikatem –analogicznie jak w przypadku wysyłania dokumentu (patrz punkt 6.6.). Aby wysłać próbnie użytkownik potwierdza operację przyciskiem **TAK**.

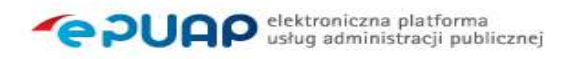

## Krok 3

Użytkownikowi prezentowany jest komunikat o wynikach weryfikacji próbnego wysłania (Rysunek 94). Nacisniecie przycisku **OK** powoduje zamknięcie okna komunikatu i powrót do szczegółów dokumentu.

#### **Rysunek 94 Próbne wysłanie**

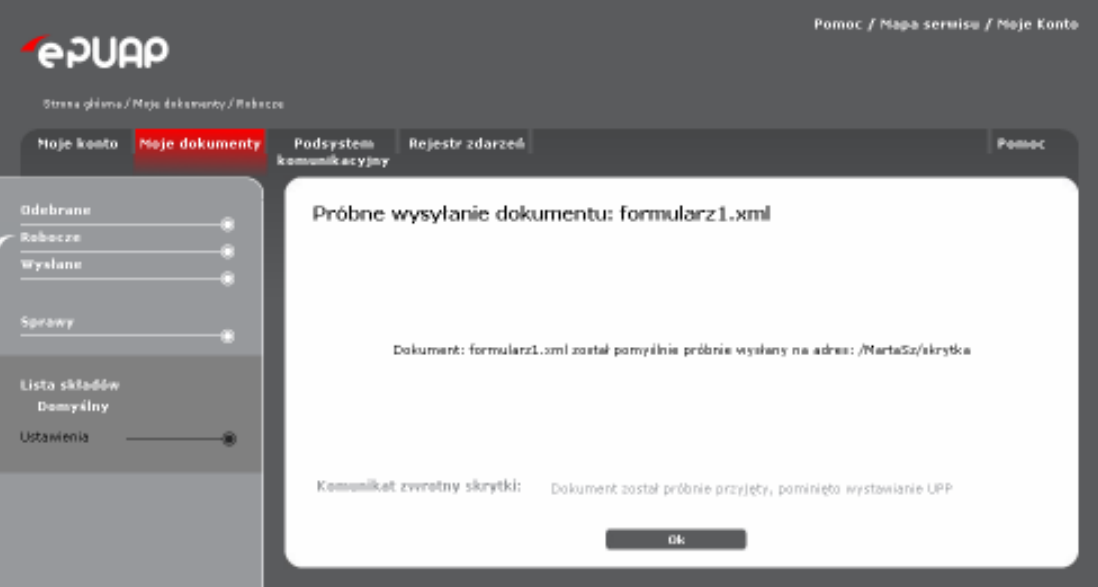

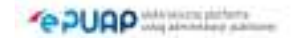

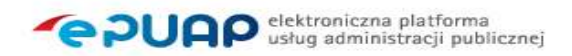

# 6.14. Zamknij

# Krok 1

Jeżeli użytkownik chce powrócić ze szczegółów dokumentu do dowolnego folderu lub zakończył pracę z dokumentem to naciska przycisk **A zamknij** (Rysunek 95).

### **Rysunek 95 Przycisk Zamknij**

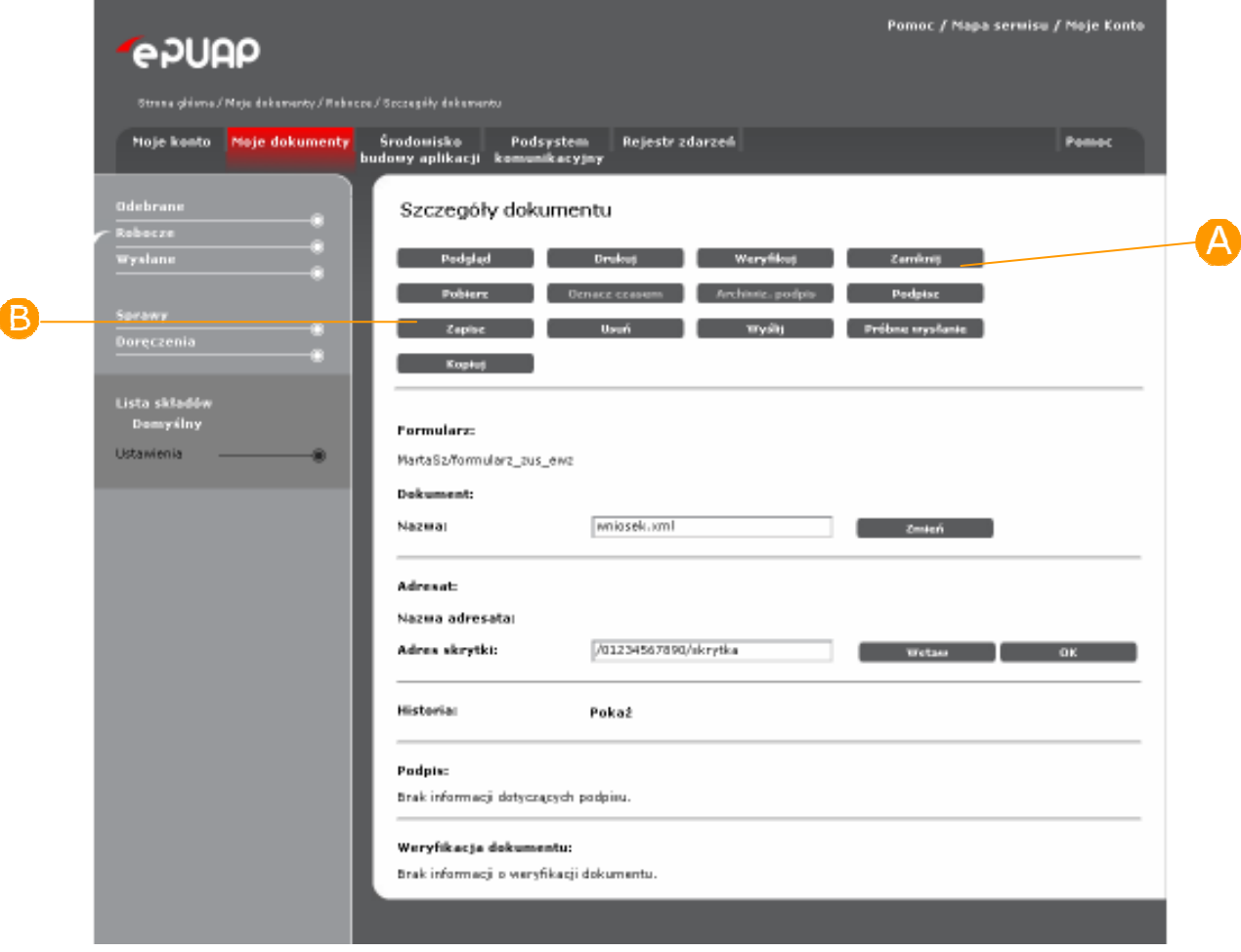

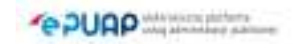

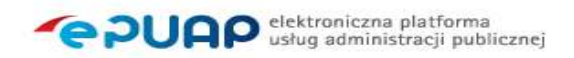

# 6.15. Zapisz

# Krok 1

Aby zaakceptować zmiany wprowadzone w dokumencie użytkownik powinien przed zamknięciem dokumentu nacisnąć przycisk **Zapisz** (Rysunek 95). Dopiero po naciśnięciu przycisku zmiany w dokumencie są zapamiętywane.

# 6.16. Ręczna zmiana formularza

Funkcjonalność dostępna dla użytkownika zarejestrowanego *i zalogowanego do systemu ePUAP.* 

# Opis:

*Dla większości dokumentów w ePUAP zdefiniowany jest formularz, który*  widoczny jest dla danego użytkownika podczas pracy z dokumentem. *Formularz dobierany jest automatycznie poprzez system na podstawie wzoru*  dokumentu. Jeżeli jednak dany wzór ma zdefiniowanych kilka formularzy (udostępnianych publicznie) użytkownik może zdecydować się na ręczną *zmianę formularza.* 

# Krok 1

W celu zmiany formularza użytkownik naciska przycisk **A zmień** (Rysunek 96).

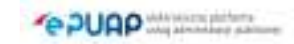

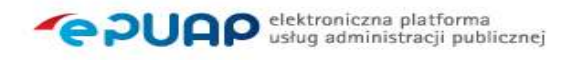

**Rysunek 96 Zmień formularz** 

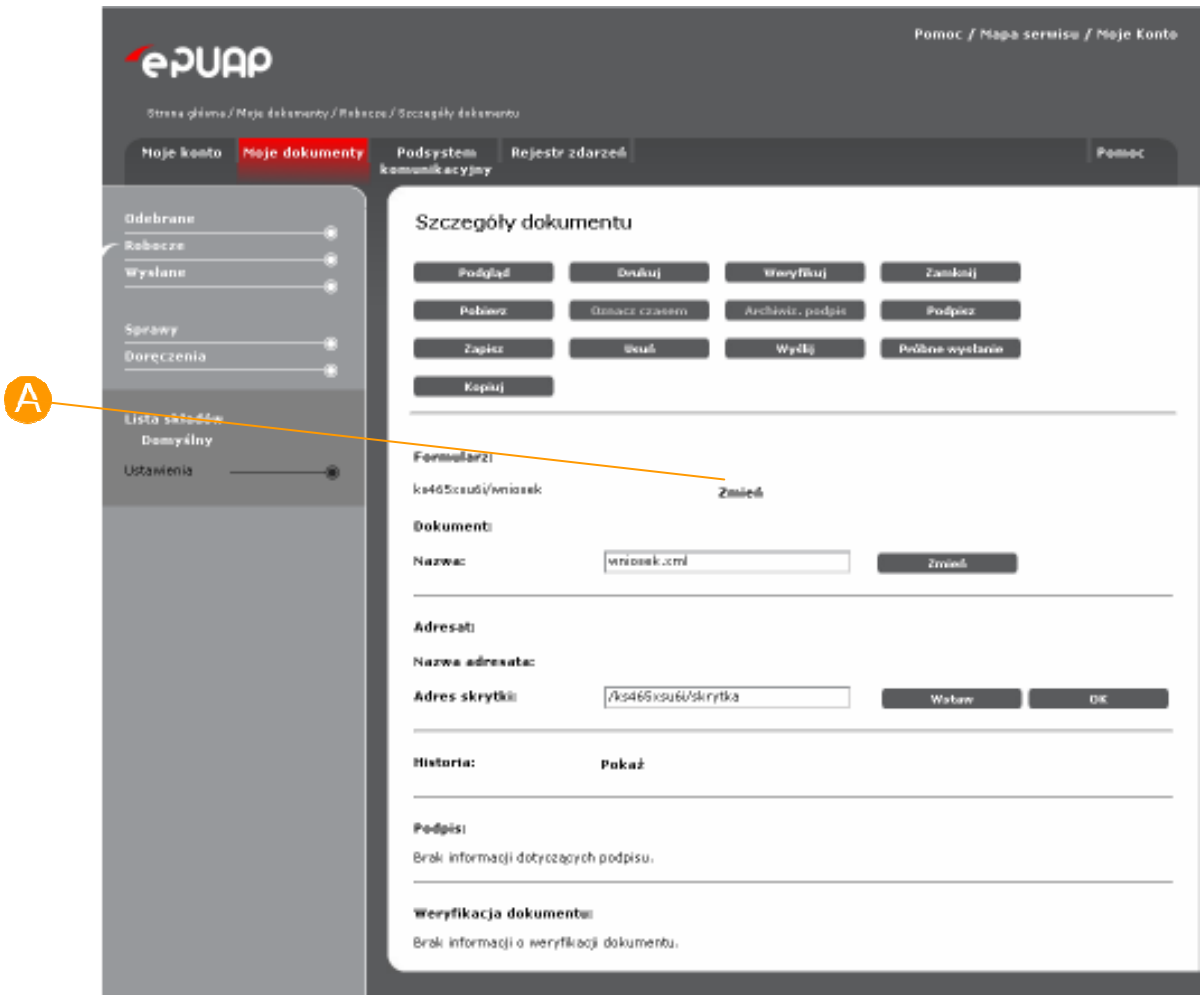

## Krok 2

Po naciśnieciu przycisku udostępniane jest okno z dostępnymi formularzami dla danego wzoru (Rysunek 97). Przy aktualnie wykorzystywanym formularzu przed nazwą widoczny jest napis **B** (aktualny) Wybór nowego formularza następuje z chwilą kliknięcia na **O** link z nazwą formularza. Kliknięcie przycisku **Anuluj** spowoduje powrót do szczegółów dokumentu bez zmiany formularza.

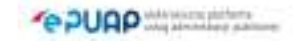

#### **Rysunek 97 Zmiana formularza**

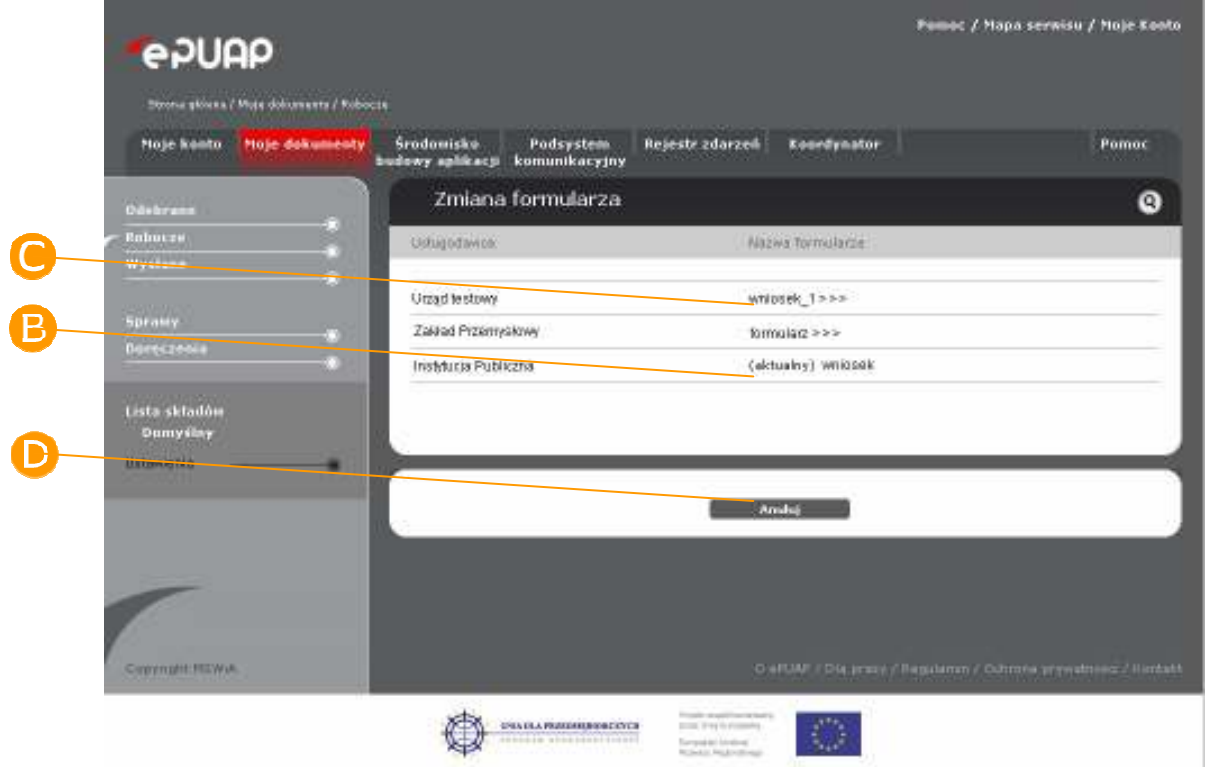

# 6.17. Kopiuj

Funkcjonalność dostępna dla użytkownika zarejestrowanego *i zalogowanego do systemu ePUAP.* 

# Opis:

Dla większości dokumentów w folderze Odebrane nie ma możliwości *przekazania odebranego dokumentu dalej. Alternatywą do rozwiązania tego problemu jest specjalny przycisk znajdujący się na formularzu o nazwie Kopiuj. Przycisk ten powoduje stworzenie kopii dokumentu (zduplikowanie go) i otworzenie nowego dokumentu w folderze Robocze.* 

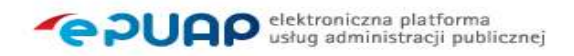

## Krok 1

W celu stworzenia kopii dokumentu użytkownik naciska przycisk **A Kopiuj** znajdujący się w części Szczegóły dokumentu (Rysunek 98).

#### **Rysunek 98 Przycisk Kopiuj**

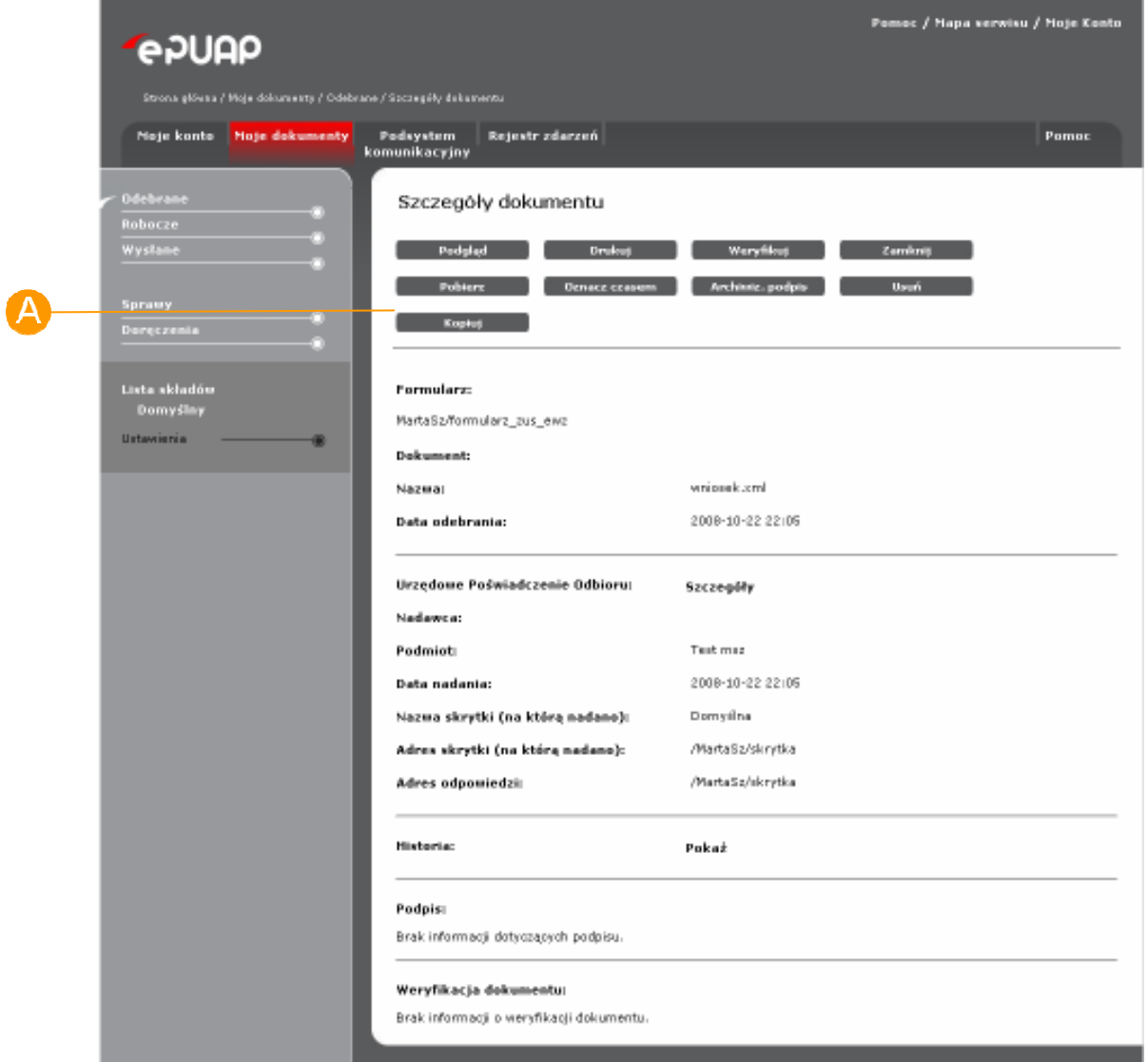

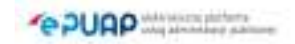

# Krok 2

Po naciśnięciu przycisku dokument zostaje skopiowany i przeniesiony do widoku Robocze. Na tym dokumencie użytkownik może dokonywać takich samych czynności jak na nowo tworzonym dokumencie (np. podpisywać, wysyłać, etc.).

# 6.18. Edytuj

Funkcjonalność dostępna dla użytkownika zarejestrowanego *i zalogowanego do systemu ePUAP.* 

## Opis:

*Aby moŜna było wprowadzać zmiany w dokumencie i go modyfikować niezbędna jest opcja edycji dokumentu. Edycja dokumentu to prawo do wprowadzania zmian na dokumencie przed jego wysłaniem, podpisaniem, etc.* 

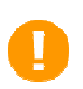

Edycja dostępna jest wyłącznie dla dokumentów w folderze Robocze lub dla dokumentów specjalnych np. UPD w widoku Odebrane.

## Krok 1

W celu edycji dokumentu użytkownik naciska przycisk **A Edytuj** (Rysunek 99).

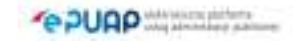

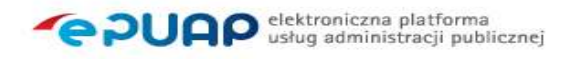

### **Rysunek 99 Przycisk Edytuj**

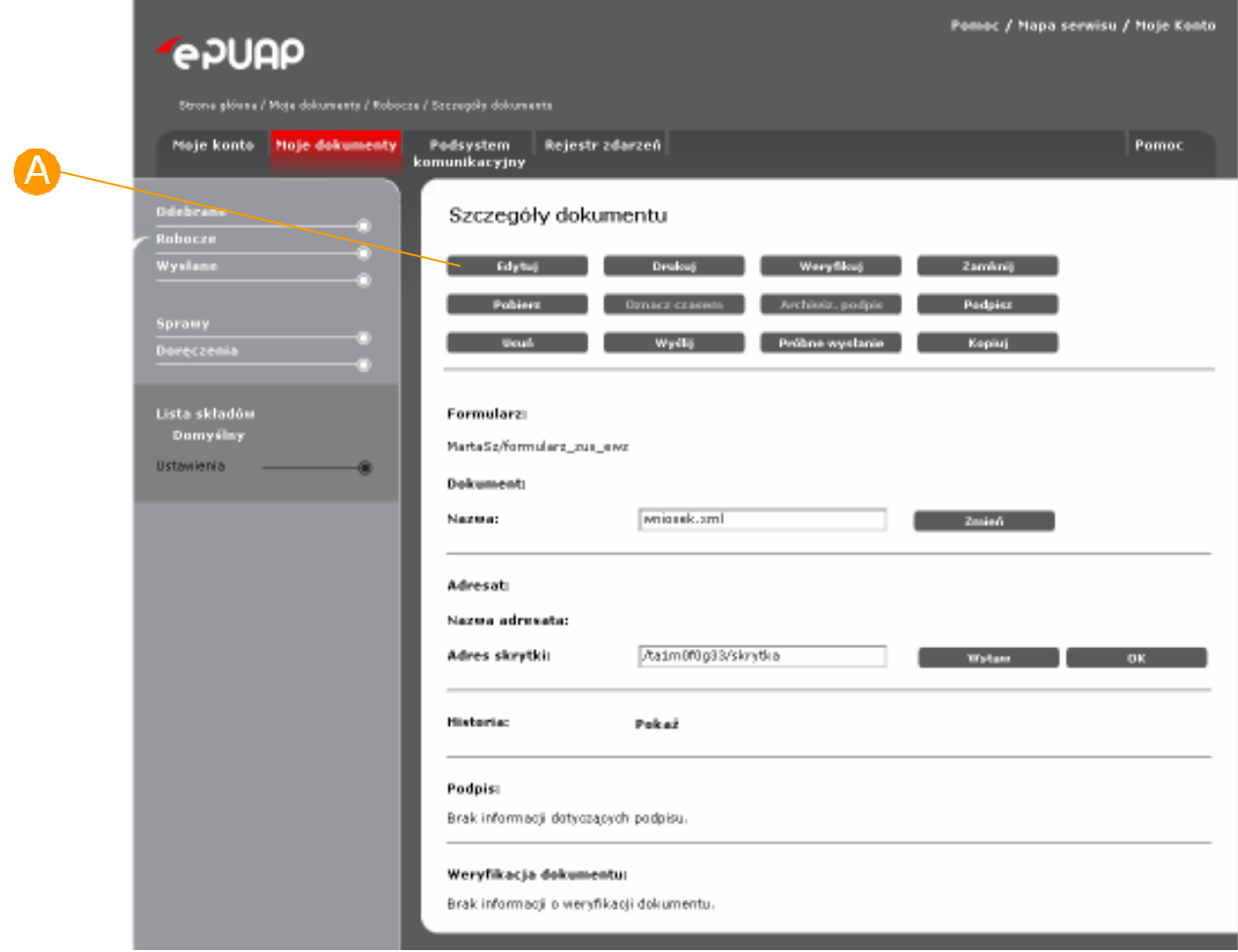

# Krok 2

Po naciśnięciu przycisku formularz udostępniany jest do edycji (pojawiają się aktywne pola do wprowadzania danych, Rysunek 100).

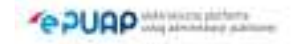

### **Rysunek 100 Przykładowy formularz w trybie do edycji**

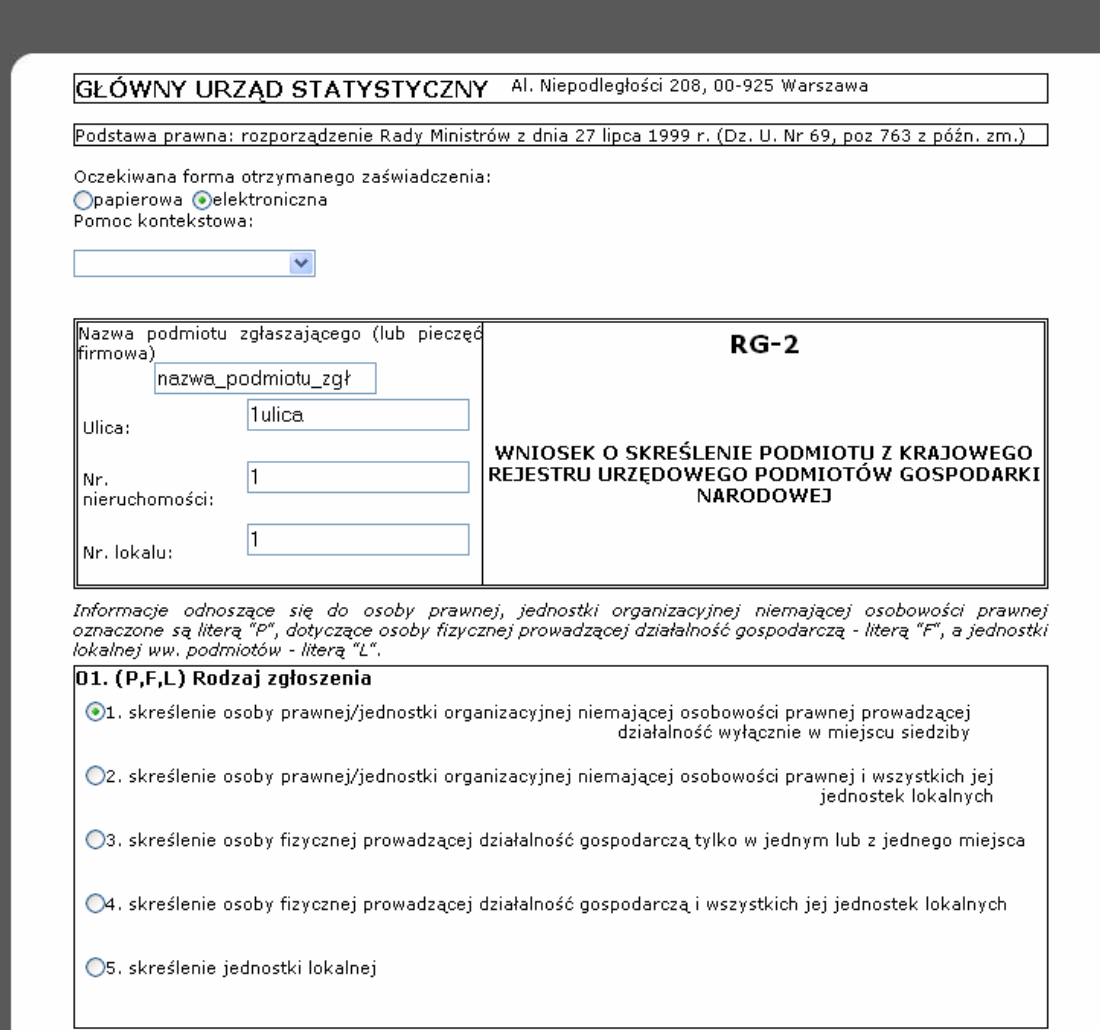

# Krok 3

Wprowadzone wartości na formularzu użytkownik zatwierdza przyciskiem **Zapisz** (patrz 6.15. )

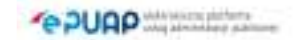

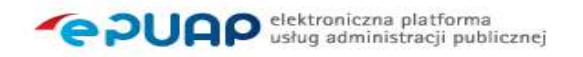

# **7. Akcje formularza**

# 7.1. Odeślij UPD

Funkcjonalność dostępna dla użytkownika zarejestrowanego *i zalogowanego do systemu ePUAP, któremu na skład został dostarczony dokument: Urzędowe Poświadczenie Doręczenia (UPD) .*

## Opis:

Instytucja publiczna może wysłać dokument do użytkownika za pomocą tzw. Doręczyciela. W konsekwencji do użytkownika trafia dokument UPD, który powinien zostać podpisany i odesłany z powrotem. Jeżeli dokument UPD *zostanie prawidłowo podpisany i termin doręczenia nie zostanie przekroczony*  użytkownikowi w zamian za UPD zostanie wydany dokument oryginalny *przesyłany przez Instytucję Publiczną.*

## Krok 1

Użytkownik w składzie w folderze Odebrane odnajduje dokument Urzędowe Poświadczenie Doręczenia (Nie otwierane wcześniej dokumenty UPD wyświetlają się w folderze odebrane na czerwono) i wchodzi na jego szczegóły (Rysunek 101).

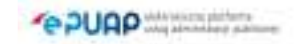

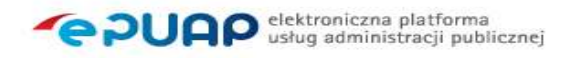

### **Rysunek 101 Szczegóły dokumentu UPD**

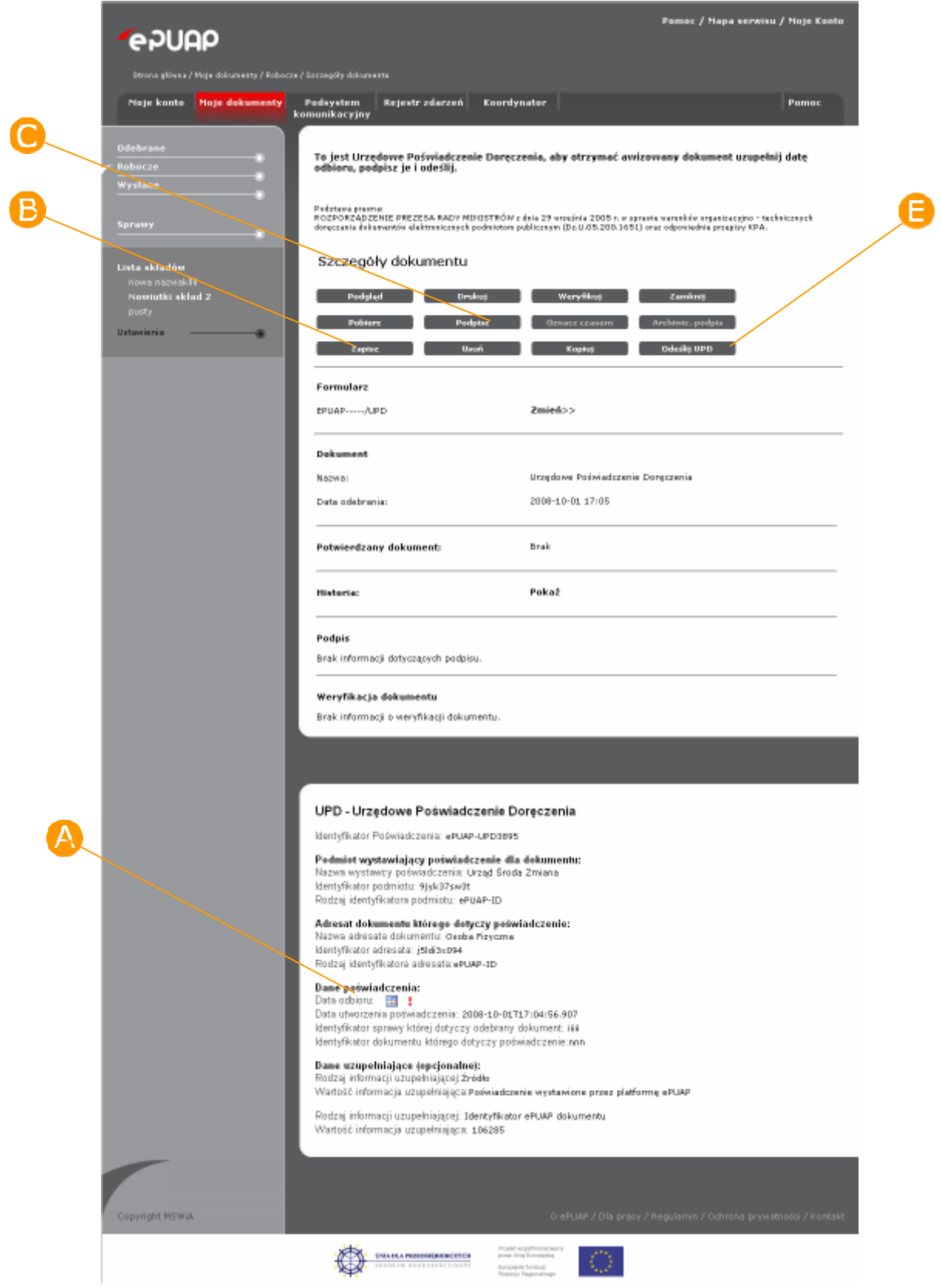

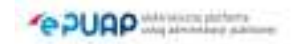

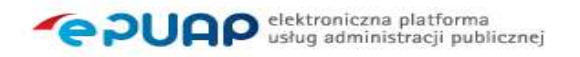

# Krok 2

Użytkownik wypełnia w dokumencie pole **O** Data odbioru i zapisuje dokument, naciska przycisk **Zapisz**.

# Krok 3

Użytkownik podpisuje dokument, naciska przycisk  $\bullet$  Podpisz (patrz punkt 6.1. ). System prezentuje komunikat: "Uwaga! Podpis nie może być prawidłowo zweryfikowany do czasu odesłania UPD i otrzymania potwierdzanego dokumentu." (Rysunek 102)

### **Rysunek 102 Komunikat Podpisywanie UPD**

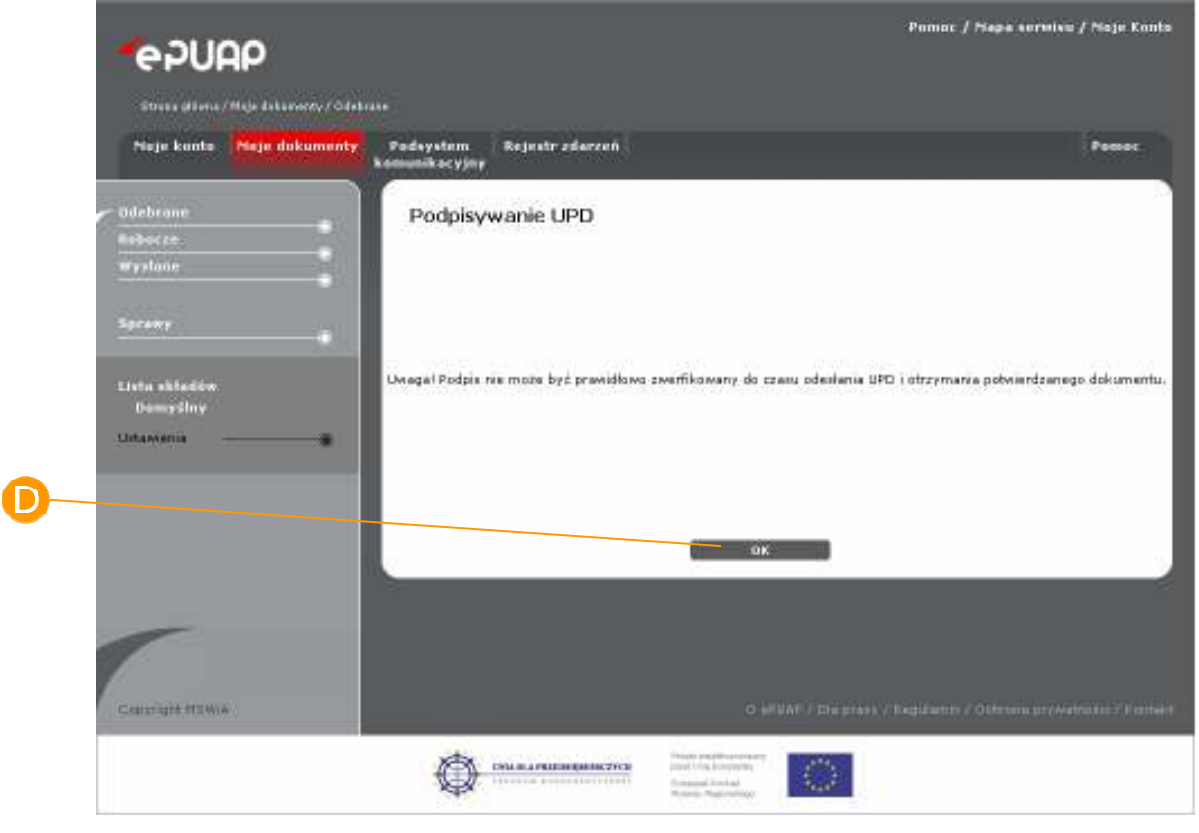

Użytkownik naciska przycisk **D** OK, spowoduje to zamknięcie okna komunikatu i przeniesienie do szczegółów dokumentu UPD.

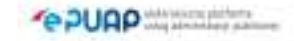

### Krok 4

Na szczegółach dokumentu użytkownik naciska przycisk **D**odeślij UPD (Rysunek 101). System prezentuje okno z komunikatem: Czy na pewno chcesz odesłać Urzędowe Poświadczenie Doręczenia? (Rysunek 103). UŜytkownik naciska przycisk **Tak**. System prezentuje komunikat: Udało się odesłać UPD (Rysunek 104. Użytkownik zamyka okno komunikatu przyciskiem **G** OK.

 W folderze Odebrane pojawia się oryginalny dokument przesłany do użytkownika przez Instytucję Publiczną wraz z dokumentem UPD dostępnym pod linkiem 'D' znajdującym się w kolumnie UPP/UPD (Rysunek 105)

### Pomoc / Mapa servisu / Moje Konto **e**PUAP Podsystem Rejestr zdarzeń<br>komunikacyjny Moje konto Moje dokumenty Pomer Odsyłanie UPD... Robacze wysłane. Czy na powno chcesz odesłać Urzędowe Poświadczenie Doręczenia? Lista składów<br>Domyślny Talk Nie Sie **Hitavienia**

#### **Rysunek 103 Odsyłanie UPD**

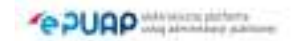

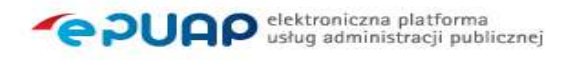

### **Rysunek 104 Odsyłanie UPD**

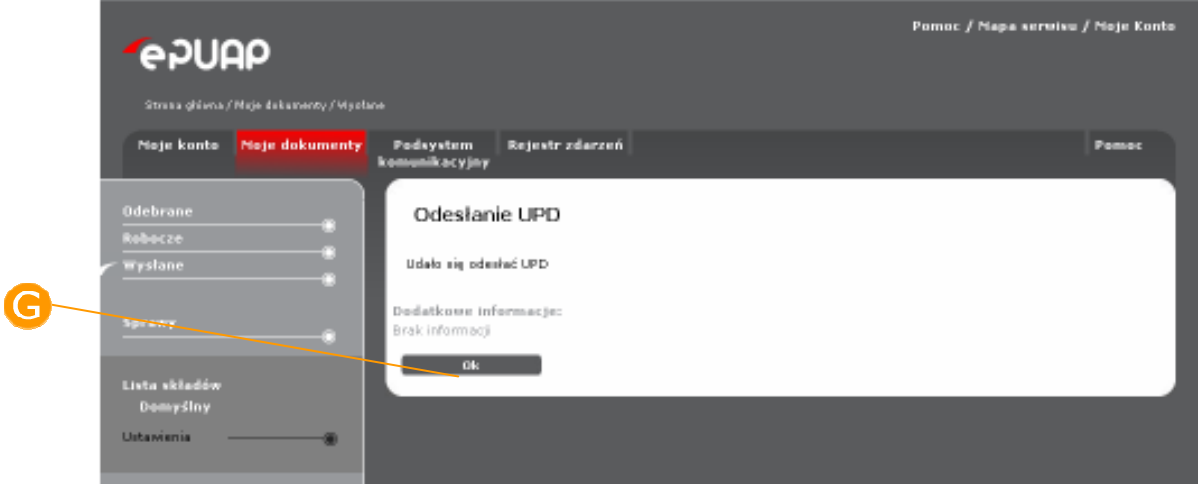

#### **Rysunek 105 Folder Odebrane**

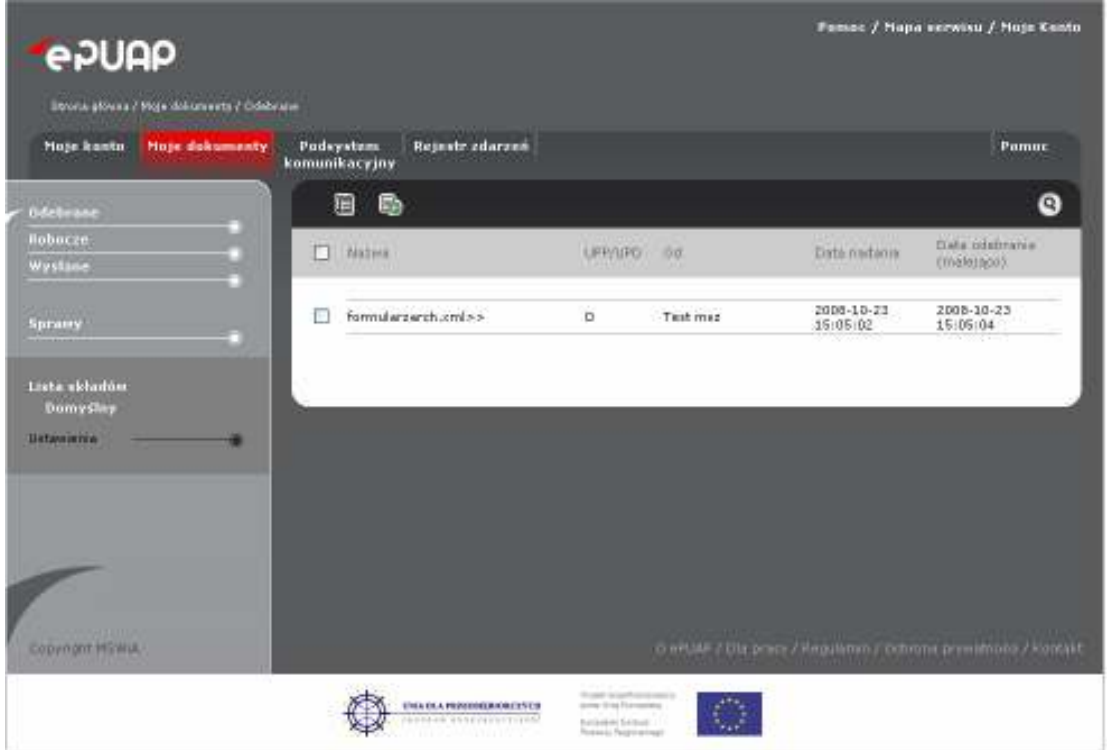

# 7.2. Odpowiedz

Funkcjonalność dostępna dla użytkownika będącego instytucją publiczną *(posiadającego rolę Instytucja Publiczna).* 

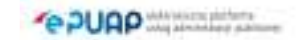

## Opis:

*Dla Instytucji publicznej (dla wybranych formularzy) istnieje akcja dodatkowa: Odpowiedz. Za pomocą tej akcji system wspomaga urzędnika w automatycznym uzupełnieniu danych na nowym formularzu, automatycznej podpowiedzi adresu skrytki oraz częściowo wypełnionej treści .* 

## Krok 1

Użytkownik na szczegółach dokumentu naciska przycisk **A Odpowiedz** (Rysunek 106).

W konsekwencji powstaje nowy formularz z uzupełnionymi częściowo danymi oraz adresem skrytki na jaki trzeba wysłać dokument.

### **Rysunek 106 Akcja Odpowiedz**

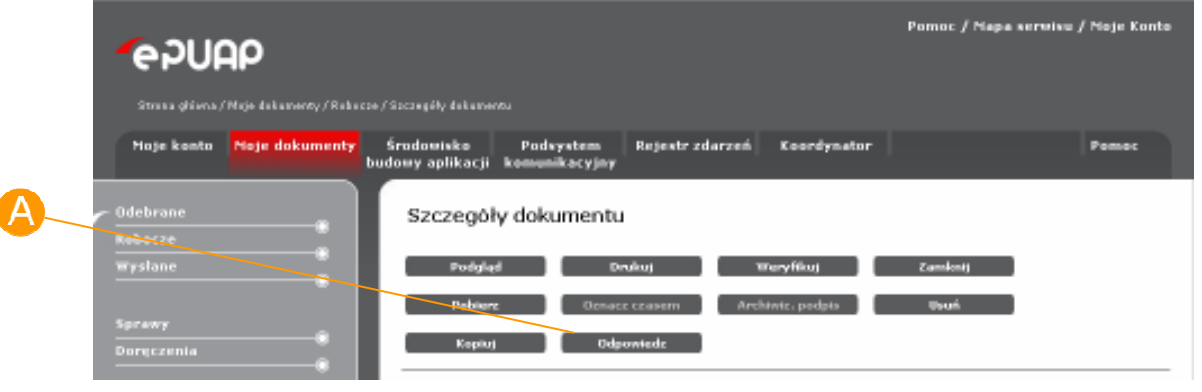

# 7.3. Opłać

Funkcjonalność dostępna dla użytkownika zarejestrowanego *i zalogowanego do systemu ePUAP. Dostępny musi być także formularz, który posiada akcję Opłać.* 

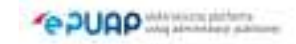

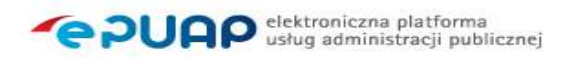

## Opis:

*Instytucja publiczna udostępniając publicznie swoje usługi bądź formularze może do formularza włączyć akcję opłać. Akcja ta powoduje, że po wypełnieniu i zapisaniu danych w formularzu a następnie naciśnięciu przycisku Opłać następuje przekierowanie do podsystemu płatności i umożliwienie zapłaty za daną usługę.* 

## Krok 1

UŜytkownik naciska przycisk **Opłać** (**Rysunek 107** Akcja Opłać). System przekierowuje użytkownika na nową formatkę do podsystemu płatności (**Rysunek 108**).

### **Rysunek 107 Akcja Opłać**

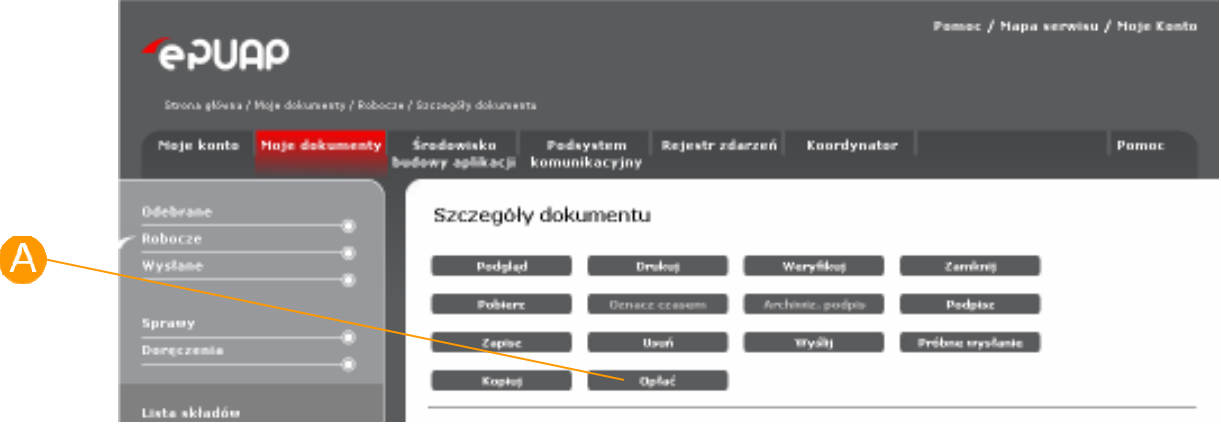

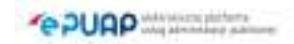

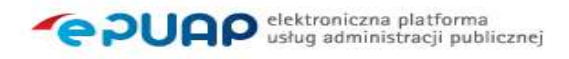

### **Rysunek 108 Nowa płatność**

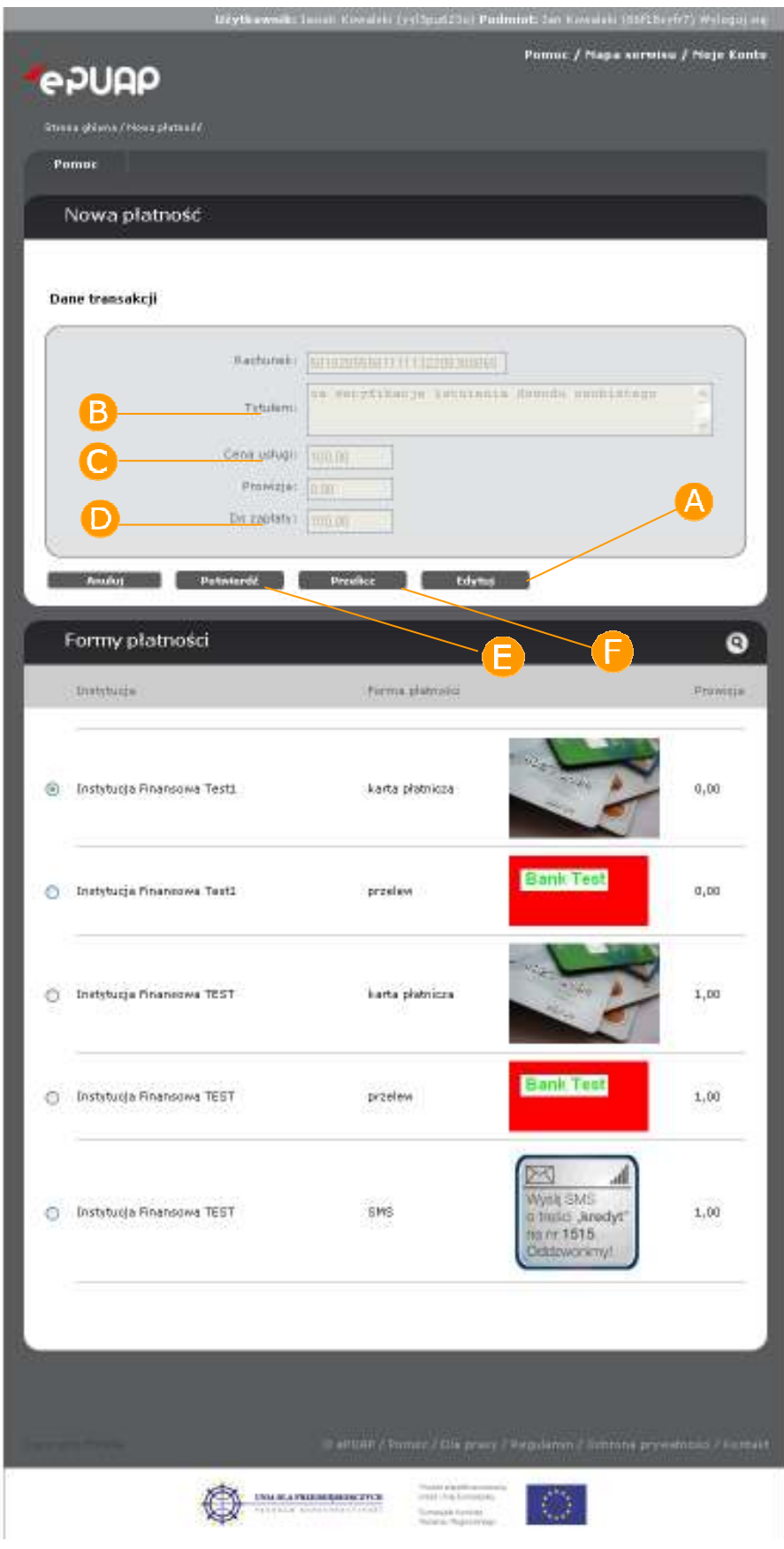

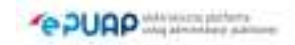

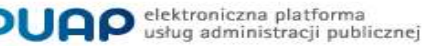

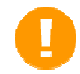

Na formatce nowej płatności, prezentowane są informacje o koncie bankowym na które zostanie przelana opłata za usługę, tytule płatności, cenie usługi, prowizji i kwocie do zapłaty. Pola te są automatycznie wypełnianie przez system. Poniżej tych danych prezentowane są instytucje płatnicze i informacja o udostępnianych przez nie metodach płatniczych i bankach, z jakimi współpracują. Dla każdej metody płatniczej podana jest informacja o prowizji.

# Krok 2.

Jeżeli wybrana domyślnie przez system metoda płatności jest prawidłowa naciśnij przycisk **Potwierdź**. System automatycznie zaktualizuje wartość w polu **Do zapłaty** i przejdzie na kolejną formatkę z danymi płatności (**Rysunek 110 Dane transakcji**).

Jeżeli chcesz wybrać inną metodę płatności przejdź do **kroku 3**. Jeśli nie – przejdź do **kroku 4**.

# Krok 3.

Zaznacz radio button dla metody płatności, przy pomocy, której chcesz dokonać płatności (jeżeli jest inna niż wybrana domyślnie przez system). Naciśnij przycisk **Przelicz.** System uzupełni pole **Prowizja** oraz wyliczy kwotę **Do zapłaty** (**Rysunek 108** Nowa płatność).

**Prowizja** za realizację płatności nie jest naliczana jeżeli koszty realizacji opłaty (prowizja) są ponoszone przez usługodawce. Jeżeli koszty realizacji opłaty ponosi użytkownik (usługobiorca) wtedy prowizja jest naliczana a jej wysokość jest uzależniona od instytucji płatniczej.

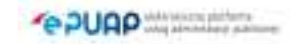

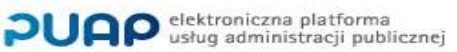

Jeżeli instytucja udostępniająca daną usługę (wniosek) zezwoliła użytkownikowi na modyfikacje danych płatności, użytkownik może zmodyfikować tytuł płatności i cenę usługi. Na formatce nowej płatności dostępny jest wtedy przycisk **Edytuj.** 

Jeżeli na formatce nowa płatność dostępny jest przycisk **Edytuj**, przejdź do **kroku 4**. Jeżeli nie – przejdź do **kroku 5**.

## Krok 4.

Naciśnij przycisk **A Edytuj**, a nastepnie zmień wartości w polach: **B Tytułem** i **C** Cena Usługi. Jeżeli chcesz sprawdzić jaka jest prowizja i cena usługi, naciśnij przycisk **Przelicz.** Po jego naciśnięciu system automatycznie zaktualizuje wartość w polu **D Do zapłaty.** Jeżeli chcesz wyjść z trybu edycji, naciśnij przycisk **Zakończ edycję** (**Rysunek 109**).

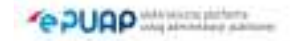

### **Rysunek 109. Wprowadzanie danych transakcji**

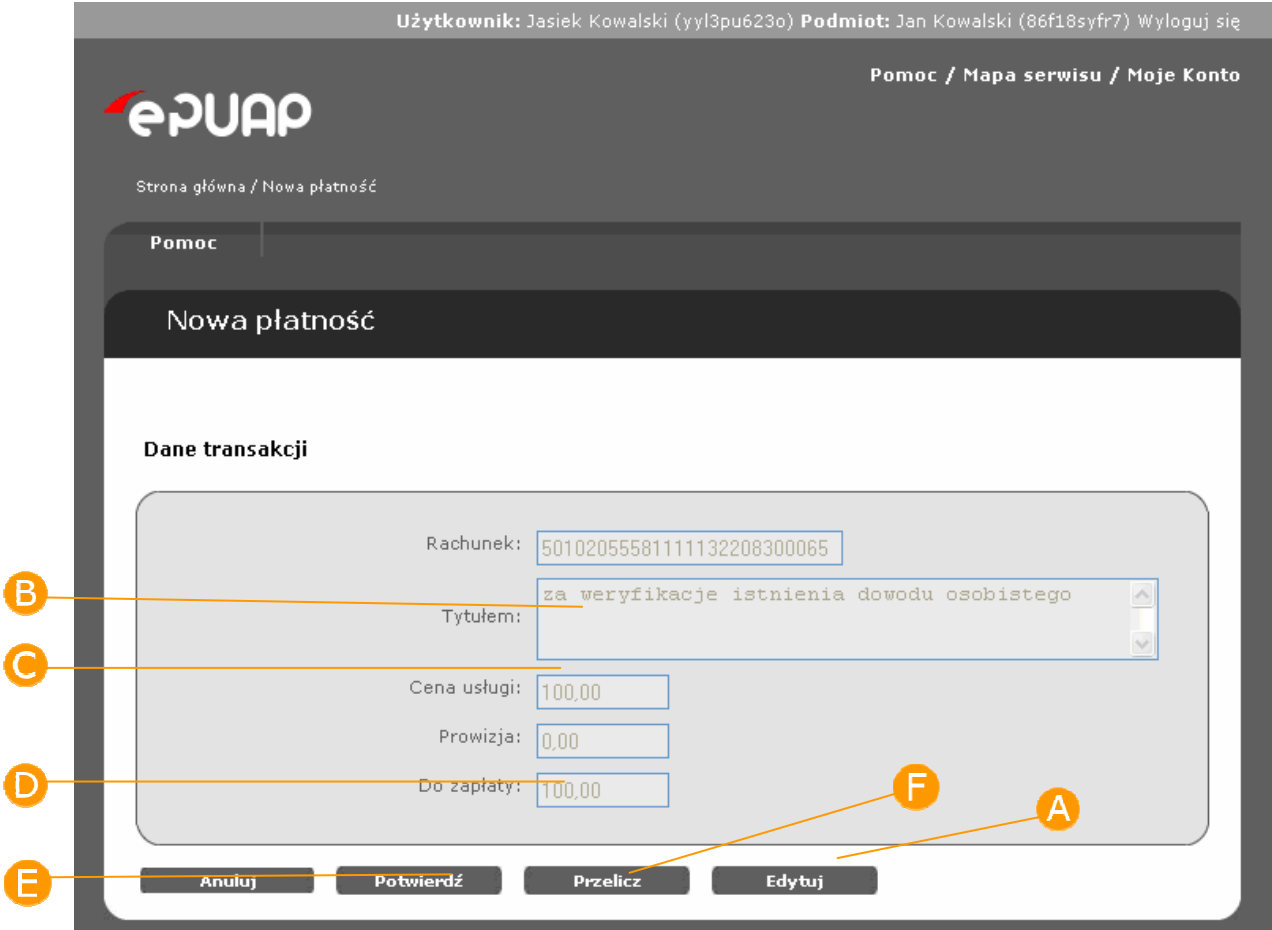

Po naciśnięciu przycisku **Edytuj** zmieni się on na przycisk **Zakończ edycje**  a pola **Tytułem** oraz **Cena usługi** staną się edytowalne**.** 

Po naciśnięciu przycisku **Zakończ edycję,** system automatycznie wylicza prowizję i cenę usługi.

# Krok 5.

Naciśnij przycisk **Potwierdź.** System automatycznie zaktualizuje wartość w polu **Do zapłaty** i wyświetli formatkę z danymi płatności **(Rysunek 110 Dane transakcji**).

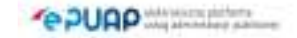

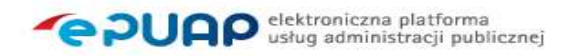

# Krok 6.

Na formatce z danymi płatności (**Rysunek 110 Dane transakcji**) naciśnij przycisk **Zapłać**, w celu przejścia na stronę wybranej Instytucji finansowej, która udostępnia wskazaną metodę płatności.

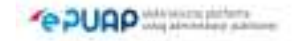

### **Rysunek 110 Dane transakcji**

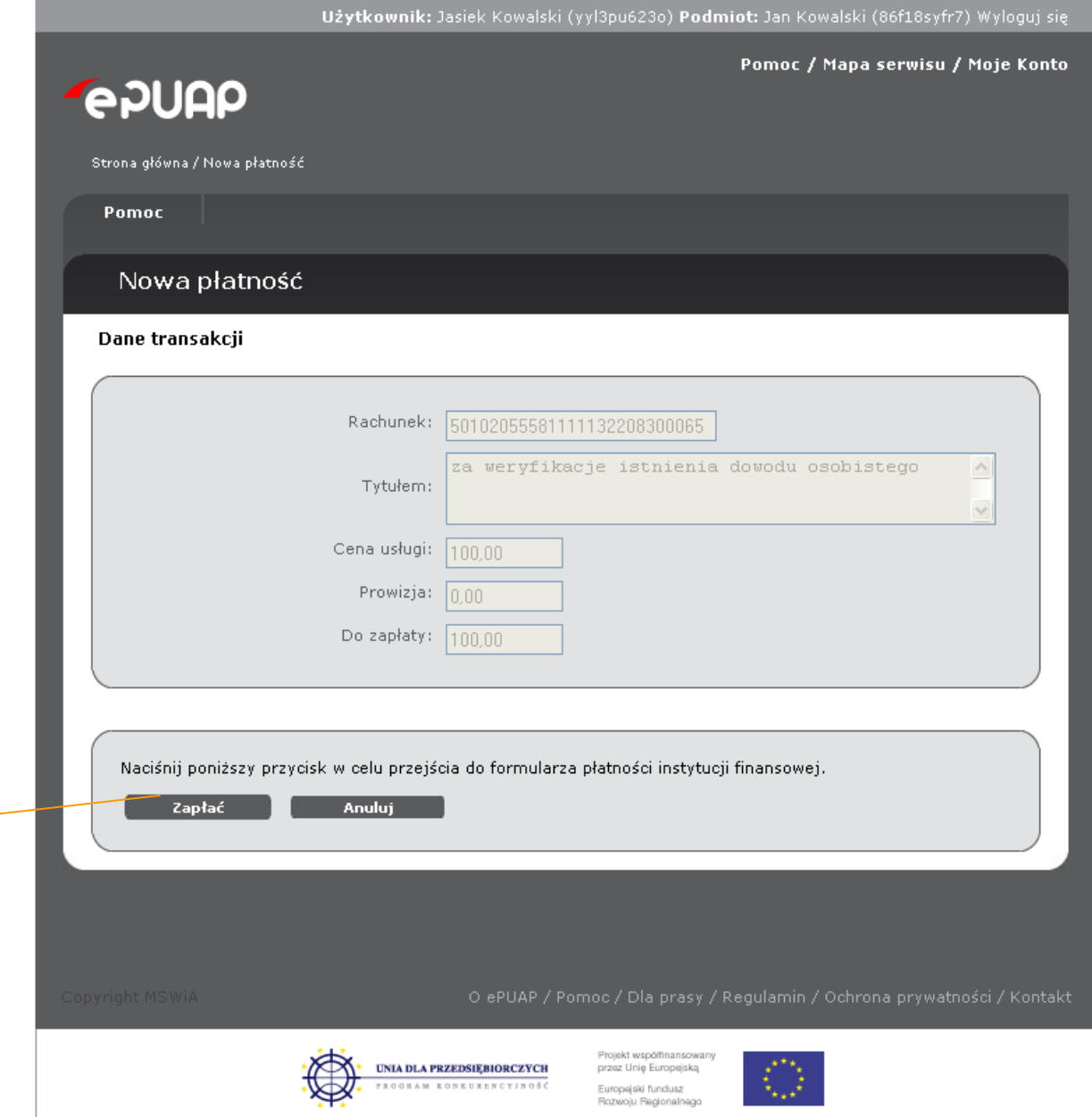

## Krok 7.

System przekierowuje na stronę wybranej Instytucji Finansowej. Po przekierowaniu do systemu Instytucji Finansowej, możesz być poproszony o wskazanie banku przy pomocy, którego chcesz zrealizować płatność, wprowadzenie danych np. numeru karty kredytowej itp. Postępuj zgodnie z poleceniami wyświetlanymi na stronie Instytucji Finansowej.

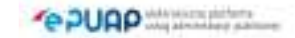
Szczegółowego opisu realizacji zapłaty w systemie Instytucji Finansowej należy szukać w instrukcji obsługi tego systemu.

Po zakończeniu realizacji płatności system Instytucji Finansowej przekierowuje do formatki nowa płatność systemu ePUAP.

Na skutek zrealizowania płatności poza systemem instytucja Finansowej wystawia EPO i przesyła je do podsystemu płatności ePUAP, gdzie następuje tymczasowy zapis EPO i jego walidacja. Jeżeli walidacja dokumentu EPO przebiegła prawidłowo uzytkownik otrzymuje komunikat o wystawieniu prawidłowego EPO i po jego akceptacji jest przekierowywany na stronę powodzenia systemu zewnętrznego, w którym uruchomił funkcje realizacji zapłaty za usługę. Jeżeli walidacja dokumentu EPO przebiegła błędnie użytkownik otrzymuje komunikat o błędnym EPO i po jego akceptacji jest przekierowywany na stronę błędu systemu zewnętrznego, w którym uruchomił funkcje realizacji zapłaty za usługę.

W zależności od wyniku weryfikacji dokumentu EPO – przejdź do **kroku 8** lub **kroku 9***.* 

## Krok 8.

Jeżeli walidacja dokumentu EPO przebiegła prawidłowo, system wyświetli formatkę z danymi płatności oraz komunikat o poprawności EPO i przekazaniu go do katalogu **Moje dokumenty** do folderu **Odebrane** (**Rysunek 111 Otrzymanie EPO**). Aby wyjść z formatki z komunikatem, naciśnij przycisk **OK**.

System uruchomił formatkę ze szczegółami dokumentu, z którego została wywołana akcja płatności **(Rysunek 107 Akcja Opłać**)

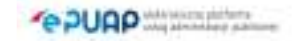

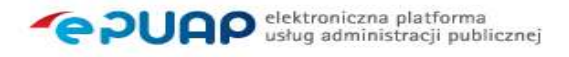

## **Rysunek 111 Otrzymanie EPO**

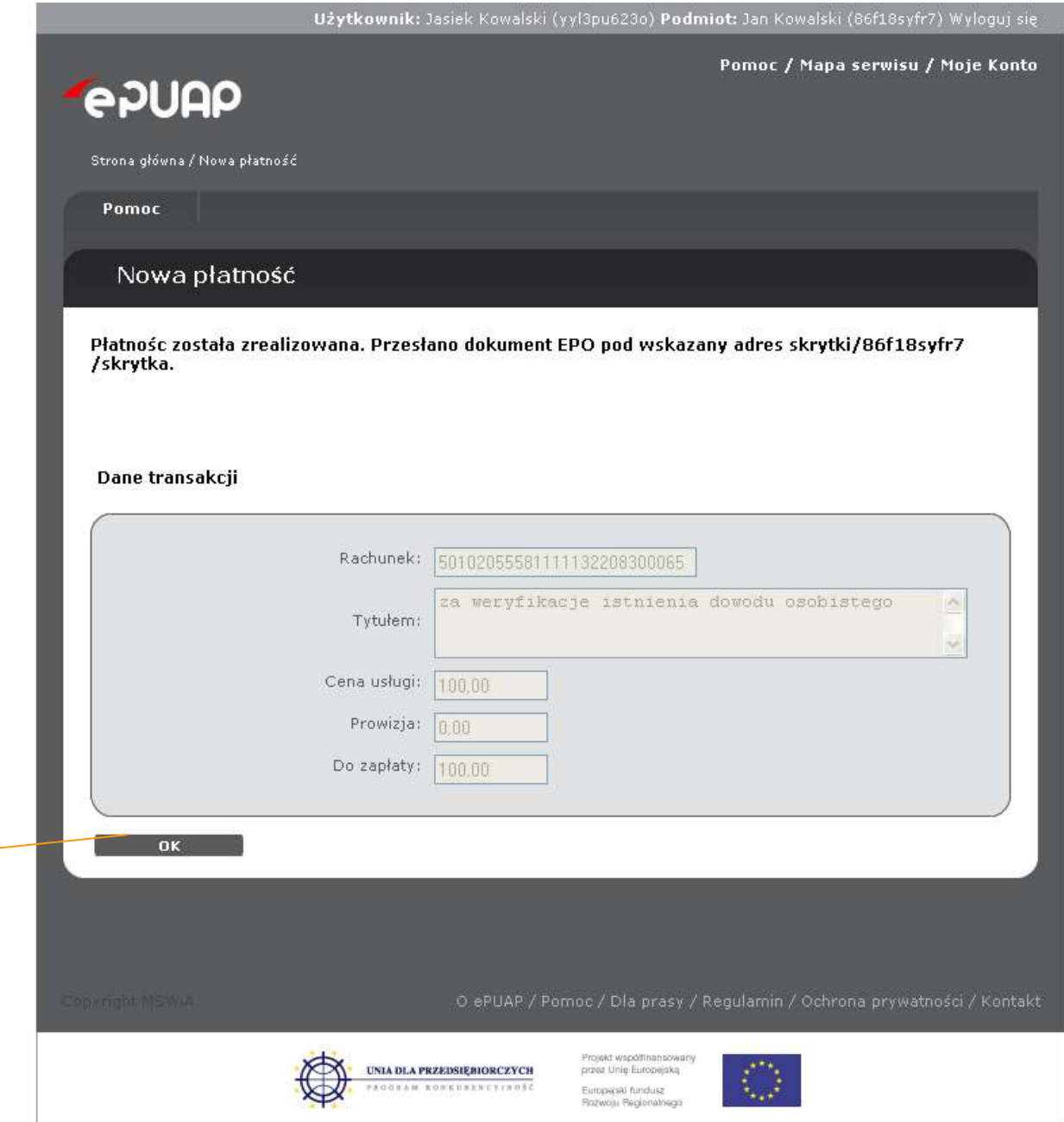

## Krok 9.

Jeżeli walidacja dokumentu EPO przebiegnie nieprawidłowo, system wyświetli formatkę z danymi płatności oraz komunikat o nieprawidłowości (**Rysunek 112 Otrzymanie nieprawidłowego EPO**). Poinformuj administratora systemu

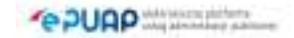

ePUAP o tym fakcie. Aby wyjść z formatki z komunikatem, naciśnij przycisk

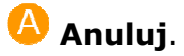

System uruchomił formatkę ze szczegółami dokumentu, z którego została wywołana funkcja (**Rysunek 107 Akcja Opłać**)

## **Rysunek 112 Otrzymanie nieprawidłowego EPO**

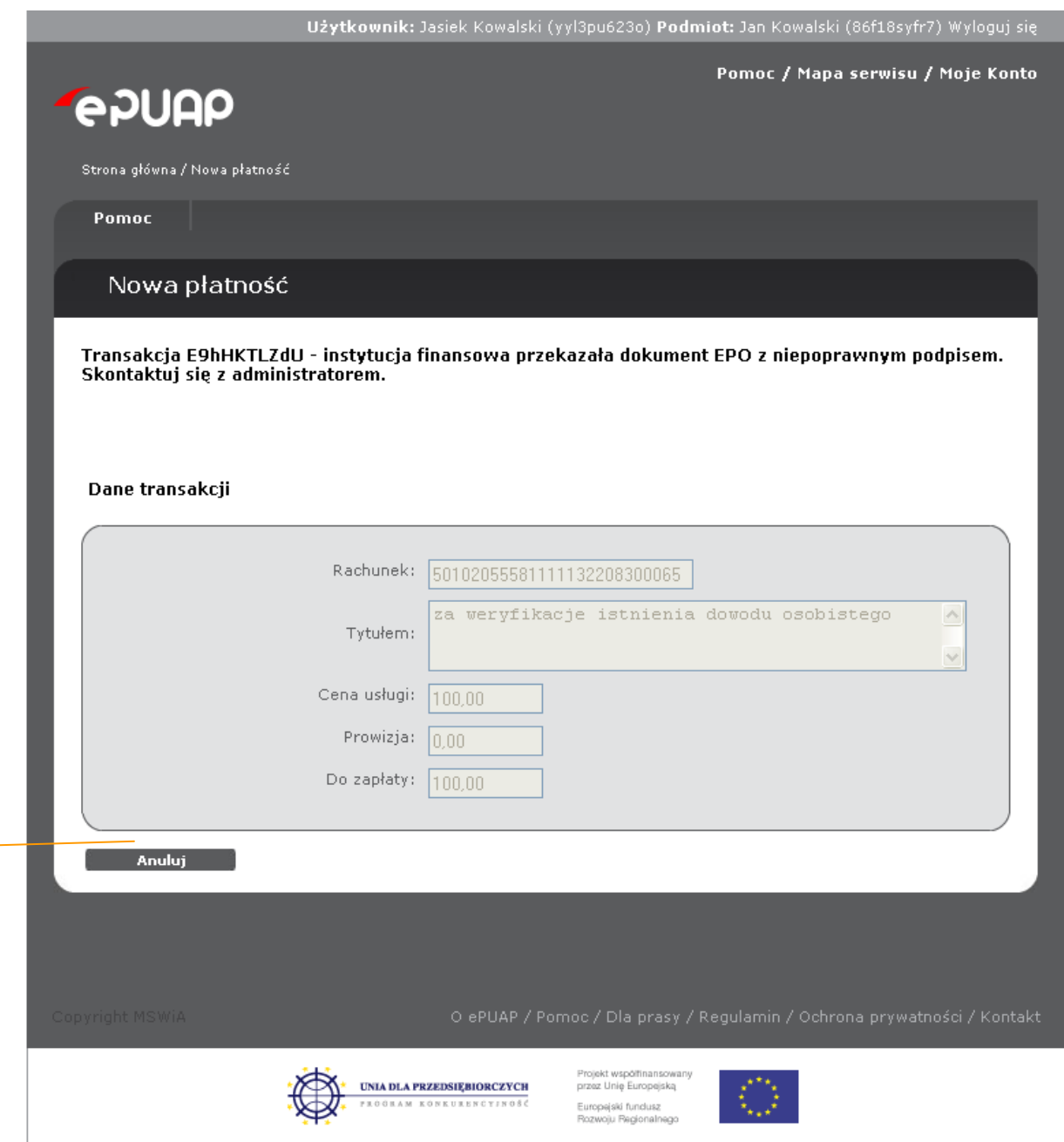

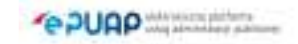

A

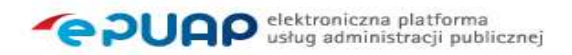

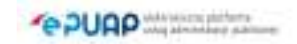